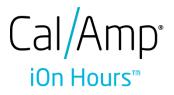

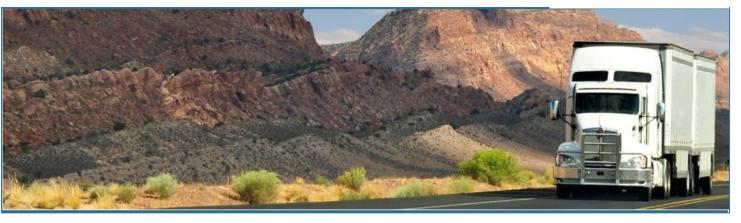

# CalAmp – iOn Hours

## November 2017 / V1.0.1720-1721

## **Document Information**

## Version History

| Version   | Date     | Author             | Reviewer                  |
|-----------|----------|--------------------|---------------------------|
| 1621      | 10/26/16 | Editha Dura        | Roel Sinadjan             |
| 1622/1623 | 11/21/16 | Editha Dura        | Roel Sinadjan             |
| 1624      | 12/8/16  | Mia Ladoroz        | Roel Sinadjan             |
| 1625      | 12/21/16 | Mia Ladoroz        | Roel Sinadjan             |
| 1626      | 01/13/17 | Mia Ladoroz        | Roel Sinadjan             |
| 1701      | 01/26/17 | Mia Ladoroz        | Roel Sinadjan             |
| 1702      | 01/31/17 | Mia Ladoroz        | Roel Sinadjan             |
| 1703      | 02/14/17 | Mia Ladoroz        | Roel Sinadjan             |
| 1704      | 03/01/17 | Mia Ladoroz        | Roel Sinadjan             |
| 1705      | 03/17/17 | Mia Ladoroz        | Roel Sinadjan             |
| 1706      | 03/28/17 | Mia Ladoroz        | Roel Sinadjan             |
| 1707/1708 | 04/24/17 | Mia Ladoroz        | Roel Sinadjan             |
| 1709/1710 | 05/23/17 | Editha Dura        | Roel Sinadjan             |
| 1711/1712 | 06/22/17 | Editha Dura        | Mia Ladoroz/Roel Sinadjan |
| 1713/1715 | 07/20/17 | Editha Dura        | Mia Ladoroz/Roel Sinadjan |
| 1716/1717 | 08/24/17 | Editha Dura        | Mia Ladoroz/Roel Sinadjan |
| 1718/1719 | 09/27/17 | Editha Dura        | Mia Ladoroz/Roel Sinadjan |
| 1720/1721 | 10/12/17 | Precious Mae Cenia | Roel Sinadjan             |

## Sign Off

### CalAmp

| Title        | Name | Signature | Date |
|--------------|------|-----------|------|
|              |      |           |      |
|              |      |           |      |
| Partner Name |      |           |      |
| Title        | Name | Signature | Date |
|              |      |           |      |
|              | ·    |           |      |

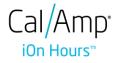

## Copyright © CalAmp 2017. All rights reserved.

No part of this publication may be reproduced or transmitted in any form or by any means or stored in any retrieval system of any nature without prior written permission except as expressly permitted by any written contract signed by CalAmp with the recipient.

The contents of this documentation are the confidential information of CalAmp and are subject to the provisions of CalAmp standard Customer Agreement or Non-disclosure Agreement (as relevant) or any similar agreement signed by CalAmp and entered into with the recipient. The contents of this documentation (or any part or it) must not be used or disclosed to any third party by the recipient except as expressly permitted by the relevant agreement. If you (or your company) have not signed an agreement with CalAmp you must not use this documentation, must treat it as strictly confidential and must promptly return it to CalAmp.

## **Change History**

This section details what changes have been made in order to prompt a new version of this product specification:

| Version | Date | Author(s) | Section Page<br>No. | Change |
|---------|------|-----------|---------------------|--------|
|         |      |           |                     |        |
|         |      |           |                     |        |
|         |      |           |                     |        |
|         |      |           |                     |        |
|         |      |           |                     |        |
|         |      |           |                     |        |
|         |      |           |                     |        |
|         |      |           |                     |        |

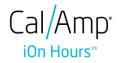

### Contents

| 1 Main Screen                                                | 7  |
|--------------------------------------------------------------|----|
| 1.1 Using the HOS Action Bar                                 | 7  |
| 2 Customizing the iOn Hours App Preferences                  | 8  |
| 2.1 Hours of Service Settings                                | 9  |
| 2.1.1 Set Hours of Service Preferences                       | 9  |
| 2.1.2 Capturing the Driver's Signature                       | 10 |
| 2.1.3 Customizing the Carrier Information                    | 11 |
| 2.1.4 Driving Rules                                          | 11 |
| 2.2 GPS Preferences                                          | 22 |
| 2.3 Device Preferences                                       | 23 |
| 3 Familiarizing the Hours of Service Main Screen Tiles       | 27 |
| 3.1 Time Remaining Tile                                      | 27 |
| 3.2 Changing the Driver's Duty Status                        | 28 |
| 3.3 Recap                                                    |    |
| 3.4 Start Break                                              |    |
| 3.5 Data Transfer                                            | 31 |
| 3.6 Options                                                  | 35 |
| 3.7 Logs                                                     |    |
| 3.8 DVIR                                                     |    |
| 3.9 Shift/Cycle                                              | 37 |
| 4 Check Driver Availability                                  | 37 |
| 5 Driver Logs                                                |    |
| 5.1 Using the Driver Logs Bulk/ Multiple Selection Functions |    |
| 5.2 The Driver Logs Accordion Header Features                |    |
| 5.2.1 Daily Driver's Log Entry Check-box (Uncertified Log)   |    |
| 5.2.2 Daily Driver's Log Entry Check-box (Already Certified) |    |
| 5.2.3 Daily Driver's Title Log (Recertify Log)               | 40 |
| 5.2.4 Recap                                                  | 40 |
| 5.2.5 Daily Drivers Log Grid                                 | 41 |
| 5.2.6 Edit Daily Drivers Log Form                            | 42 |
| 5.2.7 Shipment Details                                       | 43 |

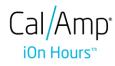

|   | 5.2.8 Miles Driven by State                                                          |                |
|---|--------------------------------------------------------------------------------------|----------------|
|   | 5.2.9 DVIR                                                                           |                |
|   | 5.2.10 Certify a Log                                                                 |                |
|   | 5.2.11 Edit a Log                                                                    |                |
|   | 5.3 Malfunction and Data Diagnostic Events                                           |                |
|   | 5.4 DVIR                                                                             |                |
|   | 5.4.1 DVIR Feature – Main Navigation Menu                                            | 64             |
|   | 5.4.2 DVIR Feature – Hours of Service Main Screen                                    | 64             |
|   | 5.4.3 Selecting Your DVIR Type                                                       | 66             |
|   | 5.4.4 Starting Your DVIR                                                             | 67             |
|   | 5.4.5 Completing the First DVIR Area                                                 | 67             |
|   | 5.4.6 Capturing an Image of a DVIR Item                                              | 68             |
|   | 5.4.7 Add a Comment or Remark to a DVIR Item                                         | 68             |
|   | 5.4.8 Finishing / Certifying Your DVIR                                               | 69             |
|   | 5.4.9 Submit or Certify the DVIR                                                     | 72             |
|   | 5.4.10 Deleting a Vehicle DVIR                                                       | 73             |
|   | 5.5 DVIR History                                                                     | 73             |
|   | 5.5.1 Viewing DVIR History by Vehicle                                                | 74             |
| 6 | Roadside Inspection                                                                  | 74             |
|   | 6.1 Roadside Inspection – Main Navigation Menu                                       | 75             |
|   | 6.2 Roadside Inspection – iOn Hours Main Menu                                        | 76             |
|   | 6.3 Inspection Screen – Start Review                                                 | 76             |
|   | 6.4 Roadside Inspection Screen – Data Transfer                                       | 77             |
| 7 | Switch Equipment                                                                     | 78             |
|   | 7.1 Switch Equipment – Main Navigation Menu                                          | 78             |
|   | 7.2 Options Menu                                                                     | 79             |
|   |                                                                                      |                |
|   | 7.3 Switch Equipment – DVIR Screen                                                   | 79             |
|   | <ul><li>7.3 Switch Equipment – DVIR Screen</li><li>7.4 Switching Equipment</li></ul> |                |
|   |                                                                                      | 80             |
|   | 7.4 Switching Equipment                                                              | 80<br>81       |
|   | 7.4 Switching Equipment<br>7.5 Managing Vehicles / Trailers                          | 80<br>81<br>81 |

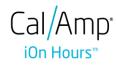

| 8 Documents                               |
|-------------------------------------------|
| 8.1 Documents – Main Navigation Menu85    |
| 8.2 Documents – Options Menu              |
| 8.3 Adding Documents                      |
| 8.4 Editing / Deleting a Document88       |
| 9 Add Fuel Receipts                       |
| 9.1 Main Navigation Menu89                |
| 9.2 Fuel Receipts Screen                  |
| 9.3 Adding Fuel Receipts90                |
| 9.4 Editing or Deleting a Fuel Receipts92 |
| 10 Co-Drivers                             |
| 10.1 Logon Co-Driver                      |
| 10.2 Switch Driver                        |
| 11 Shipping Documents                     |
| 12 Add Remark                             |
| 13 Exempt Driver                          |
| 14 Logout                                 |
| 15 Unidentified Driving Events            |
| 16 Warning Features                       |
| 17 List of Login Errors                   |

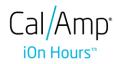

### 1 Main Screen

The Hours of Service main screen is where you log your duty status events and which, in turn, determines your compliance with FMCSA Hours of Service Regulations. This screen also serves as your gateway to the rest of the app's features.

|                      |                                     | <b>₽ M ⊈ C <del>(</del>]</b> |
|----------------------|-------------------------------------|------------------------------|
| Vehicle disconnected |                                     | Connect X                    |
|                      | B John Doe Jr                       | ROADSIDE INSPECTION          |
|                      | AppTruck                            | OPTIONS                      |
| OffDuty *            | None                                | LOGS                         |
| Time Remaining       | RECAP                               | DVIR                         |
| 00:00                | START BREAK                         | SHIFT/CYCLE                  |
| Warni                | ng: Location Service is currently o | disabled                     |

The main screen also provides essential information about the app's user:

- **Driver Name**: Displays the name of the driver who is logged in and whose logs are displayed.
- Vehicle Name: Displays the driver's vehicle name.
- **Trailer Name**: Display's the driver's trailer name.

**Note**: Can tap Vehicle and Trailer name to display Switch Vehicle Dialog.

### 1.1 Using the HOS Action Bar

The HOS Action Bar is the starting point for navigating to the different pages within the app and is always present in the app's topmost portion:

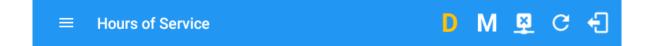

The action bar features the following navigational controls of the app:

| Action Tool Name          | Action<br>Tool Icon | Description                                                                                                   |  |
|---------------------------|---------------------|----------------------------------------------------------------------------------------------------|--|
| Main navigation hamburger | Ш                   | Tap to open the main navigation menu of the application.                                                      |  |
| Refresh Button            | C                   | Tap to manually refresh the data in the app<br>page. Hidden under submenu icon once all<br>icons are present. |  |

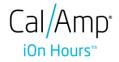

| Logout Button                  | Ð            | Tap to log out of the app, this will also set your<br>status to Off Duty. Hidden under<br>icon once all icons are present.                                                                                      |
|--------------------------------|--------------|----------------------------------------------------------------------------------------------------|
| Malfunction Button             | Μ            | Tap to see uncleared Malfunctions.                                                                                                    |
| Data Diagnostics Button        | D            | Tap to see uncleared Data Diagnostics. Turns<br>into an accent color (based on the app's theme)<br>if there are new events and turns white when<br>already viewed.                                              |
| VBUS Connectivity              | <u>((-))</u> | Indicates that the device is connected to a VBUS<br>device and turns to when disconnected.<br>Hence, connection interruptions may occur<br>which will turn into flashing icon while in<br>a reconnecting state. |
| Pending Edit Request<br>Button | P            | Tap to display the pending edit request dialog,<br>edit request is from Motor Carrier Edit<br>Suggestions, correction of errors with Team<br>Drivers, and Events logged under Unidentified<br>Driver Profile.   |
| Connect Button                 | Connect      | Tap to display a dialog to Connect to Vehicle's VBUS Device. It has the same capabilities as the VBUS icon                                                                                                    |

## 2 Customizing the iOn Hours App Preferences

The app's settings and preferences can be customized in the Hours of Service Preferences screen.

To navigate to this part of the app, select the  $\equiv$  icon or swipe the screen to the right to display the main navigation menu, select the **Settings** option and then select the **Hours of Service** option, this will display the Settings screen.

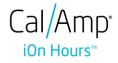

#### 2.1 Hours of Service Settings

#### 2.1.1 Set Hours of Service Preferences

This is where the basic driver, vehicle, carrier and shipping data is entered and stored within the app. The identification data stored here is then used by the app, web portal and in the driver's daily log report.

#### • After logging in to the app for the first time

When the app is used for the first time, the driver is taken directly to the Main Dashboard after which a Select Equipment dialog box will be displayed requiring the driver to select a vehicle and trailer (if needed).

|                      |                                  |                 |              | D 🛛 C 🕂           |
|----------------------|----------------------------------|-----------------|--------------|-------------------|
| Vehicle disconnected |                                  |                 |              | Connect X         |
|                      | Switch Equi                      | Leonard Doe Jr. | RO           | ADSIDE INSPECTION |
| OffDuty              | Vehicle Nar<br>Trailer Nar       | me: Truck1      | +<br>ADD     | OPTIONS           |
| Time Remaining       | Attached<br>Trailer1<br>Trailer2 | Trailers        | ×××          | LOGS              |
| 00:00                | MANAGE                           | CA              | INCEL SWITCH | DVIR              |
|                      |                                  | START BREAK     |              | SHIFT/CYCLE       |

If you are logging in to the device you have logged in to before, the driver can login and logout successfully to the app when an internet connection is not available.

| Cal/Amp <sup>•</sup>                                                                                          | E Hours of Service F 👂 👂 🕰 C 🕣                                                 |
|----------------------------------------------------------------------------------------------------|--------------------------------------------------------------------------------|
| IUn Hours"                                                                                                    | Vehicle disconnected Connect X                                                 |
| Unable to connect to the Internet<br>You have limited or no internet connection. Continue without<br>syncing? | B David Jackson Sr. ROADSIDE INSPECTION                                        |
| LOGIN                                                                                                    | OffDuty Vou have limited or no internet connection. Continue without synchrog? |
| Forgot Password?                                                                                              | RETRY CANCEL YES LOGS                                                          |
|                                                                                                    | Time Remaining RECAP DVIR                                                      |
|                                                                                                    | 00:00 START BREAK SHIFT/CYCLE                                                  |

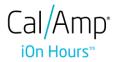

#### 2.1.2 Capturing the Driver's Signature

The application can capture the signature of the driver which is then used for digitally certifying a log. To create the driver signature, select the main navigation hamburger  $\equiv$ , select the **Settings** option and then select **Hours of Service**:

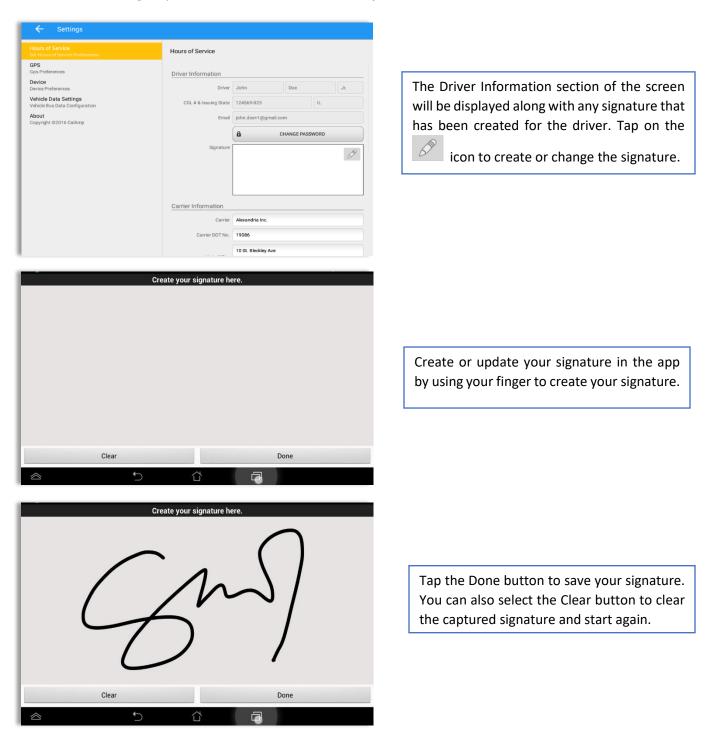

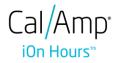

#### 2.1.3 Customizing the Carrier Information

The carrier information can also be set from within the Hours of Service section (*main navigation hamburger > Settings > Hours of Service*). You can scroll the screen down to the *Carrier Information* section:

| ← Settings                                              |            |                         |                  |            |     |  |
|---------------------------------------------------------|------------|-------------------------|------------------|------------|-----|--|
| Settings                                                |            |                         |                  |            |     |  |
| Hours of Service<br>Set Hours of Service Preferences    |            | Hours of Service        |                  |            |     |  |
| GPS<br>GPS Preferences                                  |            | Carrier Information     |                  |            |     |  |
| Device<br>Device Preferences                            |            | Carrier                 | Carrier Name     |            |     |  |
| Vehicle Data Settings<br>Vehicle Bus Data Configuration |            | Carrier DOT No.         | Carrier DOT No.  |            |     |  |
| About                                                   |            | Main Office             | Street           |            |     |  |
|                                                         |            | Main Office             | City             | State      | Zip |  |
|                                                         |            | Phone #                 | Phone Number     | ine Number |     |  |
|                                                         |            | Home Terminal           |                  |            |     |  |
|                                                         |            |                         | city state 00000 |            |     |  |
|                                                         |            | Driving Rules           |                  |            |     |  |
|                                                         |            | Country                 | USA              |            | Ŧ   |  |
|                                                         |            | Cycle USA               | US 70hr8days     |            | -   |  |
|                                                         |            | Home Terminal Time Zone | Asia/Manila      |            | Ŧ   |  |
|                                                         |            | Start Hour of Day       | 12 am            |            | Ŧ   |  |
| r                                                       |            |                         |                  |            |     |  |
|                                                         | Enter deta | ils for the followi     | ng:              |            |     |  |
|                                                         |            |                         |                  |            |     |  |
|                                                         | Carrier Na |                         |                  |            |     |  |
|                                                         | Carrier DO | l Number                |                  |            |     |  |

Phone Number Home Terminal Details of the driver

Main Office Address

**Note:** Drivers have the ability to make the Carrier Information and DOT number editable on the mobile device when the Account enabled the 'Allow driver editing of carrier information' which can be seen in the portal->settings->account settings under Carrier Information.

#### 2.1.4 Driving Rules

This is where you change the HOS rules or the Federal Motor Carrier Safety Administration's (FMCSA) regulations that govern the hours that a commercial vehicle driver can legally accumulate driving or being on duty for a motor carrier in a working day and week. This is also where you apply the HOS rules exceptions.

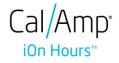

The driving rules can also be set from within the Hours of Service section (*main navigation hamburger > Settings > Hours of Service*). You can scroll the screen down to the *Driving Rules* section:

| ← Settings                                              |                         |                 |       |       |
|---------------------------------------------------------|-------------------------|-----------------|-------|-------|
| Hours of Service<br>Set Hours of Service Preferences    | Hours of Service        |                 |       |       |
| GPS<br>GPS Preferences                                  | Carrier Information     |                 |       |       |
| Device<br>Device Preferences                            | Carrier                 | Carrier Name    |       |       |
| Vehicle Data Settings<br>Vehicle Bus Data Configuration | Carrier DOT No.         | Carrier DOT No. |       |       |
| About                                                   | Main Office             | Street          |       |       |
|                                                         |                         | City            | State | Zip   |
|                                                         | Phone #                 | Phone Number    |       |       |
|                                                         | Home Terminal           | street          |       |       |
|                                                         |                         | city            | state | 00000 |
|                                                         | Driving Rules           |                 |       |       |
|                                                         | Country                 | USA             |       | •     |
|                                                         | Cycle USA               | US 70hr8days    |       | •     |
|                                                         | Home Terminal Time Zone | Asia/Manila     |       | *     |
|                                                         | Start Hour of Day       | 12 am           |       | *     |

Select the appropriate HOS rules that you would like the app to use from the drop down list. You can customize the region, cycle, cargo, exceptions and time zone rules.

#### <u>Region</u>

This is where you can set the region. The options are USA and Canada. The cycle and exceptions displayed are dependent on which region has been set by the driver.

**Note:** If the region selected is Canada, then the condition "Canada Off-Duty Deferral" is enabled. This means that you are allowed to get an extra two hours of driving and on duty in a 24 hours period (day 1) and take the required extra two hours off on the following day (day 2). The Deferral status is shown on the Driver's Daily Logs.

#### <u>Cycle</u>

This is where you can set the consecutive multi-day duty period which the driver will follow. Choosing a cycle will take into effect the corresponding legal limitations on the hours that can be used by the driver in a 7 day or 8 day working cycle.

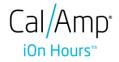

### Available cycle Rules Options

#### Interstate - Federal Rules

|                     | Cycle  | Shift Limit | Drive Limit | Until Break | Break Left |
|---------------------|--------|-------------|-------------|-------------|------------|
| US60hr7days         | 7 days | 14 hours    | 11 hours    | 8 hours     | 30 minutes |
| US70hr8days         | 8 days | 14 hours    | 11 hours    | 8 hours     | 30 minutes |
| Alaska70hr7days     | 7 days | 20 hours    | 15 hours    | 8 hours     | 30 minutes |
| Alaska 80 hr 8 days | 8 days | 20 hours    | 15 hours    | 8 hours     | 30 minutes |
| California80hr8days | 8 days | 16 hours    | 12 hours    | N/A         | N/A        |

#### Intrastate Cycle Rules

|                         | Cycle  | Shift Limit | Drive Limit | Break Limit |
|-------------------------|--------|-------------|-------------|-------------|
| Alabama60hr7days        | 7 days | 15 hours    | 10 hours    | N/A         |
| Alabama 70hr8days       | 8 days | 15 hours    | 10 hours    | N/A         |
| Florida 70hr7days       | 7 days | 16 hours    | 12 hours    | N/A         |
| Florida 80hr8days       | 8 days | 16 hours    | 12 hours    | N/A         |
| Illinois 60hr7days      | 7 days | 14 hours    | 11 hours    | N/A         |
| Illinois 70hr8days      | 8 days | 14 hours    | 11 hours    | N/A         |
| Maryland 70hr7days      | 7 days | 16 hours    | 12 hours    | N/A         |
| Maryland 80hr8days      | 8 days | 16 hours    | 12 hours    | N/A         |
| Massachusetts 60hr7days | 8 days | 14 hours    | 11 hours    | N/A         |
| Massachusetts 70hr8days | 8 days | 14 hours    | 11 hours    | N/A         |
| Michigan 60hr7days      | 7 days | 14 hours    | 11 hours    | 30 minutes  |
| Michigan 70hr8days      | 7 days | 14 hours    | 11 hours    | 30 minutes  |
| New Hampshire 60hr7days | 7 days | 14 hours    | 11 hours    | N/A         |

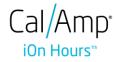

| New Hampshire 70hr8days  | 8 days  | 14 hours | 11 hours | N/A        |
|--------------------------|---------|----------|----------|------------|
| New York 60hr7days       | 7 days  | 14 hours | 11 hours | N/A        |
| New York 70hr8days       | 8 days  | 14 hours | 11 hours | N/A        |
| North Carolina 70hr7days | 7 days  | 16 hours | 12 hours | N/A        |
| North Carolina 80hr8days | 8 days  | 16 hours | 12 hours | N/A        |
| Pennsylvania 60hr7days   | 7 days  | 14 hours | 11 hours | N/A        |
| Pennsylvania 70hr8days   | 8 days  | 14 hours | 11 hours | N/A        |
| South Carolina 70hr7days | 7 days  | 16 hours | 12 hours | N/A        |
| South Carolina 80hr8days | 8 days  | 16 hours | 12 hours | N/A        |
| Tennessee 60hr7days      | 7 days  | 14 hours | 11 hours | N/A        |
| Tennessee 70hr8days      | 8 days  | 14 hours | 11 hours | N/A        |
| Texas 70hr7days          | 7 days  | 15 hours | 12 hours | N/A        |
| Wisconsin 70hr7days      | 70 days | 16 hours | 12 hours | 30 minutes |
| Wisconsin 80hr8days      | 80 days | 16 hours | 12 hours | 30 minutes |
| Vermont 60hr8days        | 7 days  | 14 hours | 11 hours | N/A        |
| Vermont 70hrs8days       | 8 days  | 14 hours | 11 hours | N/A        |
| Virginia 70hr7days       | 7 days  | 16 hours | 12 hours | N/A        |
| Virginia 80hr8days       | 8 days  | 16 hours | 12 hours | N/A        |

#### Canada Cycle Rules

|                          | Cycle  | Shift Limit | Drive Limit | Break Limit |
|--------------------------|--------|-------------|-------------|-------------|
| Canada 70hr7days South   | 7 days | 16 hours    | 13 hours    | 30 minutes  |
| Canada 120hr14days South | 7 days | 16 hours    | 13 hours    | 30 minutes  |
| Canada 80hr7days North   | 7 days | 20 hours    | 15 hours    | 30 minutes  |

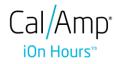

| Canada 120hr14days North | 7 days | 20 hours | 15 hours | 30 minutes |
|--------------------------|--------|----------|----------|------------|
| Alberta Province         |        | 15 hours | 13 hours | 30 minutes |

|                                                         | Hours of Service                                                      |   |
|---------------------------------------------------------|-----------------------------------------------------------------------|---|
| GPS<br>GPS Preferences                                  | Driving Rules                                                         |   |
| Vehicle Data Settings<br>Vehicle Bus Data Configuration | Country USA                                                           | * |
| Privacy<br>Privacy Policy                               | Cycle USA US 70hr8days                                                |   |
| About                                                   | Home Terminal Time Zone Alaska 70hr7days                              |   |
| Device<br>Device Preferences                            | Start Hour of Day Alaska 80hr8days                                    |   |
|                                                         | Cargo Alabama 60hr7days                                               |   |
|                                                         | Switch to Intrastate rules when r<br>Alabama 70hr8days<br>Use 34 Hour |   |
|                                                         | Use Canada Off Duty California 80hr8days                              |   |
|                                                         | Florida 70hr7days                                                     |   |
|                                                         | Other Florida 80hr8days                                               |   |
|                                                         | Lock Screen Style Illinois 60hr7days                                  |   |
|                                                         | Mode Illinois 70hr8days                                               |   |

Any of the above cycle rules are depending on the region selected and can be applied given the appropriate rule from the region drop down list.

#### • Intrastate to Interstate driving rules

If the driver is operating in intrastate mode and is crossing over a state line then the app automatically switches to federal rules. A dialog will display confirming that the driving rules have changed right after crossing boundaries.

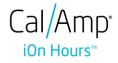

#### Example:

SouthCarolina80hr8days to US70hr8days

or

SouthCarolina70hr7days to US60hr7days

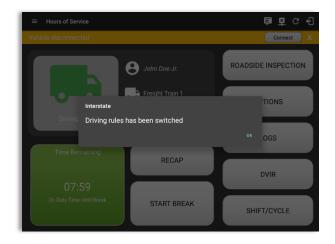

#### • Interstate to Intrastate driving rules

The driver must also follow the Federal HOS regulations for a short period of time while operating in interstate commerce. If the driver were using the 60-hour/7-day schedule, he must follow the Federal HOS regulations for the next 7 days having done operating in interstate commerce. If you were using the 70-hour/8-day schedule, you must follow the Federal hours-of-service regulations for the next 8 days after you finish operating in interstate commerce.

#### Note:

To perform intrastate check, enable the option available in the Settings > HOS Preferences (however this check is optional). The user has the ability to whether or not perform to the checking.

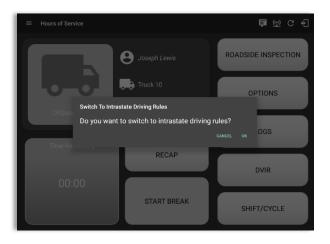

Also, it is important for the driver to monitor the cycle used for the past 7 or 8 days.

#### <u>Cargo</u>

This will set the applicable Hours of Service rules for property carrying or passenger carrying commercial vehicles.

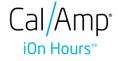

#### Available Cargo Rules Options

- Property the 11 and 14 hours rule will apply.
- Passenger the 10 and 15 hours rule will apply.

|                                                         | Hours of Service                            |   |
|---------------------------------------------------------|---------------------------------------------|---|
| GPS<br>GPS Preferences                                  | Driving Rules                               |   |
| Device<br>Device Preferences                            | Country USA                                 |   |
| Vehicle Data Settings<br>Vehicle Bus Data Configuration | Cycle USA US 70hr8days                      |   |
| About                                                   | Home Terminal Time Zone Asia/Manila         |   |
|                                                         | Start Hour of Day 12 am                     |   |
|                                                         | Cargo Property                              |   |
|                                                         | Switch to Intrastate rules when { Passenger |   |
|                                                         | Use 34 Hour Use Canada Off Duty Deferral    |   |
|                                                         |                                             |   |
|                                                         | Exceptions                                  |   |
|                                                         | Lock Screen Style Remaining to violation    | 0 |
|                                                         | Mode ELD - Regulation 395.20                |   |
|                                                         | PDF Report Email recipient@domain.com       |   |
|                                                         |                                             |   |

#### **Exceptions**

The options that appear when tapping the *Exceptions* button will allow the driver to avail of exceptions from the Hours of Service rules for as long as certain conditions are met as stipulated the Hours of Service section of the Code of Federal Regulations (49 CFR Part 395.1-Hours of Service of Drivers-Scope of rules in this part) and other pertinent FMCSA regulations.

#### **Available US Exceptions Options**

- 2 Hour Driving Extension for Adverse Driving Conditions
- Relief from all driving rules for Emergency Conditions
- Oilfield Operations with 24 hour restart
- 30 Minute Break Exemption for Short-Haul Drivers
- No Logs for Short-haul Drivers operating within 100 air miles or Non-CDL-Drivers operating within 150 air miles
- 24 Hour Restart for Construction, Groundwater well-drilling
- 16 Hour Driving Window

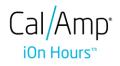

**Note**: '16 Hour Driving Window' exception can only be used once for the last 7 days or in every 70hr cycle, if the driver attempted to enable the exception an error dialog will display stating the following:

| Error                                                                                      |    |
|--------------------------------------------------------------------------------------------|----|
| The "16 Hour Driving Window Once Per Week" exception<br>already used in the current cycle. | is |
|                                                                                            | ок |

However, it is possible for the driver to add another '16 Hour Driving Window' exception when a cycle reset has occurred. Nevertheless the driver will need to wait for the current cycle to end to be able to add the exception again.

- Utility Service Vehicle
- 30 Minute Break Exemption for Specialized Carriers & Rigging Association (SC&RA)
- Agricultural Operations
- Transport of Commercial Bees, Livestock
- Hi-rail 2 hour travel exclusion 395.1(w)
- Driver salesperson 395.1(c)
- Relief from Driving rules for State of Emergency 390.23

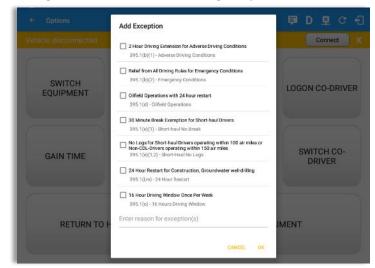

Select the appropriate exception from the list; you must then enter a reason for applying the exception in the Enter reason for exception(s) field. Once complete, select the **OK** option to apply the selected exception *Note: Exceptions are different depending on the Region selected.* 

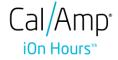

#### Available Canada Exceptions Options

- 2 Hour Driving Extension Special Permit
- Oil Well Service permit
- CanEmergencyConditions
- 2 Hour Driving Extension for Adverse Driving Conditions
- No Logs for drivers operating within 160km of home terminal

| ← Options            |                                                                                                    | <b>ÞDv</b> c <del>6</del> |
|----------------------|----------------------------------------------------------------------------------------------------|---------------------------|
| Vehicle disconnected | Add Exception                                                                                                    | Connect X                 |
| SWITCH<br>EQUIPMENT  | Hour Driving Extension Special Permit 62 - 2 Hour Driving Extension Permit Oil Well Service Permit 63 - 01 Well Service Permit                                                                                    | LOGON CO-DRIVER           |
| GAIN TIME            | CanEmergencyConditions 76(1) - Emergency Conditions 2 Hour Driving Extension for Adverse Driving Conditions 76(2,3) - Adverse Conditions No logs for drivers operating within 160km of home terminal 81 - No Logs | SWITCH CO-<br>DRIVER      |
| RETURN TO H          | Enter reason for exception(s)                                                                                                    | IMENT                     |

#### **Available Alberta Province Exceptions Options**

- CanEmergencyConditions
- 2 Hour Driving Extension for Adverse Driving Conditions

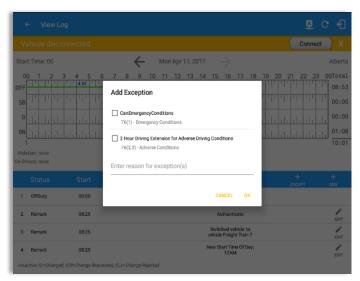

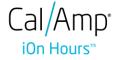

#### <u>Time Zone</u>

| ← Settings                                              |                                 |                           |
|---------------------------------------------------------|---------------------------------|---------------------------|
| Hours of Service<br>Set Hours of Service Preferences    | Hours of Service                |                           |
| GPS<br>GPS Preferences                                  | Driving Rules                   |                           |
| Device<br>Device Preferences                            | Country                         | USA 👻                     |
| Vehicle Data Settings<br>Vehicle Bus Data Configuration | Cycle USA                       | US 70hr8days 👻            |
| About                                                   | Home Terminal Time Zone         | Canada/Newfoundland       |
|                                                         | Start Hour of Day               | Atlantic                  |
|                                                         | Cargo                           | Eastern (EST5EDT)         |
|                                                         | Switch to Intrastate rules when | Central (CST6CDT)         |
|                                                         | Use Canada Off Duty             |                           |
|                                                         |                                 | Pacific (PST8PDT)         |
|                                                         | Other                           | America/Anchorage         |
|                                                         | Lock Screen Style               | Asia/Manila               |
|                                                         | Mode                            | ELD - Regulation 395.20 👻 |
|                                                         | PDF Report Email                | recipient@domain.com      |

Select the driver's Home Terminal time zone. Time zones available are: America/Anchorage Eastern Time (EST5EDT) Central Time (CST6CDT) Mountain Time (MST7MDT) Pacific Time (PST8PDT) Canada/Newfoundland Asia/Manila Atlantic

#### **PDF Report Email Recipients**

You can set the default recipients of your Driver Daily Log PDF report in the part of the Settings Menu.

|                                                         | Hours of Service                         |   |
|---------------------------------------------------------|------------------------------------------|---|
| GPS<br>GPS Preferences                                  | Driving Rules                            |   |
| Device<br>Device Preferences                            | Country USA                              |   |
| Vehicle Data Settings<br>Vehicle Bus Data Configuration | Cycle USA US 70hr8days                   | - |
| About                                                   | Home Terminal Time Zone Asia/Manila      |   |
|                                                         | Start Hour of Day 12 am                  |   |
|                                                         | Cargo Property                           |   |
|                                                         | Switch to Intrastate rules when possible |   |
|                                                         | Use 34 Hour Restart                      |   |
|                                                         | Use Canada Off Duty Deferral             |   |
|                                                         | Exceptions                               |   |
|                                                         | Other                                    |   |
|                                                         | Lock Screen Style Remaining to violation |   |
|                                                         | Mode ELD - Regulation 395.20             | - |

Enter the email address or addresses that will become a recipient or recipients of the iOn Hours app's Daily Driver Log PDF report.

Page 20

The email addresses must be separated by a comma (,).

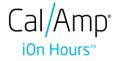

#### <u>Mode</u>

A mode option to switch between 395.15 (AOBRD) and 395.20 (ELD) support is available. When 395.15 (AOBRD) mode is selected it turns off all 395.20 (ELD) features. It simply records the drivers' events regardless of the FMCSA rules.

| ← Settings                                              |                                            |   |
|---------------------------------------------------------|--------------------------------------------|---|
| Hours of Service<br>Set Hours of Service Preferences    | Hours of Service                           |   |
| GPS<br>GPS Preferences                                  | Driving Rules                              |   |
| Device<br>Device Preferences                            | Country USA                                | - |
| Vehicle Data Settings<br>Vehicle Bus Data Configuration | Cycle USA US 70hr8days                     | * |
| About                                                   | Home Terminal Time Zone Asia/Manila        | * |
|                                                         | Start Hour of Day 12 am                    | - |
|                                                         | Cargo Property                             | * |
|                                                         | Switch to Intrastate rules when possible   |   |
|                                                         | Use 34 Hour Restart 🦷 🦲                    |   |
|                                                         | Use Canada Off Duty Deferral               |   |
|                                                         | Exceptions                                 |   |
|                                                         | Other                                      |   |
|                                                         | Lock Screen Style Remaining to violation   | * |
|                                                         | Mode ELD - Regulation 395.20               |   |
|                                                         | PDF Report Email AOBRD - Regulation 395.15 |   |

When in AOBRD mode, disable the data transfer button in the Options screen and changed the button to 'Email Logs' in the Roadside Inspection screen.

| Onnect  | <u>a</u> : |                     |                                                                        |                                                                                                    |                                                                                |
|---------|------------|---------------------|------------------------------------------------------------------------|----------------------------------------------------------------------------------------------------|--------------------------------------------------------------------------------|
| Connect |            |                     |                                                                        |                                                                                                    |                                                                                |
| Connect | x          |                     |                                                                        |                                                                                                    |                                                                                |
| iys.    |            |                     |                                                                        |                                                                                                    |                                                                                |
|         | C G        | oogle Calendar      |                                                                        |                                                                                                    |                                                                                |
|         |            | - Options           |                                                                        |                                                                                                    | <b>₽</b> D M ⊈                                                                 |
| ys.     |            | SWITCH<br>EQUIPMENT | SHIPPING DOCS                                                          | REMARK                                                                                             | LOGON CO-DRIVE                                                                 |
|         |            | GAIN TIME           | EXCEPTION                                                              |                                                                                                    | SWITCH CO-<br>DRIVER                                                           |
|         |            | RETURN TO           | HOS SCREEN                                                             | DOCU                                                                                               | MENT                                                                           |
|         |            | i Ga                | rs.<br>Conge Calendar<br>← Options<br>SWITCH<br>EQUIPMENT<br>GAIN TIME | rs.  Compared adventation  Switch EQUIPMENT SHIPPING DOCS GAIN TIME EXCEPTION RETURN TO HOS SCREEN | SWITCH<br>EQUIPMENT     SHIPPING DOCS     REMARK       GAIN TIME     EXCEPTION |

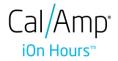

#### Lock Screen Type

The user has the ability to control the lock screen display. There are two (2) types available: new 'Remaining to violation' lock screen or the old '4 clocks' lock screen.

| ← Settings                                              |                                          |
|---------------------------------------------------------|------------------------------------------|
| Hours of Service<br>Set Hours of Service Preferences    | Hours of Service                         |
| GPS<br>GPS Preferences                                  | Driving Rules                            |
| Device<br>Device Preferences                            | Country USA 👻                            |
| Vehicle Data Settings<br>Vehicle Bus Data Configuration | Cycle USA US 70hr8days 👻                 |
| About                                                   | Home Terminal Time Zone Asia/Manila -    |
|                                                         | Start Hour of Day 12 am 💌                |
|                                                         | Cargo Property -                         |
|                                                         | Switch to Intrastate rules when possible |
|                                                         | Use 34 Hour Restart                      |
|                                                         | Use Canada Off Duty Deferral             |
|                                                         | Exceptions                               |
|                                                         | Other                                    |
|                                                         | Lock Screen Style Remaining to violation |
|                                                         | Mode 4 Clocks                            |
|                                                         | PDF Report Email recipient@domain.com    |

#### 2.2 GPS Preferences

The user has the ability to change how to get the devices' GPS positions.

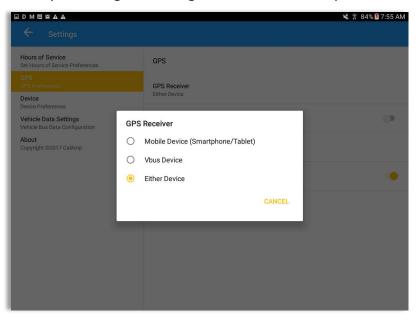

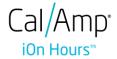

#### 2.3 Device Preferences **Application Update Interval**

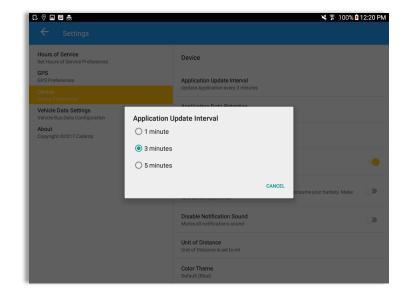

Updates application every 3 minutes (or depending on the choice of the driver).

#### Unit of Distance

Setting the default unit of measures.

| Application Data Re<br>Unit of Distance | tention |
|-----------------------------------------|---------|
| Mi                                      | ۲       |
| Km                                      | 0       |
| Cancel                                  |         |

#### **Disable Notification Sound**

The application has a Mute button to silence all sounds that could come from the application. Also, the ELD rules state that all application sounds should be muted during Sleeper status. However, the mobile device should not be muted so that sound will be available for phone calls.

| Disable Notification Sound    |  |
|-------------------------------|--|
| Mutes all notifications sound |  |

*Note:* When the current status is Sleeper Berth, it automatically mutes the application sound.

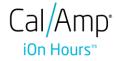

## Color Theme

Displays option for selecting Color Theme.

| Select a Color Theme |            |
|----------------------|------------|
| Default (Blue)       | ۲          |
| 9 Monochrome         | $\bigcirc$ |
| Teal                 | 0          |
| Green                | 0          |
| Orange               | $\bigcirc$ |
| Blue Grey            | 0          |
| Purple               | 0          |
| Cancel               |            |

| $\equiv$ Hours of Service | C f  |
|---------------------------|------|
| $\equiv$ Hours of Service | G f  |
| $\equiv$ Hours of Service | C f  |
| $\equiv$ Hours of Service | C +1 |
| $\equiv$ Hours of Service | C f  |
| $\equiv$ Hours of Service | G f  |
| $\equiv$ Hours of Service | C f  |

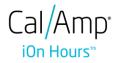

#### Night Theme

By default, the application automatically changes to a night theme based on the sunset time calculated from the device's location. If location is not available, the local time of the device is used.

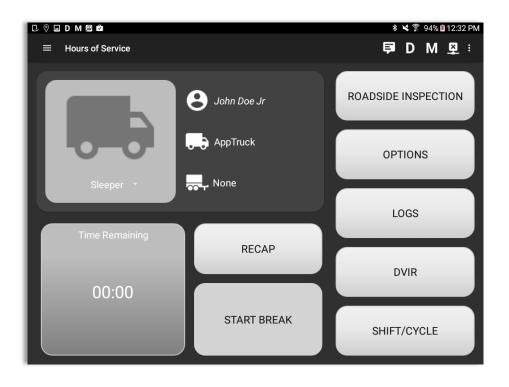

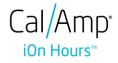

#### Language Support

The application supports language translation for French-Canadian (Francais (Canada)) and Spanish (Español (Estados Unidos)).

**Note**: To enable the translation, go to the **Android Device Settings** > **Language and Input** > **Language**. Select between the supported language and the translation will take effect immediately.

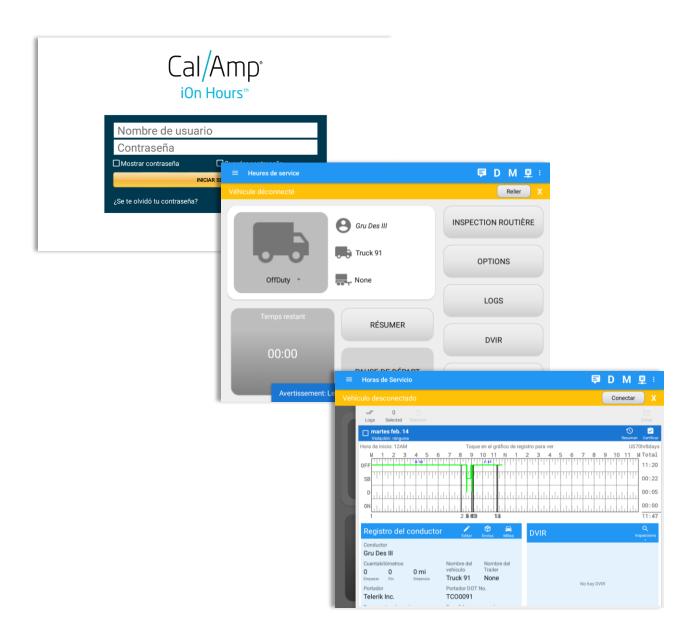

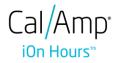

## 3 Familiarizing the Hours of Service Main Screen Tiles

### 3.1 Time Remaining Tile

When the time remaining tile displays a grey color, it indicates that the driver is Off Duty, Sleeper or Waiting at Well Site; when the tile displays a green color, it indicates that the driver's status is Driving or On Duty; when the tile displays an amber color, it indicates that the driver's status is Driving or On Duty and has less than 3 hours left; when the tile displays a red color, it indicates that the driver's status is Driving or On Duty and has less than 1 hour left or has already ran out of time.

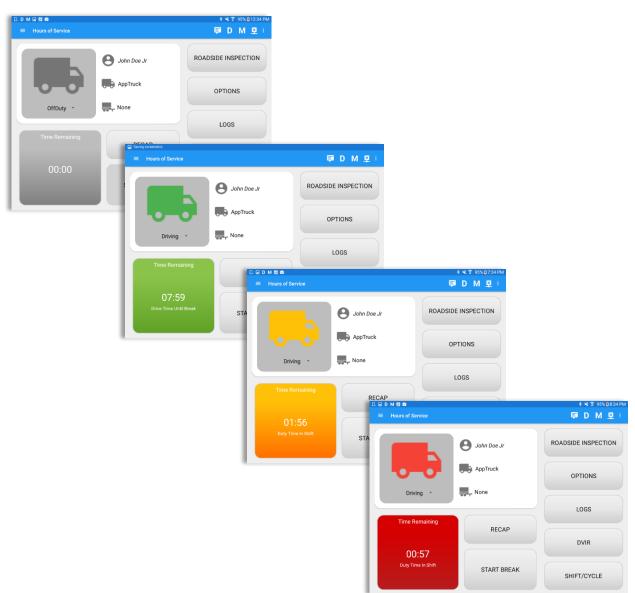

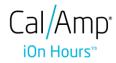

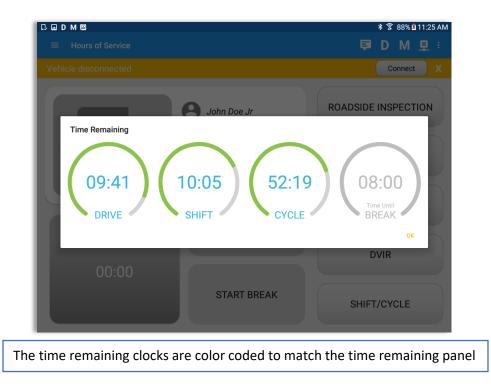

Tap the time remaining panel to view the Time Remaining Clocks.

#### 3.2 Changing the Driver's Duty Status

To change the duty status of the driver, tap the Duty Status button and select the appropriate driver duty status from the drop down list.

#### **Available Duty Status Options**

| Duty Status Icon | Duty Status   | Duty Status Icon | Duty Status     |
|------------------|---------------|------------------|-----------------|
| Off Duty -       | Off Duty      | OnDuty ND -      | On Duty         |
| Sleeper ·        | Sleeper Berth | WELL SITE -      | Waiting at Site |
| Driving -        | Driving       |                  |                 |

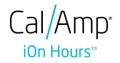

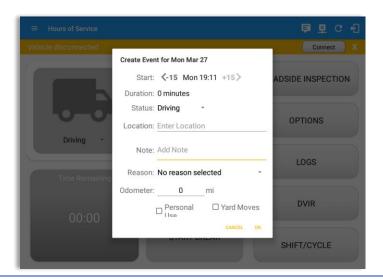

Selecting a status from the drop down list will show the *Create Event* pop up dialog. You can adjust the duration of the duty status event by tapping the Previous 15 minutes Time Interval button to increase the time duration and the Next 15 minutes Time Interval button to decrease the time duration. However, these buttons are disabled prevent time from going before or after the current day. (eg. 12:00AM – 11:59PM).

- If personal use is enabled, the status will be set to Off Duty automatically and will disable the other checkboxes. Selection of this option will be recorded within the events history.
- If Yard moves is enabled, the status will be set to On Duty automatically and will disable the other checkboxes. Selection of this option will be recorded within the events history.

Note: all options are enabled in all events.

**Note**: Attempt to create a new event such as Off Duty, On Duty, Sleeper Berth in the middle of an automatically Driving event is not allowed, instead an error dialog is displayed stating "Error: shortening of prior driving event is not allowed. Select a time before or after the driving event."

When the app is able to obtain a valid GPS fix, the *Location* field will be automatically populated with the current location information of the user. If there is no GPS fix, the *Location* field will remain blank, in this instance; you must manually input the relevant details.

Once all relevant details have been entered and the correct duty status selected, tap the **OK** button to save the new duty status event. You can also select the **Cancel** button to cancel adding the selected duty status.

Changing the status to On Duty or Driving also enables the options for '**Personal Use**' and 'Off Road'. Personal Use is mentioned in the FMCSA's Supplemental Proposal, which was

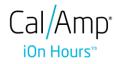

published on March 28, 2014, that mandates ELDs for most drivers of CMVs that currently log. The proposal says that ELDs may be set up to allow drivers to put themselves in a special driving category called "personal use." When a driver selects this option, the ELD will record the time as off duty until the driver de-selects the option. **Off Road**, on the other hand, means that the vehicle is running on rough terrain. Lastly, **Yard Moves**, has been established under a mandate which allows a driver or another personnel to perform duties like moving trucks around the home yard by establishing a single set of thresholds for all ELDs in an On Duty, not Driving status without triggering the device by reaching the thresholds.

| Hours of Service      | Recap<br>Day<br>Thu<br>Fri | Date<br>Jan 05<br>Jan 06 | Hours<br>worked<br>00:00<br>00:00 | D M P :               | recap inform            | nation fo | to bring up the<br>or the specified<br>sponding cycle |
|-----------------------|----------------------------|--------------------------|-----------------------------------|-----------------------|-------------------------|-----------|-------------------------------------------------------|
|                       | Sat<br>Sun                 | Jan 07<br>Jan 08         | 00:00                             | OPTIONS               |                         |           |                                                       |
| Driving *             | Mon                        | Jan 09                   | 00:00                             |                       | сар                     |           | PDM ₽:                                                |
|                       | Tue                        | Jan 10                   | 00:00                             | Th                    | 533 MDC                 | 00:00     |                                                       |
| Time Remaining        | Wed                        | Jan 11                   | 16:00                             | Fri                   | Jan 06                  | 00:00     | ADSIDE INSPECTION                                     |
|                       | Thu                        | Jan 12                   | 00:07                             | Sa                    | t Jan 07                | 00:00     |                                                       |
| 08:00                 | Total hou                  | urs last 8 days          | 16:07                             | Su                    | n Jan 08                | 00:00     |                                                       |
| Drive Time Until Brea |                            | ailable today            | 52:16                             | м                     | on Jan 09               | 00:00     | OPTIONS                                               |
|                       |                            |                          |                                   | Sł Driving - Tu       | e Jan 10                | 00:00     |                                                       |
|                       | _                          |                          | OK                                | W                     | ed Jan 11               | 16:00     | LOGS                                                  |
|                       |                            |                          |                                   | Time Remaining        | u Jan 12                | 00:07     |                                                       |
|                       |                            |                          |                                   | То                    | tal hours last 8 days   | 16:07     |                                                       |
|                       |                            |                          |                                   |                       | ours available today    | 52:16     | DVIR                                                  |
|                       |                            |                          |                                   |                       | ours worked today       | 01:34     |                                                       |
|                       |                            |                          |                                   | Drive Time Until Brea | ours available tomorrow | 52:16     | SHIFT/CYCLE                                           |
|                       |                            |                          |                                   |                       |                         | ок        | Sim Porote                                            |

#### 3.3 Recap

#### 3.4 Start Break

The *Start Break* button will be disabled when the duty status is *Off Duty, Sleeper Berth* or *Waiting at Well Site*.

The *Start Break* button will be enabled when the duty status is *On Duty* or *Driving*. Once you tap the *Start Break* button, a pop up dialog will be displayed asking you to confirm that you wish to start your break.

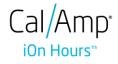

- If the 'Start Break' button is pressed, then:
  - It sets the status to OffDuty
  - The 'Start Break' button turns to 'End Break'
  - The Time remaining button turns to On Break and the second line shows "time remaining 00:00"
- > If the 'End Break' button is pressed, then:
  - It sets the status to 'On Duty' (if the vehicle is not moving) or 'Driving' (if the vehicle is moving)

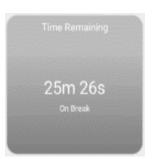

Note: An audible alert activated when 30 minute break is over.

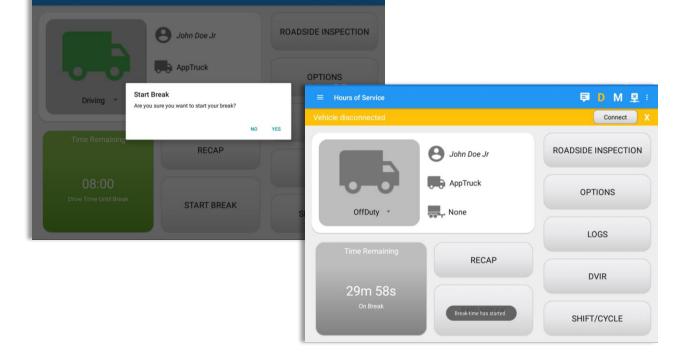

#### 3.5 Data Transfer

Selecting the *Data Transfer* button from the *Options Screen* will display the list of supported data transfer options.

The ELD provides a standardized single-step compilation for the driver's ELD records and initiation of the data transfer to authorized safety officials when requested during a roadside inspection.

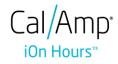

| C □ D M 🖻<br>← Options |               |               | * 🕯 88% 🕯 11:25 AM<br><b>₽ D M 🖳 :</b> |
|------------------------|---------------|---------------|----------------------------------------|
| SWITCH<br>EQUIPMENT    | SHIPPING DOCS | REMARK        | LOGON CO-DRIVER                        |
| GAIN TIME              | EXCEPTION     | DATA TRANSFER | SWITCH CO-<br>DRIVER                   |
| RETURN TO              | HOS SCREEN    | DOCU          | IMENT                                  |

Tap the **Data Transfer** button to transfer data of the compilation of the driver's ELD records. Once tapped, a selection of the supported data transfer options by the ELD will prompt to the user.

| Data Transfer via            |        |
|------------------------------|--------|
| Select Vehicle: All Vehicles |        |
| 🛞 Bluetooth                  |        |
| USB                          |        |
| M Email                      |        |
|                              | CANCEL |

• **Select Vehicle** - this option enables the ELD to produce a data file or a series of data files of ELD records for a subset of its vehicles used by the driver.

Tap the *Select Vehicle* menu to show the list of vehicles used by the driver.

The 'All Vehicles' option will only display on the list when the driver has already driven multiple vehicles for the day.

| Data Transfer via |              |
|-------------------|--------------|
| Select Vehicle:   | All Vehicles |
|                   | Truck 1      |
| 🛞 Bluetooth       | Grand 101    |
| USB               |              |
| M Email           |              |
|                   | CANCEL       |

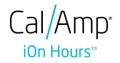

• **Transfer via Bluetooth** - this option enables the user to transfer files through Bluetooth. The ELD prompts for an output file comment which the driver may enter (optional). After the input, if Bluetooth is not yet turned on, a prompt will appear asking you to turn it on.

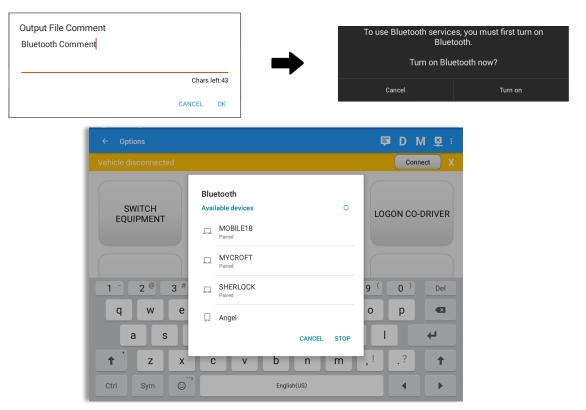

You will then be asked to pick the device to which the data will be transmitted via Bluetooth.

 Transfer via Email - this option enables the user to transfer files through email. The ELD output file transferred is encrypted using AES-256 in FIPS Publication197. Before sending, the ELD prompts for an output file comment which the driver may enter (optional).

| Output File Comment<br>Email Comment |               |
|--------------------------------------|---------------|
|                                      | Chars left:47 |
|                                      | CANCEL OK     |

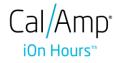

The device's default email application will then be opened before sending the email to which the data will be transferred.

| Compose |                                                                              |          | SEND |
|---------|------------------------------------------------------------------------------|----------|------|
|         | johndoe@vistracks.com                                                        |          |      |
|         | ⊺o jamessmith@vistracks.com                                                  | + CC/BCC |      |
|         | ELD records from <eld id="" registration="">:<eld identifier=""></eld></eld> | Û        |      |
|         | Email Comment                                                                |          |      |
|         | Doe_3421062716-00000000.062716.johndoe@vistracks.com.aes                     |          |      |
|         |                                                                              |          |      |
|         |                                                                              |          |      |
|         |                                                                              |          |      |
|         |                                                                              |          |      |
|         |                                                                              |          |      |
|         |                                                                              |          |      |
|         |                                                                              |          |      |
|         |                                                                              |          |      |

• **Transfer via USB** - this option enables the user to transfer files through USB (external devices). However, prior to saving the driver's ELD file to an external storage/device, the ELD re-authenticates the driver account by asking for its password.

| Driver Authentication.            |        |    |
|-----------------------------------|--------|----|
| Enter password for paul@gmail.com |        |    |
| □ Show Password                   |        |    |
|                                   | CANCEL | ОК |

If the authentication process is successful, the driver can now select on where to save the ELD file.

| Select Folder |        |        |
|---------------|--------|--------|
| /storage      |        |        |
| <b>+</b>      |        |        |
| sdcard0       |        |        |
|               | CANCEL | SELECT |

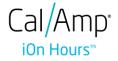

After selecting a data transfer option, the ELD prompts for an output file comment which the driver may enter (optional). The ELD accommodates the entry of an output file comment up to 60 characters long.

| Output File Comment<br>Comment here |               |
|-------------------------------------|---------------|
|                                     | Chars left:60 |
|                                     | CANCEL OK     |

Upon confirmation, the ELD generates the compliant output file and performs the data transfer.

#### 3.6 Options

Selecting the *Options* button from the *iOn Hours Main Screen* will display the *Options* module:

| ← Options            |               |               | <b>₽ D M ⊻</b> :     |
|----------------------|---------------|---------------|----------------------|
| SWITCH<br>EQUIPMENT  | SHIPPING DOCS | REMARK        | LOGON CO-DRIVER      |
| GAIN TIME            | EXCEPTION     | DATA TRANSFER | SWITCH CO-<br>DRIVER |
| RETURN TO HOS SCREEN |               | DOCL          | JMENT                |

The functions within the Options module will be covered in more detail throughout this document.

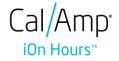

#### 3.7 Logs

Selecting the *Logs* button from the *HOS Main Screen* will display the current days log and provide the ability to navigate backwards to view the previous seven logs:

|   | "                                         |                             |                         |          |             | Conne     | ct X         |
|---|-------------------------------------------|-----------------------------|-------------------------|----------|-------------|-----------|--------------|
|   | V 0<br>Logs Selected Reset                |                             |                         |          |             |           |              |
|   | Uiplation: none                           |                             |                         |          |             | -C<br>Rec |              |
| s | Start Time: 12AM                          |                             | Tap log chart to vie    | ew       |             | ι         | IS70hr8days  |
|   | M 1 2 3 4 5                               | 6 7 8 9                     | 10 11 N 1               | 2 3 4    | 5 6 7       | 8 9 10 11 | M Total      |
|   | SB                                        |                             | 1.1.1.1.1.1.1.1.1.1.1.1 | 1,11,11, | .1111.      |           | 00:00        |
|   |                                           | 44444                       | 4444                    | սիսիսի   | մերիների    |           | 00:00        |
|   | ON                                        | սիսիսիսիսիսիսի              | <u>      </u>           | ւիրիլ    | հեհեհե      |           | 00:01        |
|   | Driver Log                                | La                          | t Shipments Miles       | DVIR     |             |           | Q<br>Inspect |
|   | Driver<br>Stuart Hook                     |                             |                         | Pre-trip | 11:41:26 AM | Certified | ÷            |
|   | Odometer<br>O O Omi<br>Begin End Distance | Vehicle Name<br>VHC-07      | Trailer Name<br>None    |          |             |           |              |
|   | Carrier<br>DECKER TRUCK LINE, INC         | Carrier DOT No<br>120005311 |                         |          |             |           |              |

Scroll the screen to view all of the information, or, tap the log grid to view the log events.

#### 3.8 DVIR

Selecting the **DVIR** button from the **HOS Main Screen** will display the Select DVIR screen:

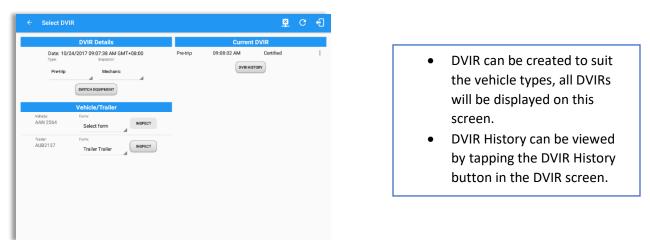

Note:

- When switching the vehicles, the equipment's will be displayed along with their associated forms. Changing the forms used will pop up a message dialog stating "Are you sure you want to use a different form?" with a 'Cancel' or 'Ok' button.
- Highlighted text only displays when conducting an inspection for the first time and that no DVIR forms are associated to the current equipment used.
- DVIR History can be viewed by tapping the DVIR History button in the DVIR screen.

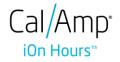

#### 3.9 Shift/Cycle

Selecting the Shift/Cycle button from the HOS Main Screen will display the total work hours of the driver's current work shift and the total working hours that the driver can legally accumulate over a certain cycle or a consecutive multi-day period:

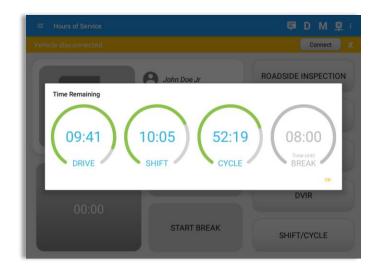

# 4 Check Driver Availability

| С. о р м е               |            |          | * 🖀 88% 🖲 11:25 AM                    |                                                  |                             |
|--------------------------|------------|----------|---------------------------------------|--------------------------------------------------|-----------------------------|
| ← Options                |            | Ę.       | D M 🖳 🗄                               |                                                  |                             |
| SWITCH<br>EQUIPMENT SHIF | PPING DOCS | EMARK    | N C ← Options<br>Vehicle disconnected |                                                  | * <b>≺</b> \$ 93% 012:19 PM |
| GAIN TIME EX             | CCEPTION   | TRANSFER | VIT(<br>SWITCH<br>DRI<br>EQUIPMENT    | Gain Time At<br>Shift Reset<br>Today at 09:51 PM | LOGON CO-DRIVER             |
| RETURN TO HOS SCI        | REEN       | DOCUMENT | GAIN TIME                             | Hours Gained<br>11:00                            | SWITCH CO-<br>DRIVER        |
| -                        |            |          | RETURN TO HOS                         | S SCREEN DO                                      | CUMENT                      |

From the *Hours of Service Main Screen*, tap the *Options* button and then tap the *Gain Time* button, this will then display a date & time of when the driver will gain his/her maximum hours.

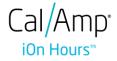

## **5 Driver Logs**

The *Driver Logs* allows you to view and update the electronic recording of your duty status events in the HOS app's online driver logs. This is where you also store shipment data, send the certified logs to its intended recipients and manage other driving duty information.

| = | Hours of Service                                                                                                    |                                             |                                                                                                    |                                                      | 🖻 G 🕄                                                                                                    |               |              |             |             |                  |
|---|----------------------------------------------------------------------------------------------------|---------------------------------------------|----------------------------------------------------------------------------------------------------|------------------------------------------------------|----------------------------------------------------------------------------------------------------|---------------|--------------|-------------|-------------|------------------|
|   | V 0 5<br>Logs Selected Reset                                                                                                    |                                             |                                                                                                    |                                                      | Email                                                                                                    |               |              |             |             |                  |
|   | Wednesday Jun 22                                                                                                    |                                             |                                                                                                    |                                                      | 🕤 之<br>Recap Certify                                                                                                    |               |              |             |             |                  |
| • | Visition nore           Start Time: 12 M           M         1         2         4           OFF         Visit 1         1         1         1           SB         1         1         1         1         1         1         1         1         1         1         1         1         1         1         1         1         1         1         1         1         1         1         1         1         1         1         1         1         1         1         1         1         1         1         1         1         1         1         1         1         1         1         1         1         1         1         1         1         1         1         1         1         1         1         1         1         1         1         1         1         1         1         1         1         1         1         1         1         1         1         1         1         1         1         1         1         1         1         1         1         1         1         1         1         1         1         1         1         1 |                                             | Ip log chart to view           1         N         2         3           I I I I I I I I I I I I I I I I I I I | 4 5 6 7 8 9<br>+ + + + + + + + + + + + + + + + + + + | Recap         Critity           CanS70hr7days         01:37           10         11         01:37           11         11         01:37           00:00         00:01           01:38         01:38           Uppert         11:38 |               |              |             |             |                  |
|   | John Doe                                                                                                    |                                             | Pre-trip Driv                                                                                                  |                                                      |                                                                                                    |               |              |             |             | ~                |
|   | Odometer<br>O O Omi                                                                                                    | Vehicle Name Trailer Name Vehicle1 Trailer2 |                                                                                                    | Hours of Service                                     |                                                                                                    |               |              |             | 单           | c f              |
|   | Begin End Distance                                                                                                    | Carrier DOT No.                             |                                                                                                    | M 1 2 3 4                                            | 1 5 6 7 8 9 10                                                                                                    |               | 2 2 4        |             |             | Email<br>M Total |
|   | Carrier1                                                                                                    | CDN-001                                     |                                                                                                    | 0FF                                                  |                                                                                                    | <u>11 N 1</u> | 2 3 4        | 5 6 7 8     | 9 10 11     | 01:37            |
|   |                                                                                                    | ¢                                           |                                                                                                    | SB                                                   |                                                                                                    | 11, 11, 1     | 1, 11, 11, 1 | 1           | 11 11 11 11 | 00:00            |
|   |                                                                                                    |                                             |                                                                                                    |                                                      |                                                                                                    | ահերհեր       | հերհեր       | 1.1.1.1.1.  | հերհերհ     | 00:01            |
|   |                                                                                                    |                                             |                                                                                                    | ON                                                   |                                                                                                    | hhh           | 4444         |             |             | 00:00            |
|   |                                                                                                    |                                             |                                                                                                    | Driver Log                                           | 🖍 🕎 肩<br>Edit Shipments Miles                                                                                                    | DVIR          |              |             |             | Q<br>Inspect     |
|   |                                                                                                    |                                             |                                                                                                    | Driver<br>John Doe                                   |                                                                                                    | Pre-trip      | Driver       | 01:22:03 AM | In progress | ÷                |
|   |                                                                                                    |                                             |                                                                                                    | Odometer                                             | Vehicle Name Trailer Name                                                                                                    | Pre-trip      | Driver       | 01:09:44 AM | Certified   | :                |
|   |                                                                                                    |                                             |                                                                                                    | 0 0 0 mi<br>Begin End Distance                       | Vehicle1 Trailer2                                                                                                    |               |              |             |             |                  |
|   |                                                                                                    |                                             |                                                                                                    | Carrier<br>Carrier1                                  | Carrier DOT No.<br>CDN-001                                                                                                    |               |              |             |             |                  |
|   |                                                                                                    |                                             |                                                                                                    | Shipping Docs<br>None                                | Shipper and Commodity<br>None                                                                                                    |               |              |             |             |                  |
|   |                                                                                                    |                                             |                                                                                                    |                                                      |                                                                                                    |               |              |             |             |                  |
|   |                                                                                                    |                                             |                                                                                                    |                                                      | Ĵ                                                                                                    | $\Box$        |              |             |             |                  |

Scroll the screen to view all of the information, or, tap the log grid to view the log events. The daily log for the current day will be in expanded view by default. The daily driver logs for the previous days will be in collapsed view.

To expand or collapse a daily log, tap the Collapsible Menu Header.

*Cycles* and the *Start Hour* time used are also shown in the Log, it is found on the upper right corner just above the *Grid Chart*.

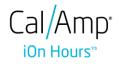

## 5.1 Using the Driver Logs Bulk/ Multiple Selection Functions

The first part of the Driver Logs user interface feature controls and information for the bulk/multiple selection features. These controls will allow you to perform features for multiple selected driver logs.

| Function icon | Function              | Description                                              |
|---------------|-----------------------|----------------------------------------------------------|
| Logs          | Selection Button      | Tap the button to select all certified logs.             |
| 0<br>Selected | Selected Logs Counter | This shows the number of selected certified driver logs. |
| 5<br>Reset    | Reset Button          | This clears/deselects all of the selected driver logs.   |

## 5.2 The Driver Logs Accordion Header Features

To expand or collapse a daily log, tap the Driver Logs Accordion/Collapsible Menu Header:

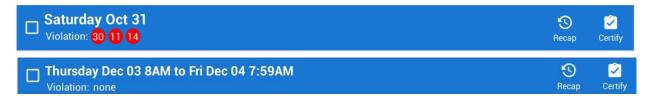

**Note:** Driver Logs title shows the full time range when the **Start Hour** time is not zero. You can change the time by going to Settings > HOS Preferences

#### 5.2.1 Daily Driver's Log Entry Check-box (Uncertified Log)

Tap the check-box to certify the selected daily log:

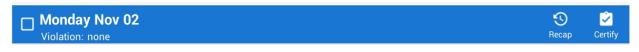

5.2.2 Daily Driver's Log Entry Check-box (Already Certified)

Tap the check-box to uncertify the selected daily log:

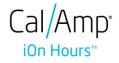

Certify

Recap

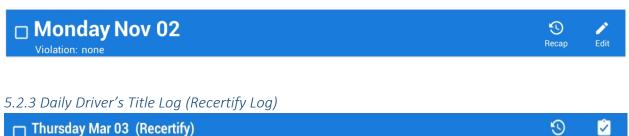

Violation: none

When a certified log has been edited in the portal, it prompts the driver to either accept or reject the proposed changes through the "Edit Suggestions" dialog. Once the driver accepts an edit request, it will display a note on the daily driver's title log stating "*Recertify*", which indicates the log needs to be certified again in order to include the records changes.

#### 5.2.4 Recap

Tap the Recap button to bring up the recap information and corresponding cycle data for the specified duty day.

| V 0 Selected Reset                  |                                                                                 |                 |               |
|-------------------------------------|---------------------------------------------------------------------------------|-----------------|---------------|
| Tuesday Jul 19<br>Violation: none   |                                                                                 |                 | recap Ce      |
| Monday Jul 18<br>Violation: none    | RECAP - Complete at End of Workda                                               | IV.             | S<br>Recap Ce |
| Sunday Jul 17<br>Violation: none    | On Duty and Driving hours for today.                                            | 10:00           | C<br>Recap Ce |
| Saturday Jul 16<br>Violation: none  | 70 hours/ 8 Day Drivers<br>A. Total Hours on Duty last 7 Days, including today. | 10:00           | S<br>Recap Ce |
| Friday Jul 15<br>Violation: none    | B. Total Hours available tomorrow.                                              | 59:59           | S<br>Recap Ce |
| Thursday Jul 14<br>Violation: none  | *If you took 34 consecutive hours off-duty, you ha<br>available again.          | ave 60/70 hours | C<br>Recap Ce |
| Wednesday Jul 13<br>Violation: none | available again.                                                                |                 | S<br>Recap Ce |
| Tuesday Jul 12 Violation: none      |                                                                                 | ок              | S<br>Recap Ce |
| Monday Jul 11<br>Violation: none    |                                                                                 |                 | Recap Ce      |

Tapping the *Recap* button will display a complete recap for the end of the workday including:

- On Duty & Driving Hours, - Total hours on duty last 7 days (including current day), - Total hours available tomorrow, - Total hours On Duty last 8 days (including current day)

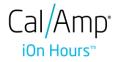

#### 5.2.5 Daily Drivers Log Grid

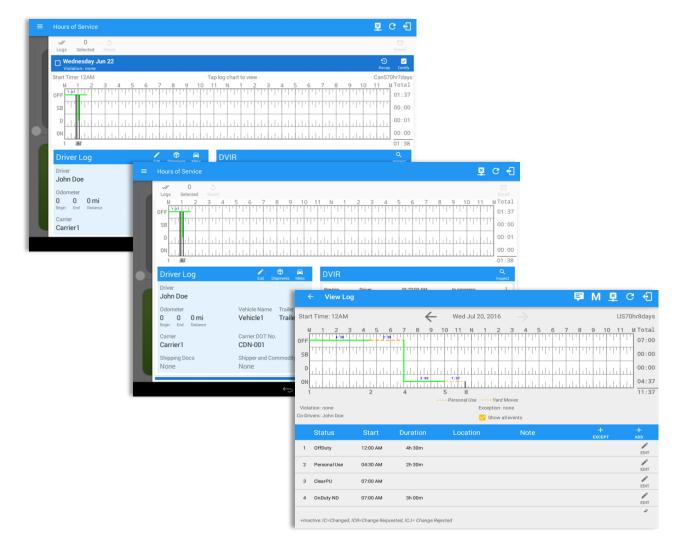

Tap the driver's log grid to view the log events and edit the log. Scroll up/down the screen to view the Daily Driver's Form; this is where you can view the other required information that must appear in the driver's daily log. In addition, not all of the events statuses are displayed on the grid chart. Personal Use and Yard Moves are also displayed on the grid chart as an Amber color line to be visually different with the other event statuses, a *dashed line* represents the Personal Use event and a *dotted line* represents the Yard Moves event. The legends for Personal Use and Yard Moves event will only display when the said events occurred.

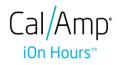

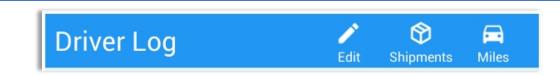

#### 5.2.6 Edit Daily Drivers Log Form

| DRIVER INFORMATION DRIVER INFORMATION Driver Name John Doe Jr. |                                                                                                    | Reca                                                                                                    | , Ce                                                                                                    |
|----------------------------------------------------------------|----------------------------------------------------------------------------------------------------|----------------------------------------------------------------------------------------------------|----------------------------------------------------------------------------------------------------|
|                                                                |                                                                                                    | necu                                                                                                    |                                                                                                    |
|                                                                |                                                                                                    | US<br>8 9 10 11                                                                                                    | S70hr8<br>M To                                                                                                    |
| VEHICLE INFORMATION                                            |                                                                                                    | ויוייזיייוייויי                                                                                                    | 01                                                                                                    |
| Vehicle Name EQUI 101 Trailer Name EQUI                        | 04                                                                                                    |                                                                                                    | 00:                                                                                                    |
|                                                                | QUIPMENT                                                                                                    | վերի հերկերի                                                                                                    | 00:                                                                                                    |
|                                                                |                                                                                                    | սհորդորդ                                                                                                    | 08:                                                                                                    |
| SHIPPING DOCS INFORMATION                                      |                                                                                                    |                                                                                                    | Q                                                                                                    |
| B/L or Manifest No. BL No. 12345                               |                                                                                                    |                                                                                                    | Inspec                                                                                                    |
| Shipper & Commodity                                            |                                                                                                    |                                                                                                    |                                                                                                    |
| CANCE                                                          | L SAVE                                                                                                    |                                                                                                    |                                                                                                    |
| Carrier DOT No.                                                |                                                                                                    |                                                                                                    |                                                                                                    |
| 19086<br>Shipper and Commodity                                 |                                                                                                    |                                                                                                    |                                                                                                    |
|                                                                | Carrier Alexandria Inc.<br>Carrier DOT No. 19086<br>SHIPPING DOCS INFORMATION<br>B/L or Manifest No. BL No. 12345<br>Shipper & Commodity<br>CANCE | SWITCH EQUIPMENT Carrier Alexandria Inc. Carrier DOT No. 19086 SHIPPING DOCS INFORMATION B/L or Manifest No. BL No. 12345 Shipper & Commodity CANCEL SAVE Carrier DOT No. | SWITCH EQUIPMENT Carrier Alexandria Inc. Carrier DDT No. 19086 SHIPPING DOCS INFORMATION B/L or Manifest No. BL No. 12345 Shipper & Commodity CANCEL SAVE Carrier DDT No. |

Tap the *Edit* button to open the *Driver Log Form*, from here; you can update the other required information that must appear in the driver's daily log (as listed below)

The following information can be viewed / amended within the **Daily Drivers Log Grid**:

#### **Driver Information**

- a) *Driver Name* displays the name of the driver.
- b) Vehicle Information
  - Vehicle Name displays the name of the current Vehicle of the driver.
  - Trailer Name displays the name of the current Trailer of the driver.
  - SWITCH EQUIPMENT tap this button to launch the Switch Equipment dialog to select another Vehicle or Trailer names.
  - Carrier a non-editable field which displays the Name of the Carrier.
  - Carrier DOT Number a non-editable field which displays the Carrier DOT Number.

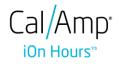

## c) Shipping Information

- Shipping docs displays the bill of lading or manifest number entered by the driver.
- Shipper & Commodity displays the shipper name and the type of commodity which the shipment contains.

#### 5.2.7 Shipment Details

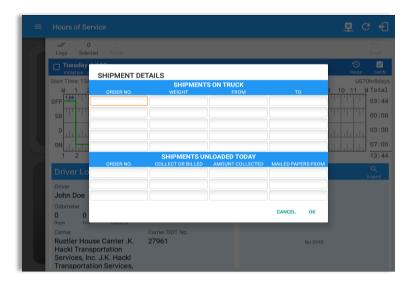

Tap the *Shipments* button to open the *Shipment Details Form*; you can fill in the shipment data that is to be included in the driver's daily log.

**Note:** The data that can be included in this form is listed on the next page.

Data that can be included within the *Shipment Details Form* includes:

#### Shipments on Truck

- Order Number the order number of the specific shipment item.
- Weight the weight of the shipments.
- From the point of origin of the commercial motor vehicle.
- To the destination of the commercial motor vehicle.

#### Shipments Unloaded Today

- Order Number the order number of the specific shipment item.
- Collected or Billed the preferred payment method.
- Amount Collected the amount collected for the shipment.
- Mailed Papers From the name of the shipment company where the shipping related documents are from.

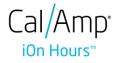

## 5.2.8 Miles Driven by State

| = | Hours of Service                                                                                                    |                            |         |        |            |                 | <u>₿</u> С€                          |
|---|----------------------------------------------------------------------------------------------------|----------------------------|---------|--------|------------|-----------------|--------------------------------------|
|   | V 0 5                                                                                                    |                            |         |        |            |                 | Email                                |
|   | Tuesday Jul 19<br>Violation: none                                                                                     |                            |         |        |            |                 | 🕤 💆<br>Recap Certify                 |
|   | Start Time: 12AM<br>M 1 2 3 4 5                                                                                       | MILES DRI                  | VEN TOD | DAY BY | STATES     |                 | US70hr8days<br>6 7 8 9 10 11 M Total |
|   | OFF                                                                                                    | DE STATE                   | LOADED  | EMPTY  | ROUTED NO. | FUEL<br>TICKETS | 03:46                                |
|   | SB III IIIIIIIIIIIIII                                                                                                 |                            | 0       | 0      |            |                 | 00:00                                |
|   | D                                                                                                    |                            | 0       | 0      |            |                 | 03:00                                |
|   | 7:00                                                                                                    |                            | 0       | 0      |            |                 | 07:00                                |
|   | 1 2                                                                                                    |                            | 0       | 0      |            |                 | 13:46                                |
|   | Driver Log                                                                                                    |                            | 0       | 0      |            |                 | ٩                                    |
|   | Driver                                                                                                    | TOTAL:                     | 0       | 0      |            |                 | Inspect                              |
|   | John Doe<br>Odometer                                                                                                  |                            |         |        | CANCEL     | ок              |                                      |
|   | 0 0 0 mi<br>Begin End Distance                                                                                        | 2016200                    | ) ISO   | -1057  |            |                 |                                      |
|   | Carrier<br>Rustler House Carrier .K.<br>Hackl Transportation<br>Services, Inc. J.K. Hackl<br>Transportation Services, | Carrier DO<br><b>27961</b> | T No.   |        |            |                 | No DVIR                              |

Tap the *Miles* button to open the *Miles Driven Today by States* dialog. This is where you can fill in the shipment data that is required to be included in the driver's daily log. Required data includes:

Code State Loaded Empty Routed Number Fuel Purchased Tickets Attached

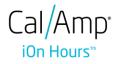

## 5.2.9 DVIR

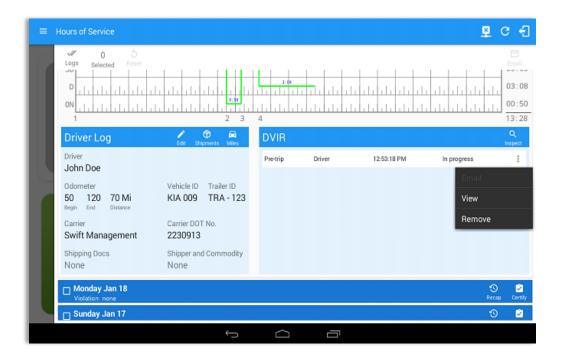

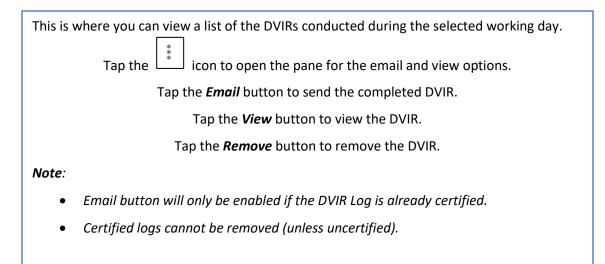

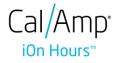

## 5.2.10 Certify a Log

Tap the *Certify* button to certify the selected daily log. If the current status is *Driving*, a pop up dialog will open and you will be asked to confirm changing the status to Off Duty:

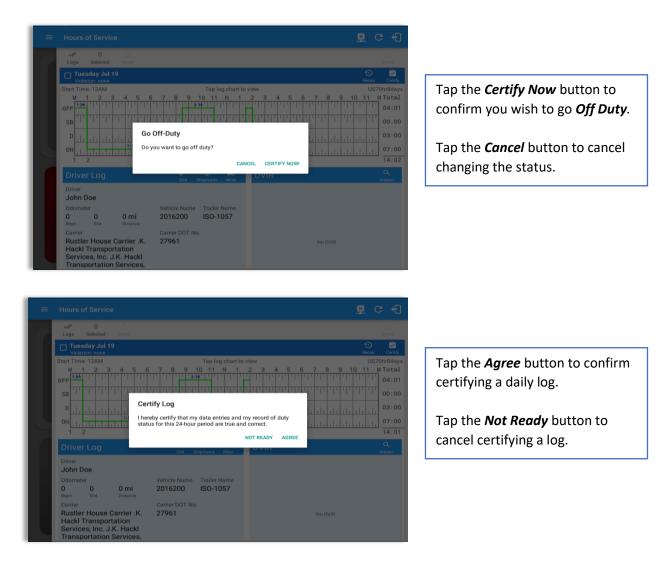

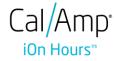

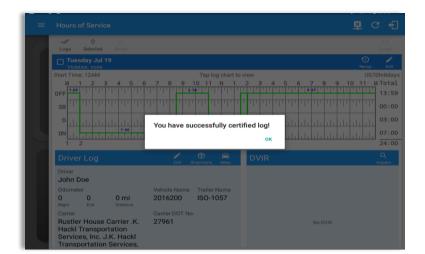

# Tap the **OK** button to close the confirmation pop up dialog.

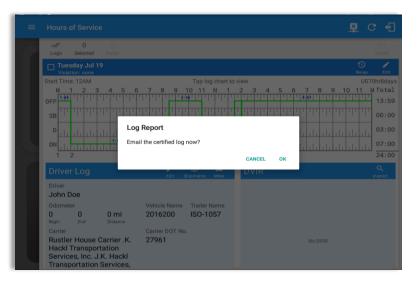

Tap the **OK** button if you wish to email the certified log to a selected recipient.

Select the *Cancel* button to close the pop up dialog without emailing the certified log.

| = |                                    |                           |            | 📱 C        |                  |
|---|------------------------------------|---------------------------|------------|------------|------------------|
|   | V 0 S                              |                           |            |            |                  |
|   | Tuesday Jul 19<br>Violation: none  |                           |            | S<br>Recap | <b>₽</b><br>Edit |
|   | Monday Jul 18<br>Violation: none   |                           |            | S<br>Recap | Certify          |
|   | Sunday Jul 17<br>Violation: none   |                           |            | S<br>Recap | Certify          |
|   | Saturday Jul 16<br>Violation: none | Uncertified Log(s)        |            | S<br>Recap | Certify          |
|   | Friday Jul 15<br>Violation: none   | Log Date<br>Monday Jul 18 | S<br>Recap | Certify    |                  |
|   | Thursday Jul 14<br>Violation: none |                           | Certify    | S<br>Recap | Certify          |
|   | Uiolation: none                    |                           | UK .       | S<br>Recap | Certify          |
|   | Tuesday Jul 12<br>Violation: none  |                           |            | S<br>Recap | Certify          |
|   | Monday Jul 11<br>Violation: none   |                           |            | S<br>Recap | Certify          |
|   |                                    |                           |            |            |                  |
|   |                                    |                           |            |            |                  |

If the driver did not certify all the daily logs, the ELD will prompt the driver regarding uncertified logs upon logging in and logging out to the app along with the option to certify the relevant days.

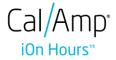

## 5.2.11 Edit a Log

Only driver logs that have not yet been certified can be edited, you will have to uncertify a driver log in order to update its contents, to do this, tap the Edit button to uncertify the selected log and reopen it for editing:

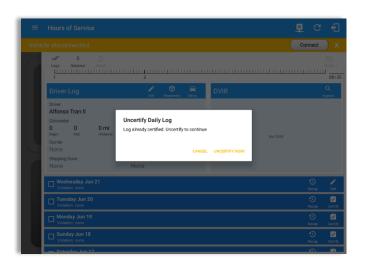

Tap the *Uncertify Now* button to confirm uncertifying the selected log.

Tap the *Cancel* button to cancel uncertifying the selected log.

Tap the **OK** button to close the pop up dialog.

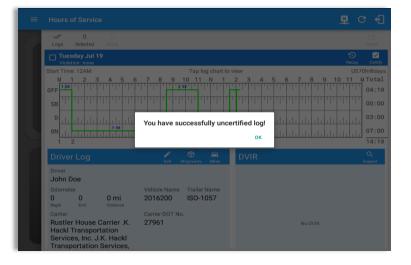

The *Edit Log* screen can update/correct the driver's or driving duty data entries logged through the app. It can also view the history of an edited log.

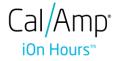

## Tap the driver's log grid to start editing it:

| Star | rt Time: 12AM                                   |          | $\leftarrow$                                                                                                    | Mon Jul 18, 20 | 16 <b>→</b>                                        | US          | 70hr8day                                       |
|------|-------------------------------------------------|----------|----------------------------------------------------------------------------------------------------|----------------|----------------------------------------------------|-------------|------------------------------------------------|
|      | 1 2 3<br>1 2 11 1 1 1 1 1 1 1 1 1 1 1 1 1 1 1 1 |          | 7         8         9           1         1         1         1         1           1         1         1         1         1         1           •         11         1         1         1         1         1           •         11         1         1         1         1         1         1           •         11         1         1         1         1         1         1         1         1         1         1         1         1         1         1         1         1         1         1         1         1         1         1         1         1         1         1         1         1         1         1         1         1         1         1         1         1         1         1         1         1         1         1         1         1         1         1         1         1         1         1         1         1         1         1         1         1         1         1         1         1         1         1         1         1         1         1         1         1         1         1         1 |                | 2 3 4 5 6<br>1 1 1 1 1 1 1 1 1 1 1 1 1 1 1 1 1 1 1 |             | M Tota<br>15:0<br>00:0<br>08:1<br>00:4<br>24:0 |
|      | Status                                          | Start    | Duration                                                                                                    | Location       | Note                                               | +<br>ехсерт | +<br>ADD                                       |
| 1    | OffDuty                                         | 12:00 AM | 2h 11m                                                                                                    |                |                                                    |             |                                                |
| 2    | OnDuty ND                                       | 02:11 AM | 49m                                                                                                    |                |                                                    | +<br>EXP    | EDIT                                           |
| 2    | Driving                                         | 03:00 AM | 8h 11m                                                                                                    |                |                                                    | 30 +<br>EXP | EDIT                                           |
| 3    |                                                 |          |                                                                                                    |                |                                                    |             |                                                |

+Inactive: IC=Changed, ICR=Change Requested, ICJ= Change Rejected

You can navigate through the daily driver logs by selecting either back or forward arrows located above the grid ← →

Driver will be able to add a note to the following events:

- Intermediate log
- Login/logout
- CMV Engine power up/shut
   down
- Malfunctions and diagnostic
   events

| tar   | t Time: 12AN                   | Л                    |           | $\leftarrow$                          | Mon Nov 21     | 1,2016                        |                                            |             |         |     |             | US7    | 0hr8da                 |
|-------|--------------------------------|----------------------|-----------|---------------------------------------|----------------|-------------------------------|--------------------------------------------|-------------|---------|-----|-------------|--------|------------------------|
| М     | 1 2                            | 3 4 5 (              | 578       | 9 10                                  | 11 N           | 1 2 3                         | 4 5                                        | 6           | 78      | 3 9 | 10          | ) 11   | M Tot                  |
| FF    |                                | 8:39                 |           |                                       | 1.1.1.1.1.1.   |                               | .1.1.1.                                    | 1111        | .1.1.   | 11  | 111         | דיןידי | 08:                    |
| SВ    |                                |                      | 11,11,1   | , , , , , , , , , , , , , , , , , , , |                | 11, 11,                       | 11,11,                                     | пп          | , ili   | 111 | Ψ           | пц     | 00:                    |
| D     | սերերե                         |                      | ılı ılı ı |                                       | և և և          | սեսե                          | ւևևև                                       | սիսի        | цц      | ılı | ılı         | սեսե   | 00:                    |
| л     | սեսես                          | սեսեր                |           | i. L. L. L.                           | սեւեւ          |                               | ليتنايين                                   | лЫл         | . L. L. |     | лŀ          | лhт    | 00:                    |
|       |                                |                      |           |                                       |                |                               |                                            |             |         |     |             |        |                        |
| 1     |                                |                      |           | 8                                     |                |                               |                                            |             |         |     |             |        | 08:                    |
|       | tion: none                     |                      |           | 2                                     | Đ              | ception: none                 | 2                                          |             |         |     |             |        | 08:                    |
|       | tion: none<br>vers: none       |                      |           | 8                                     | Đ              | ception: none<br>Show all eve |                                            |             |         |     |             |        | 08:                    |
|       |                                | Start                | Duratio   | -                                     | Ex<br>Location |                               |                                            |             |         | E   | +<br>EXCEPT |        | 08:<br>+<br>ADD        |
| -Dri  | vers: none                     | Start<br>08:36 AM    | Duratio   | -                                     |                | ] Show all eve                | ents                                       | e           |         | 6   |             |        | +                      |
|       | vers: none<br>Status           |                      | Duratio   | -                                     |                | Show all eve                  | ents<br>Note                               |             |         | 6   |             |        | +<br>ADD               |
| -Driv | vers: none<br>Status<br>Remark | 08:36 AM             | Duratio   | -                                     |                | Show all eve                  | ents<br>Note<br>Authenticat                | e           |         | F   |             |        | +<br>ADD<br>EDT        |
| -Dri  | Status<br>Remark<br>Remark     | 08:36 AM<br>08:38 AM | Duratio   | -                                     |                | Show all eve<br>Auto          | ents<br>Note<br>Authenticat<br>Authenticat | e<br>sition |         | E   |             |        | +<br>ADD<br>EDI<br>EDI |

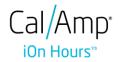

## Create Log Event

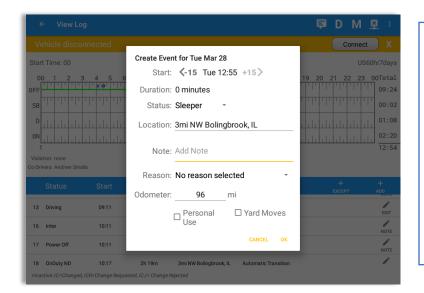

To add a new event to the selected log, tap the *Add* button, input the relevant details to create the event, once complete, tap the *OK* button to save the event. Also, the current status of the app is disabled to prevent adding the same status consecutively.

**Note**: Refer to 3.2 Changing the Driver's Status for 'Personal Use'.

## Modify Log Event

|     |                                        |         |                       |                 |          | Connec      | x x       |
|-----|----------------------------------------|---------|-----------------------|-----------------|----------|-------------|-----------|
|     | t Time: 00                             |         | Modify Event for Tue  | Mar 28 log      |          |             |           |
|     |                                        | 2 4 5 6 | Start: <b>&lt;-15</b> | Tue 08:43 +15>  | 10       | 20 21 22 23 | 00Tota    |
| DFF | יויייייייייייייייייייייייייייייייייייי | 8:39    | Duration: 28 minu     | tes             |          |             | 09:2      |
| SB  |                                        |         | Status: OffDuty       | Ŧ               |          |             | ULL 00:01 |
| D   |                                        |         | Location: 3mi NW      | Bolinabrook. IL |          |             | 01:0      |
| ON  |                                        |         |                       |                 |          |             | 02:2      |
|     |                                        |         | Note: Add Not         | e               |          |             | 12:5      |
|     | vers: Andrew Sma                       | lls     | Reason: Driver N      | ot Logged On    | •        |             |           |
|     |                                        |         |                       |                 |          |             |           |
|     |                                        |         | Odometer: 0           | mi              |          |             | EDIT      |
| 7   | Sleeper                                | 08:41   | Perso                 | nal 🛛 Yard      | Moves    |             | EDIT      |
| 8   | OffDuty                                | 08:43   | Use                   |                 | _        |             | EDIT      |
| 9   | Remark                                 | 08:43   | DEACTIVATE            | CANC            | EL OK    |             | EDIT      |
| 10  | Remark                                 | 09:10   | 3mi NW Bol            |                 | enticate |             | 1         |

Tap the *Edit* button adjacent to any of the existing log events, make any required changes, select a reason for the edit from the drop down list and then tap the *OK* button to save the changes.

#### Notes:

- All log events that have been manually created or amended, will be displayed with an asterisk against it in the log events list depicting that it has been edited. Also scroll down to see check boxes for Personal Use, Yard Moves and Off Road.
- Upon editing a past event, the Note field should not be empty and must contain at least 4 characters when filled out.

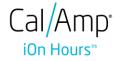

#### Pending Edit Requests

The Motor Carrier can request edits to the driver's logs. In the application allows the driver to review the requested edits which requires the driver to take necessary action whether the driver wants to "**confirm**" or "**reject**" the requested edits.

|                |               | <b>₽</b> D M <u>₽</u> : |
|----------------|---------------|-------------------------|
|                | e John Doe Jr | ROADSIDE INSPECTION     |
|                | AppTruck      | OPTIONS                 |
| OffDuty *      | None          |                         |
| Time Remaining |               | LOGS                    |
|                | RECAP         | DVIR                    |
| 00:00          |               |                         |
|                | START BREAK   | SHIFT/CYCLE             |

Tap the icon beside the refresh button to display the pending edit request dialog.

|                 |                  |              |                 |                |              | <b>₽</b> D | M 🖳 :    |
|-----------------|------------------|--------------|-----------------|----------------|--------------|------------|----------|
| Vehicle disconr |                  |              |                 |                |              | C          | onnect X |
|                 |                  | 8            | John Doe Jr     |                | ROA          | DSIDE INS  | PECTION  |
|                 | Pending Edit Red |              | each event to v | ew details     |              |            | IS       |
|                 | Event            | Start        | Date            | From           | Ac           |            |          |
| 1               | OnDuty ND        | 07:16 AM     | Jan 13, 2017    | Personnel      | CZ<br>ACCEPT | REJECT     |          |
| Tin             |                  |              |                 |                |              | CANCEL     |          |
| 00              |                  |              |                 |                |              | DVIR       |          |
|                 |                  |              | START BR        | EAK            |              | SHIFT/CY   | CLE      |
|                 | Wa               | arning: Loca | ation Service i | s currently di | sabled       |            |          |

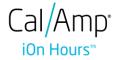

The Pending Request dialog also appears upon certifying a log only if driver has pending requests. Driver must accept or reject the pending request(s) first before certifying the days' log.

| Logs              | 0<br>Selected |                  |               |                                |           |        |        |          |         |
|-------------------|---------------|------------------|---------------|--------------------------------|-----------|--------|--------|----------|---------|
|                   | rsday Se      |                  |               |                                |           |        |        | Recap    | Cer     |
| Start Time        | : 12AM        |                  |               | Tap log chart                  | t to view |        |        |          | Ohr8o   |
| М                 | 1 2           | 3 4 5            | 6789          | 10 11 N                        | 1 2 3 4   | 1 5 6  | 7 8 9  |          | МТо     |
| OFF               |               |                  |               |                                |           |        |        | 1000     | 13      |
| 0.0               | Pen           | ding Edit Requ   | est(s)        |                                |           |        |        | 111111   |         |
| SB                |               |                  | Тар           | each event to view             | w details |        |        |          | 00      |
| P III             | Ev            | vent             | Start         | Date                           | From      | Ac     | tion   | սերե     | 00      |
| ON                | 1 On          | Duty ND          | 08:31 AM      | Sep 28, 2017                   | Personnel | ACCEPT | REJECT | l. l. l. | 00      |
| Drive             | 2 Dr          | iving            | 09:36 AM      | Sep 28, 2017                   | Co-Driver | ACCEPT | REJECT |          | 13<br>Q |
| Driver            |               |                  |               |                                |           |        |        |          | Inspect |
| Driver<br>Keith U |               |                  |               |                                |           |        | CANCEL |          |         |
| Odomet            |               |                  | Vehicle Name  |                                |           |        |        |          |         |
| 0<br>Begin        | 0<br>End      | 0 mi<br>Distance | AAN 2565      | AUB2136,<br>AUB2137,<br>SER987 |           |        |        |          |         |
| Carrier           |               |                  | Carrier DOT N | cept or Reject Pending         |           |        |        |          |         |

A toast message will be displayed at the bottom of app stating: "Must Accept or Reject Pending Requests ".

**Note:** The events from the 'Unidentified' driver does not require acceptance.

The Reject and Accept Event dialog shows the comparison of the Original status vs the changes (requested edits). Also, accepting the edits requested requires the driver to fill in the annotation field (**Required**) to successfully save the changes.

| $\equiv$ Hours of Serv |                                          | <b>₽ D M ₽</b> : |
|------------------------|------------------------------------------|------------------|
| Vehicle disconnec      |                                          | Connect X        |
|                        |                                          |                  |
|                        | Accept Event                             | INSPECTION       |
|                        | Do you really want to accept this event? |                  |
| Per                    | Event: OnDuty ND                         |                  |
|                        | Start: Jan 13, 2017 07:16 AM             | IS               |
|                        | Origin: Personnel                        |                  |
|                        | Note: from portal                        |                  |
| 1 0                    | Reason: Driver Not Logged On             | L CT             |
|                        | Odo: 0 mi                                | 201              |
| Tin                    | Enter annotation for this event          | ICEL             |
|                        |                                          |                  |
|                        |                                          | CANCEL OK DVIR   |
| 00:                    | 00                                       |                  |
|                        | START BREAK                              | SHIFT/CYCLE      |

If the driver rejects the edit suggestions then the original record remains.

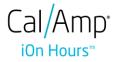

If the driver approves the edit suggestions, the new status will replace the old status and the changes will be reflected in the events history list.

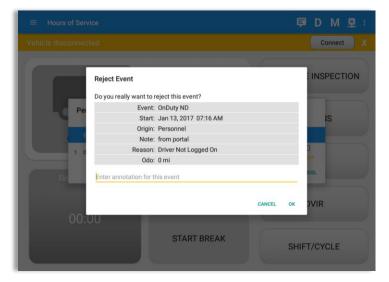

#### <u>Auto Events</u>

The ELD automatically records the driving time when the vehicle is in motion by setting duty status to driving for the driver unless, before the vehicle is in motion, the driver has sets the duty status to off-duty and indicates personal use of CMV, in which case duty status must remain off-duty until driver's indication of the driving condition ends;

|             | + View Lo                                        | g                                |                                                |           |                                                                  | D 👳 (       | C +                                                  |
|-------------|--------------------------------------------------|----------------------------------|------------------------------------------------|-----------|------------------------------------------------------------------|-------------|------------------------------------------------------|
| Star        | Start Time: 12AM                                 |                                  |                                                |           |                                                                  |             |                                                      |
|             | 1 1 2 3<br>1 1 1 1 1 1 1 1 1 1 1 1 1 1 1 1 1 1 1 | 3 4 5 6                          | 7 8 9<br>1 1 1 1 1 1 1 1 1 1 1 1 1 1 1 1 1 1 1 | 10 11 N 1 | 2 3 4 5                                                          |             | M Total<br>08:39<br>00:00<br>00:00<br>00:00<br>00:00 |
| Co-Dri      | vers: none                                       |                                  |                                                |           | how all events                                                   |             |                                                      |
| Co-Dri      | vers: none Status                                | Start                            | Duration                                       |           |                                                                  | +<br>EVCEPT | +                                                    |
| 2           |                                                  | Start<br>08:36 AM                | Duration                                       | _ s       | how all events                                                   | +<br>Except | +<br>ADD<br>EDIT                                     |
|             | Status                                           |                                  | Duration                                       | _ s       | how all events<br>Note                                           |             | ADD                                                  |
| 2           | Status<br>Remark                                 | 08:36 AM                         | Duration                                       | _ s       | how all events<br>Note<br>Authenticate                           | EXCEPT      | ADD<br>EDIT                                          |
| 2<br>3      | Status<br>Remark<br>Remark                       | 08:36 AM<br>08:38 AM             | Duration                                       | _ s       | how all events Note Authenticate Authenticate                    | EXCEPT      | ADD<br>EDIT<br>EDIT                                  |
| 2<br>3<br>4 | Status<br>Remark<br>Remark<br>Power On           | 08:36 AM<br>08:38 AM<br>08:39 AM | Duration                                       | _ s       | how all events Note Authenticate Authenticate Automatic Transiti | EXCEPT      | ADD<br>EDIT<br>EDIT<br>NOTE                          |

Events such as Power On, Power Off, Driving and OnDuty are automatically created when connecting to a device. Auto events created were recorded and displayed on the Events history list indicated with a note "Automatic Transition".

(These events are also displayed in the Portal)

Page 53

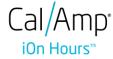

To view all the auto created events (primary or secondary events) when connecting to a device, tap on the '**Show all events**' checkbox to enable.

To hide all the secondary events, tap back on the checkbox to disable.

| Star                | t Time: 12AM                    |                                  |          | Mon Nov   | 21, 2016 ->                                  |                                               | US          | 70hr8da                   |
|---------------------|---------------------------------|----------------------------------|----------|-----------|----------------------------------------------|-----------------------------------------------|-------------|---------------------------|
| М                   | 1 2 3                           | 3 4 5 6                          | 678      | 9 10 11 N | 1 2 3 4                                      | 567                                           | 8 9 10 11   | MTot                      |
| FF                  |                                 | 8:39                             |          |           |                                              |                                               |             | 09:                       |
| SB                  |                                 | 11 11 11                         |          |           |                                              |                                               |             | TT 00:                    |
| D                   |                                 |                                  |          |           |                                              |                                               |             | 00:                       |
| он                  |                                 |                                  |          |           |                                              |                                               |             | 00:                       |
| 1                   |                                 |                                  |          | 8 2 3     |                                              |                                               |             | 09:                       |
|                     |                                 |                                  |          |           |                                              |                                               |             |                           |
|                     | ition: none                     |                                  |          |           | Exception: none                              |                                               |             |                           |
|                     | ition: none<br>vers: none       |                                  |          |           | Exception: none 🖌                            |                                               |             |                           |
|                     |                                 | Start                            | Duratior |           | Show all events                              | te                                            | +<br>Except | +<br>ADD                  |
|                     | vers: none                      | Start<br>08:38 AM                | Duration |           | Show all events                              |                                               |             | ADD                       |
| o-Dri               | vers: none<br>Status            |                                  | Duration |           | Show all events                              | nticate                                       |             | ADD                       |
| o-Dri               | vers: none<br>Status<br>Remark  | 08:38 AM                         | Duration |           | Show all events                              | nticate<br>Transition                         |             | ADD<br>EDIT               |
| 3<br>4              | Status<br>Remark<br>Power On    | 08:38 AM<br>08:39 AM             | Duratior |           | Show all events No Auther Automatic          | nticate<br>Transition<br>Location             |             | ADD<br>EDIT<br>NOT<br>NOT |
| -Dri<br>3<br>4<br>5 | Remark<br>Power On<br>Miss Diag | 08:38 AM<br>08:39 AM<br>08:39 AM | Duration |           | Show all events No Auther Automatic Missing: | nticate<br>Transition<br>Location<br>nnection |             | ADD<br>EDIT<br>NOT        |

**Note**: The graph-grid overlay periods of driver's indications of authorized personal use of CMV and yard moves using a different style line (such as the dashed or dotted line in amber color).

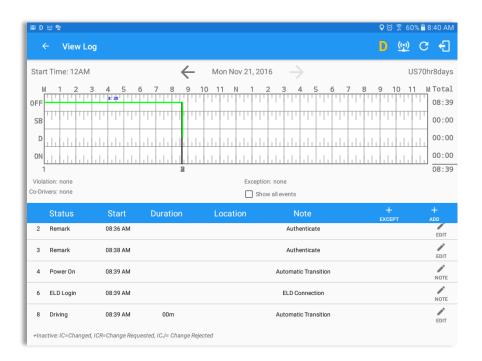

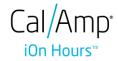

- A Remark will be recorded with a note "Authenticate" to the events history list if Driver will login to app.
- A Remark will be recoded with a note "Unauthenticate" if driver will logout from app.
- ELD Login will be recorded with a note "ELD Connection" to events' history list when app successfully connected to VBUS Device.
- ELD Logout will be recorded with a note "ELD Disconnection" to events' history list when driver manually disconnect to VBUS Device by tapping the connect/disconnect icon located at the App header.

#### **Crossing Boundaries**

The border crossing calculation uses the VBUS GPS coordinates if they are available, and the android coordinates if they are not. The following instances happens when the driver crossed boundaries between Canada and US (vice versa):

a. If the GPS coordinates are changed to a different state or province, a remark event will be recorded in the driver log.

|                                   | View Lo                                            |                      |                                                                                             |                 |                                                                                                   |                       |                                                      |
|-----------------------------------|----------------------------------------------------|----------------------|---------------------------------------------------------------------------------------------|-----------------|---------------------------------------------------------------------------------------------------|-----------------------|------------------------------------------------------|
| Star                              | t Time: 12AM                                       |                      | *                                                                                           | Mon Nov 21      | 2016 —                                                                                            |                       | US70hr8da                                            |
| М                                 | 1 2 3                                              | 3 4 5 6              | 5 7 8                                                                                       | 9 10 11 N 1     | 2 3 4 5                                                                                           | 6789                  | 10 11 M Tot                                          |
| DFF                               |                                                    | 8:39                 |                                                                                             | 2:32            |                                                                                                   |                       | 11:                                                  |
| SB                                | 11, 11, 11,                                        | 11, 11, 11,          | 11,11,11                                                                                    |                 |                                                                                                   |                       | · · · · · · · · · · · · · · · · · · ·                |
| D                                 |                                                    |                      |                                                                                             |                 |                                                                                                   |                       | 00:                                                  |
|                                   |                                                    |                      |                                                                                             |                 |                                                                                                   |                       | 00:                                                  |
| ON                                | ليا با با با با                                    | 1.1.1.1.1.1.         |                                                                                             |                 |                                                                                                   |                       |                                                      |
| ON<br>1                           |                                                    |                      | 11111111<br>8                                                                               |                 |                                                                                                   |                       | 11:                                                  |
| L<br>1                            | ition: none                                        |                      | 11111111111111111111111111111111111111                                                      |                 | eption: none                                                                                      |                       |                                                      |
| L<br>1<br>Viola                   | tion: none<br>vers: green cross                    |                      | 1<br>1<br>1<br>1<br>1<br>1<br>1<br>1<br>1<br>1<br>1<br>1<br>1<br>1<br>1<br>1<br>1<br>1<br>1 | Exc             | eption: none<br>Show all events                                                                   |                       |                                                      |
| L<br>1<br>Viola                   |                                                    | Start                | Duration                                                                                    | Exc             |                                                                                                   | +<br>5705             | +                                                    |
| L<br>1<br>Viola                   | vers: green cross                                  | Start<br>11:40 AM    |                                                                                             | Exc             | Show all events                                                                                   | EXCE                  | ціціцій<br>11:<br>арт дор                            |
| L<br>Viola<br>Co-Driv             | vers: green cross<br>Status                        |                      |                                                                                             | Exc<br>Location | Show all events                                                                                   | EXCE                  |                                                      |
| L<br>Viola<br>Co-Driv             | vers: green cross<br>Status<br>Miss Diag           | 11:40 AM             |                                                                                             | Exc<br>Location | Show all events Note Missing: EngineHour Crossed into SouthDakota, USA fro                        | EXCE                  | 11:<br>11:<br>11:<br>11:<br>11:<br>11:<br>11:<br>11: |
| L<br>Viola<br>co-Driv<br>49<br>50 | Vers: green cross<br>Status<br>Miss Diag<br>Remark | 11:40 AM<br>11:40 AM |                                                                                             | Exc<br>Location | Note<br>Note<br>Missing: EngineHour<br>Crossed into<br>SouthDakota, USA fro<br>Saskatchewan, CANA | EXCE<br>S<br>IM<br>DA | III:                                                 |

- b. If the current location is in Canada, the driving rules will automatically switched to Canadian rules. Similarly, if the location is in the US, the driving rules automatically switched to US rules.
- c. If there is a co-driver logged in, both the remark and the rules changes will be occurring to be applied for him/her as well.

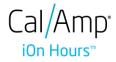

#### 5.3 Malfunction and Data Diagnostic Events

At Each instance when an ELD malfunction or data diagnostic event is detected or cleared by the ELD, the ELD records the event. The recorded malfunctions and data diagnostic events are inconsistencies found while monitoring the app/ELD against FMCSA compliance requirements. These instances are indicated in the application header and in the Android notification toolbar with the letters M and D, respectively.

| ≡ | Hours of Service | <b>₽</b> | D | Μ | × |  |
|---|------------------|----------|---|---|---|--|
|   |                  |          |   |   |   |  |

**Note**: ELD Data Diagnostic status affects only the authenticated user, therefore, the ELD only indicate the active data diagnostics event status applicable to the active driver. Data Diagnostic Event dialog will no longer pop up whenever it occurs hence, the Data Diagnostic "D" icon will be in an accent color (which based on the app's theme) when data diagnostic events occurred will only turn back to white once the dialog for the Data Diagnostic List is closed.

| Code     | Date             | Time        | Descrip                     | otion   | Action |              |             |                      |        |
|----------|------------------|-------------|-----------------------------|---------|--------|--------------|-------------|----------------------|--------|
| 3        | Thu Aug 04, 2016 | 02:36:16 PM | Missing: Eng<br>Location, C |         | CLEAR  |              |             |                      |        |
| 3        | Thu Aug 04, 2016 | 02:05:49 PM | Missing: L                  | ocation | CLEAR  |              |             |                      |        |
| 5        | Thu Aug 04, 2016 | 12:43:18 PM | Unidentif<br>Diagr          | Malfun  | ctions |              |             |                      |        |
| LEAR ALL |                  |             |                             | Code    | е      | Date         | Time        | Description          | Action |
|          |                  |             |                             | Р       | Thu A  | Aug 04, 2016 | 12:45:17 PM | Power Malfunction    | CLEAR  |
|          |                  |             |                             | L       | Thu A  | Aug 04, 2016 | 11:08:23 AM | Position Malfunction | CLEAR  |
|          |                  |             |                             |         |        |              |             |                      | CANCE  |

| ← View L                                                                    | og                     |                         |                                                               | <b>P</b> | ( <u>())</u> C                                                                                   | Ð                                                  |
|-----------------------------------------------------------------------------|------------------------|-------------------------|---------------------------------------------------------------|----------|--------------------------------------------------------------------------------------------------|----------------------------------------------------|
| Start Time: 12AM                                                            | 1                      | Mon Nov 21, 20          | 016 ->                                                        |          | US70hr8                                                                                          | 8days                                              |
| M 1 2<br>OFF<br>SB<br>D<br>ON<br>Violation: none<br>Co-Drivers: green cross |                        | 7 8 9 10 11 N 1         | 2 3 4 5 6                                                     |          | 1<br>1<br>1<br>1<br>1<br>1<br>1<br>1<br>1<br>1<br>1<br>1<br>1<br>1<br>0<br>0<br>0<br>0<br>0<br>0 | Fotal<br>11:11<br>00:00<br>00:33<br>00:00<br>11:44 |
| Status                                                                      | Start                  |                         |                                                               |          | + +                                                                                              |                                                    |
| 48 Driving                                                                  | 11:40 AM               | omi s Regina, i i       | CANCEL OK                                                     |          |                                                                                                  | EDIT                                               |
| 49 Miss Diag                                                                | 11:40 AM               | 6mi S Regina, 11        | Missing: EngineHours                                          |          |                                                                                                  | NOTE                                               |
| 50 Remark                                                                   | 11:40 AM               |                         | Crossed into<br>SouthDakota, USA from<br>Saskatchewan, CANAD/ |          |                                                                                                  | EDIT                                               |
| 51 Miss Diag                                                                | 11:40 AM               |                         | Missing: Location                                             |          |                                                                                                  | NOTE                                               |
| 52 Power Off                                                                | 11:40 AM               |                         | Automatic Transition                                          |          |                                                                                                  | 1                                                  |
| +Inactive: IC=Change                                                        | d, ICR=Change Requeste | d, ICJ= Change Rejected |                                                               |          |                                                                                                  |                                                    |

The Malfunction and Data Diagnostic events note can also be edited on the edit log screen.

Tap the *Clear button* to clear the malfunction or data diagnostic event detected.

To clear all Data Diagnostic Events, tap the **Clear All** button.

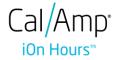

|                    | Ma            | Ifunction Eve                            | ents                                                                                                    |
|--------------------|---------------|------------------------------------------|----------------------------------------------------------------------------------------------------|
| Requirement<br>No. | Event Code    | Event Name                               | Description                                                                                                    |
| 4.6.1.1            | P / Power MF  | Power<br>Malfunction                     | An ELD must set a power<br>compliance malfunction if the<br>power data diagnostics event<br>described in paragraph 4.6.1.1(a)<br>of this appendix indicates an<br>aggregated in-motion driving<br>time understatement of 30<br>minutes or more on the ELD over<br>a 24-hour period across all driver<br>profiles, including the<br>unidentified driver profile. |
| 4.6.1.2            | E / Sync MF   | Engine<br>Synchronization<br>Malfunction | An ELD must set an engine<br>synchronization compliance<br>malfunction if connectivity to any<br>of the required data sources<br>specified in section 4.3.1 of this<br>87 appendix is lost for more than<br>30 minutes during a 24-hour<br>period aggregated across all<br>driver profiles, including the<br>unidentified driver profile.                       |
| 4.6.1.3            | T / Timing MF | Timing<br>Malfunction                    | The ELD must periodically cross-<br>check its compliance with the<br>requirement specified in section<br>4.3.1.5 of this appendix with<br>respect to an accurate external<br>UTC source and must record a<br>timing compliance malfunction<br>when it can no longer meet the<br>underlying compliance<br>requirement.                                           |
| 4.6.1.4            | L / Pos MF    | Position<br>Malfunction                  | ELD records requiring location<br>information must use the last<br>valid position measurement and                                                                                                    |

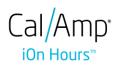

|         |              |                               | include the latitude/longitude<br>coordinates and distance<br>traveled, in miles, since the last<br>valid position measurement.                                                                                                    |
|---------|--------------|-------------------------------|----------------------------------------------------------------------------------------------------|
|         |              |                               | An ELD must monitor elapsed<br>time during periods when the ELD<br>fails to acquire a valid position<br>measurement within 5 miles of<br>the CMV's movement. When such<br>elapsed time exceeds a<br>cumulative 60 minutes over a 24<br>hour period, the ELD must set and<br>record a positioning compliance<br>malfunction.                                                                                                    |
| 4.6.1.5 | R / DR MF    | Data Recording<br>Malfunction | An ELD must monitor its storage<br>capacity and integrity and must<br>detect a data recording<br>compliance malfunction if it can<br>no longer record or retain<br>required events or retrieve<br>recorded logs that are not<br>otherwise catalogued remotely<br>by the motor carrier.                                                                                                    |
| 4.6.1.7 | S / Trans MF | Data Transfer<br>Malfunction  | <ul> <li>(a) An ELD must implement inservice monitoring functions to verify that the data transfer mechanism(s) described in section 4.9.1 of this appendix are continuing to function properly. An ELD must verify this functionality at least once every 7 days. These monitoring functions may be automatic or may involve manual steps for a driver.</li> <li>(c) After an ELD records a data transfer data diagnostic event,</li> </ul> |

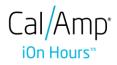

|         |              |                      | the ELD must increase the<br>frequency of the monitoring<br>function to check at least once<br>every 24-hour period. If the ELD<br>stays in the unconfirmed data<br>transfer mode following the next<br>three 90 consecutive monitoring<br>checks, the ELD must detect a<br>data transfer compliance<br>malfunction.                                                                                                    |
|---------|--------------|----------------------|----------------------------------------------------------------------------------------------------|
| 4.6.1.8 | O / Other MF | Other<br>Malfunction | In addition to the required<br>monitoring schemes described in<br>sections 4.6.1.1– 4.6.1.7 of this<br>appendix, the ELD provider may<br>implement additional,<br>technology-specific malfunction<br>and data diagnostic detection<br>schemes and may use the ELD's<br>malfunction status indicator and<br>data diagnostic status indicator<br>(described in sections 4.6.2.1 and<br>4.6.3.1) to communicate the<br>ELD's malfunction or non-<br>compliant state to the operator(s)<br>of the ELD. |

|                    | Data Diagnostic Events |                     |                                                                                                    |  |  |  |  |
|--------------------|------------------------|---------------------|----------------------------------------------------------------------------------------------------|--|--|--|--|
| Requirement<br>No. | Event Code             | Event Name          | Description                                                                                                    |  |  |  |  |
| 4.6.1.1            | 1 / Pwd Diag           | Power<br>Diagnostic | An ELD must monitor data it<br>receives from the engine ECM or<br>alternative sources as allowed in<br>sections 4.3.1.1-4.3.1.4 of this<br>appendix, its onboard sensors,<br>and data record history to identify |  |  |  |  |

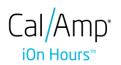

|             |               |                                         | instances when it may not have<br>complied with the power<br>requirements specified in section<br>4.3.1.1, in which case, the ELD<br>must record a power data<br>diagnostics event for the<br>corresponding driver(s), or under<br>the unidentified driver profile if<br>no drivers were authenticated at<br>the time of detection.                                                                                                    |
|-------------|---------------|-----------------------------------------|----------------------------------------------------------------------------------------------------|
| 4.6.1.2     | 2 / Sync Diag | Engine<br>Synchronization<br>Diagnostic | An ELD required to establish a link<br>to the engine ECM as described in<br>section 4.2 must monitor its<br>connectivity to the engine ECM<br>and its ability to retrieve the<br>vehicle parameters described<br>under section 4.3.1 of this<br>appendix and must record an<br>engine-synchronization data<br>diagnostics event when it no<br>longer can acquire updated<br>values for the ELD parameters<br>required for records within 5<br>seconds of the need.                                                                         |
| 4.6.1.4 (d) | 3 / Miss Diag | Missing Data<br>Elements<br>Diagnostic  | If a new ELD event must be<br>recorded at an instance when the<br>ELD had failed to acquire a valid<br>position measurement within the<br>most recent elapsed 5 miles of<br>driving, but the ELD has not yet<br>set a positioning compliance<br>malfunction, the ELD must record<br>the character "X" in both the<br>latitude and longitude fields,<br>unless location is 88 entered<br>manually by the driver, in which<br>case it must log the character "M"<br>instead. Under the circumstances<br>listed in this paragraph, if the ELD |

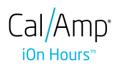

|         |                |                                      | event is due to a change in duty<br>status for the driver, the ELD must<br>prompt the driver to enter<br>location manually in accordance<br>with section 4.3.2.7 of this<br>appendix. If the driver does not<br>enter the location information<br>and the vehicle is in motion, the<br>ELD must record a missing<br>required data element data<br>diagnostic event for the driver.                                                                                                    |
|---------|----------------|--------------------------------------|----------------------------------------------------------------------------------------------------|
| 4.6.1.7 | 4 / Trans Diag | Data Transfer<br>Diagnostic          | (b) If the monitoring mechanism<br>fails to confirm proper in-service<br>operation of the data transfer<br>mechanism(s), an ELD must<br>record a data transfer data<br>diagnostic event and enter an<br>unconfirmed data transfer mode.                                                                                                    |
| 4.6.1.6 | 5 / Unid Diag  | Unidentified<br>Driver<br>Diagnostic | <ul> <li>(b) If more than 30 minutes of driving in a 24-hour period show unidentified driver on the ELD, the ELD must detect and record an unidentified driving records data diagnostic event and the data diagnostic indicator must be turned on for all drivers logged in to that ELD for the current 24-hour period and the following 7 days.</li> <li>(c) An unidentified driving records data diagnostic event can be cleared by the ELD when driving time logged under the unidentified driver profile for the current 24-hour period and the previous 7 consecutive days drops to 15 minutes or less.</li> </ul> |

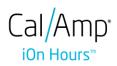

| 4.6.1.8 | 6 / Other<br>Diag | Other<br>Diagnostic | In addition to the required<br>monitoring schemes described in<br>sections 4.6.1.1– 4.6.1.7 of this<br>appendix, the ELD provider may<br>implement additional,<br>technology-specific malfunction<br>and data diagnostic detection<br>schemes and may use the ELD's<br>malfunction status indicator and<br>data diagnostic status indicator<br>(described in sections 4.6.2.1 and<br>4.6.3.1) to communicate the<br>ELD's malfunction or non-<br>compliant state to the operator(s)<br>of the ELD. |
|---------|-------------------|---------------------|----------------------------------------------------------------------------------------------------|
|---------|-------------------|---------------------|----------------------------------------------------------------------------------------------------|

# **Actions for Malfunction & Data Diagnostic Events**

## **Carrier responsibilities regarding malfunctions:**

- Provide drivers with an instruction sheet describing the various ELD malfunction events and recordkeeping procedures (395.22)
- Provide drivers with a supply of 8 days' worth of blank paper driver records (395.22)
- Repair, replacement, or service
  - Motor carrier must correct the malfunction of the ELD within 8 days of discovery of the condition or a driver's notification to the motor carrier, whichever occurs first (395.34)

## **Record keeping responsibilities by the driver:**

- Malfunction events
  - Note the ELD malfunction and provide carrier with written notice within 24hrs (395.34)

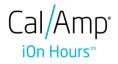

- Reconstruct driving events for the current 24hr period and previous 7 consecutive days using paper logs (unless they can be retrieved from the ELD) (395.34)
- Continue to manually prepare driving logs until ELD is serviced and brought back into compliance (395.34)
- During inspections which take place when a malfunction has occurred: provide safety official with manually kept driver logs (395.34)
- Data diagnostic events
  - Driver must follow the motor carrier's and ELD provider's recommendations in resolving the data inconsistency (395.34)

## **Clearing of malfunction and data diagnostic events:**

- ELD needs to capture when a malfunction or data diagnostic event has been cleared by the driver (4.5.1.7)
- Unidentified driving records data diagnostic
  - Events that drop to 15 minutes or less during the current 24hr period and previous 7 days can be cleared automatically and there is no requirement to record the automatic clear (4.6.1.6)

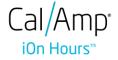

#### 5.4 DVIR

The **DVIR** feature provides a way for you to create online vehicle DVIR reports while in the field. This helps to ensure that your vehicle confirms to the FMCSA's safety regulations.

There are a number of ways to access this feature:

5.4.1 DVIR Feature – Main Navigation Menu

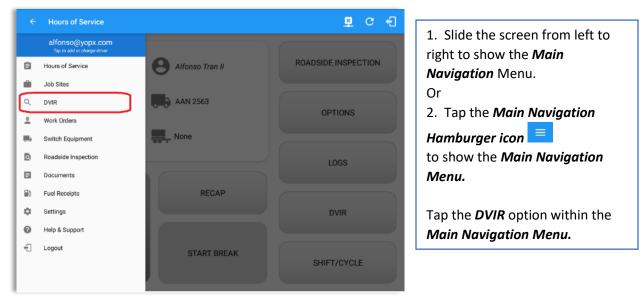

#### 5.4.2 DVIR Feature – Hours of Service Main Screen

| <b>,</b>       | <ul> <li>John Doe Jr</li> <li>TestTruck</li> </ul> |                 |
|----------------|----------------------------------------------------|-----------------|
| 55             | Ŭ                                                  | ROADSIDE INSPEC |
|                | TestTruck                                          |                 |
|                |                                                    | OPTIONS         |
| OffDuty *      | None                                               |                 |
| Time Remaining | RECAP                                              | LOGS            |
| 00.00          |                                                    | DVIR            |
| 00.00          | START BREAK                                        | SHIFT/CYCLE     |
|                | 00:00                                              |                 |

From the *Hours of Service Main Screen*, tap the *DVIR* button to display the *DVIR* screen.

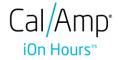

| Select DVII                    | BAM GMT+0E:00 Pre                                  | Current DVIR<br>p 010837 AA Onf<br>maanaan<br>maanaan                                         | <u>с</u> е)<br>w                                                                                                    | AAR3564 Sebet form<br>Nate<br>AUR3155 Taster                                                       | 10 TQ                                                                                                    |                                                                                                    |         | C Participation of the second second se | od                                                    | Inspection Result<br>with this DVII is spread and the.<br>NO Vis<br>Signature<br>Of Control of Control of Contr |                                                                                   |
|--------------------------------|----------------------------------------------------|-----------------------------------------------------------------------------------------------|----------------------------------------------------------------------------------------------------|----------------------------------------------------------------------------------------------------|----------------------------------------------------------------------------------------------------|----------------------------------------------------------------------------------------------------|---------|----------------------------------------------------------------------------------------------------|-------------------------------------------------------|----------------------------------------------------------------------------------------------------|-----------------------------------------------------------------------------------|
|                                |                                                    |                                                                                               |                                                                                                    |                                                                                                    |                                                                                                    |                                                                                                    |         |                                                                                                    |                                                       |                                                                                                    | N N                                                                               |
| ← View Log                     | 9                                                  |                                                                                               |                                                                                                    | ₽ C €                                                                                              |                                                                                                    |                                                                                                    |         |                                                                                                    |                                                       | ≅ c                                                                                                    | 2                                                                                 |
| ← View Log<br>Start Time: 12AM | 9                                                  | - Mon Aug 28, 2                                                                               | 017                                                                                                    | SZOP C                                                                                             | Vehicle disco                                                                                                    |                                                                                                    | 4       | Mon Aug 14, 201                                                                                                    | 17 ->                                                 | Connect                                                                                                    | Three areas                                                                       |
| Start Time: 12AM               |                                                    |                                                                                               | 2 3 4 5 6 7                                                                                                    | US70hr8day                                                                                         | Vehicle disco           a1         # 12           30         opp 1111111           00         58           11         0           00         00                                                                                                    |                                                                                                    |         | Mon Aug 14, 201<br>10 11 N 1<br>11 1 1 1 1 1 1 1<br>1 1 1 1 1 1 1 1 1                                                                                                    |                                                       | Connect                                                                                                    | IOhr8days                                                                         |
| Start Time: 12AM               |                                                    | 9 10 11 N 1<br>1 + + + + + + + + + + + + + + + + + + +                                        | 2 3 4 5 6 7                                                                                                    | US70hr8da<br>8 9 10 11 M Tot<br>20:<br>11 1 1 00:<br>00:<br>00:<br>00:                             | Vehicle disco           a1         # 12           30         opp 1111111           00         58           11         0           00         00                                                                                                    | nnected                                                                                                    | 7 8 9 1 | 0 11 N 1<br>1 1 1 1 1 1 1 1 1<br>1 1 1 1 1 1 1 1 1                                                                                                    |                                                       | Connect<br>US7<br>7 8 9 10 11<br>7 1 1 1 1 1 1 1 1 1 1 1 1 1 1 1 1 1                                                                                                    | Ohr8days<br>M Total<br>20:22<br>T<br>00:00<br>00:00<br>00:00                      |
| Start Time: 12AM               |                                                    | 9 10 11 N 1                                                                                   |                                                                                                    | US70hr8day                                                                                         | Vehicle disco           start Time: 124M           al         y 7           30         opp           opp         11           b         11           b         11                                                                                                    | nnected                                                                                                    | 7 8 9 1 | 0 11 N 1<br>1 1 1 1 1 1 1 1 1<br>1 1 1 1 1 1 1 1 1                                                                                                    | 2 3 4 5 6<br>1 1 1 1 1 1 1 1 1 1 1 1 1 1 1 1 1 1 1    | Connect<br>US7<br>7 8 9 10 11<br>7 1 1 1 1 1 1 1 1 1 1 1 1 1 1 1 1 1                                                                                                    | Ohr8days<br>M Total<br>20:22<br>T<br>00:00<br>00:00<br>00:00                      |
| Start Time: 12AM               |                                                    | 9 10 11 N 1<br>1 20100 11 N 1<br>1 1 1 20100 11 1 1 1<br>1 1 1 1 1 1 1 1 1 1 1 1 1<br>1 1 1 1 | 2 3 4 5 6 7<br>1 1 1 1 1 1 1 1 1 1 1 1 1 1 1 1 1 1 1                                                                                                     | US70hr8day                                                                                         | Vehicle disco           al         ys           30         opp           90         58           91         ys           11         opp           11         opp           11         opp           11         opp           11         opp           12         opp           13         opp           14         Visition rome<br>CoDriver: none                                                                                                    | nnected                                                                                                    |         | 0 11 N 1                                                                                                    | 2 3 4 5 6<br>1 1 1 1 1 1 1 1 1 1 1 1 1 1 1 1 1 1 1    | Connect<br>US7<br>7 8 9 10 11<br>1 1 1 1 1 1 1 1 1<br>1 1 1 1 1 1 1 1                                                                                                    | Ohr8days<br>UT0Tal<br>20:22<br>00:00<br>00:00<br>00:00<br>20:22<br>+              |
| Start Time: 12AM               |                                                    | 9 10 11 N 1<br>1 20100 11 N 1<br>1 1 1 20100 11 1 1 1<br>1 1 1 1 1 1 1 1 1 1 1 1 1<br>1 1 1 1 | 2         3         4         5         6         7           1         1         1         1         1         1         1         1         1         1         1         1         1         1         1         1         1         1         1         1         1         1         1         1         1         1         1         1         1         1         1         1         1         1         1         1         1         1         1         1         1         1         1         1         1         1         1         1         1         1         1         1         1         1         1         1         1         1         1         1         1         1         1         1         1         1         1         1         1         1         1         1         1         1         1         1         1         1         1         1         1         1         1         1         1         1         1         1         1         1         1         1         1         1         1         1         1         1         1         1 | US70hr8da<br>8 9 10 11 HTet<br>00:<br>00:<br>00:<br>00:<br>00:<br>00:<br>00:<br>00                 | Vehicle disco           a1         u         1           30         orp         1           00         58         1           11         0         1           00         1         1           01         1         1           02         1         1           03         0         1           041         0         1           05         1         1           06         1         1           07         1         1           08         1         1           09         1         1           01         1         1           02         1         1           03         1         1           04         1         1           05         1         1           06         1         1           07         1         1           08         1         1           09         1         1           100         1         1           11         1         1           12         1         1 <td>nnected</td> <td></td> <td>0 11 N 1<br/>551 1 1 1 1 1 1 1 1 1 1 1 1 1 1 1 1 1 1</td> <td>2 3 4 5 6<br/>1 1 1 1 1 1 1 1 1 1 1 1 1 1<br/>1 1 1 1 1</td> <td>Connect<br/>US7<br/>7 8 9 10 11<br/>1 1 1 1 1 1 1 1 1<br/>1 1 1 1 1 1 1 1</td> <td>threadys<br/>tratal<br/>20:22<br/>00:00<br/>00:00<br/>20:22<br/>+∞</td> | nnected                                                                                                    |         | 0 11 N 1<br>551 1 1 1 1 1 1 1 1 1 1 1 1 1 1 1 1 1 1                                                                                                     | 2 3 4 5 6<br>1 1 1 1 1 1 1 1 1 1 1 1 1 1<br>1 1 1 1 1 | Connect<br>US7<br>7 8 9 10 11<br>1 1 1 1 1 1 1 1 1<br>1 1 1 1 1 1 1 1                                                                                                    | threadys<br>tratal<br>20:22<br>00:00<br>00:00<br>20:22<br>+∞                      |
| Start Time: 12AM               | 4 5 6 7 8<br>1 1 1 1 1 1 1 1 1 1 1 1 1 1 1 1 1 1 1 | 9 10 11 N 1<br>1 20100 11 N 1<br>1 1 1 20100 11 1 1 1<br>1 1 1 1 1 1 1 1 1 1 1 1 1<br>1 1 1 1 | 2 3 4 5 6 7<br>1 1 1 1 1 1 1 1 1 1 1 1 1 1 1 1 1 1 1                                                                                                     | US70hr8de<br>8 9 10 11 HTet<br>11 1 11 10 10<br>00<br>00<br>00<br>00<br>00<br>00<br>00<br>00<br>00 | Vehicle disc.           al              • 1             • 1                                                                                                    | 3         4         5         6           1         1         1         1         1         1         1           1         1         1         1         1         1         1         1         1         1         1         1         1         1         1         1         1         1         1         1         1         1         1         1         1         1         1         1         1         1         1         1         1         1         1         1         1         1         1         1         1         1         1         1         1         1         1         1         1         1         1         1         1         1         1         1         1         1         1         1         1         1         1         1         1         1         1         1         1         1         1         1         1         1         1         1         1         1         1         1         1         1         1         1         1         1         1         1         1         1         1         1         1         1 |         | 0 11 N 1<br>+                                                                                                    | 2 3 4 5 6<br>1 1 1 1 1 1 1 1 1 1 1 1 1 1 1 1 1 1 1    | Connect<br>US7<br>7 8 9 10 11<br>1 1 1 1 1 1 1 1 1<br>1 1 1 1 1 1 1 1                                                                                                    | 00hr8days<br>170tal<br>20:22<br>00:00<br>00:00<br>00:00<br>20:22<br>4,20<br>20:22 |

- When driver manually/automatically change to Driving event without completing the Pretrip DVIR, it will create a 'Remark' event with a note 'Pre-trip DVIR not performed.'
- The Remark event will only be created once per shift.
- The Remark event will be created after it detects or when a first Driving event on the shift cycle is created.
- Also, an **alert** is sent only once for each vehicle that begins to drive without having done a Pre-Trip DVIR.

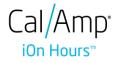

## 5.4.3 Selecting Your DVIR Type

| Select DVIR                                                       | ₽ ₽ (        |
|-------------------------------------------------------------------|--------------|
| e disconnected                                                    | Connec       |
| DVIR Details                                                      | Current DVIR |
| Date: 10/23/2017 06-3510 PM CDT<br>Prestrip<br>Post-trip<br>Achoo | No DVIR      |
| Note: Form:<br>Ing merry Select form INSPECT                      |              |
|                                                                   |              |
|                                                                   |              |
|                                                                   |              |

Choose the appropriate **DVIR Type** from the following options.

Choose the appropriate Inspector from the following options.

|                                | DVIR Details                                   |          | Current DVIR            |  |
|--------------------------------|------------------------------------------------|----------|-------------------------|--|
| Date: 10/<br>Type:<br>Pre-trip | 25/2017 09:20:49 AM GN<br>Inspector:<br>Driver | 4T+08:00 | No DVIR<br>DVIR HISTORY |  |
| Vehicle:<br>AAN 2564           | Vehicle/Trailer                                | INSPECT  |                         |  |
| Trailer:<br>AUB2137            | Tractor<br>Form:<br>Trailer Trailer            |          |                         |  |
| Trailer:<br>SER987             | Form:<br>Trailer Trailer                       |          |                         |  |
| Trailer:<br>Vehicle27          | Form:<br>Trailer                               |          |                         |  |
| Trailer:<br>AAN890             | Form:<br>Trailer Trailer                       | INSPECT  |                         |  |

You can select a **DVIR Form** from the 6 default DVIR forms or you can also select a **Customized DVIR Forms for Asset(s)** also from the list.

- a) **Pre:** A DVIR conducted before driving the CMV.
  - b) **Post:** A DVIR conducted after driving a CMV.
  - c) *Ad Hoc:* Any DVIR conducted in any other period that the ones specified in points a & b.

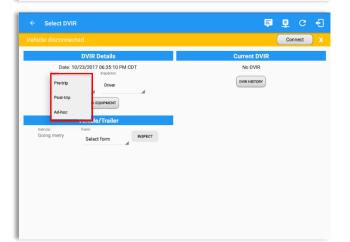

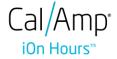

#### 5.4.4 Starting Your DVIR

Tap the *Inspect* button in each equipment to start the DVIR, you will be directed to the *DVIR screen*.

#### 5.4.5 Completing the First DVIR Area

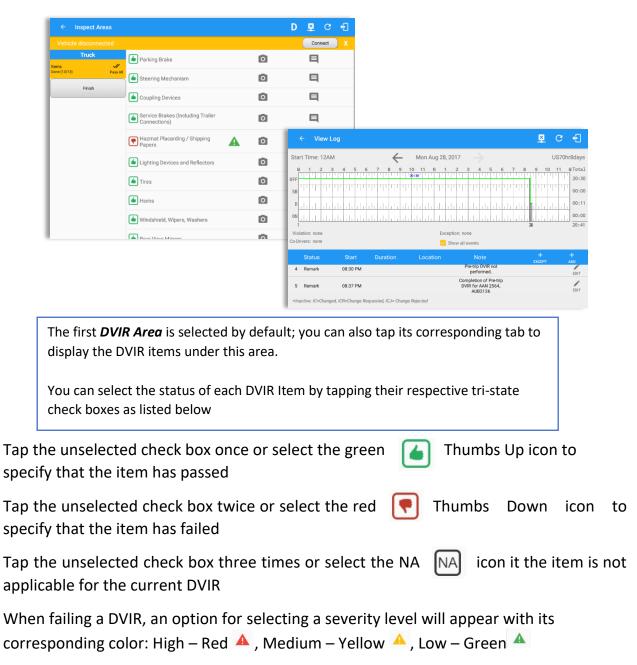

Tap the Check All button to automatically select all the DVIR items

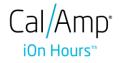

## 5.4.6 Capturing an Image of a DVIR Item

If you wish to capture an image of a DVIR item, you can tap the *Camera Button*. The Camera app will then appear, proceed to take a picture of the DVIR item. After tapping the *Capture Image Button*, select the Save button to save the image and add it to your item report. You can also discard the captured image by selecting the *Cancel* button.

| ← Add Comment                            |                     |                 | ₽c €                  |
|------------------------------------------|---------------------|-----------------|-----------------------|
|                                          |                     | (               | Connect X             |
| Hazmat Placarding / S                    | Shipping Papers Ite | em Report       |                       |
| Enter Report                             |                     |                 | T. Y                  |
| CANCEL                                   |                     | ок              |                       |
|                                          |                     |                 |                       |
|                                          |                     |                 |                       |
|                                          |                     |                 |                       |
|                                          |                     |                 |                       |
|                                          |                     |                 |                       |
|                                          |                     |                 |                       |
|                                          |                     |                 |                       |
|                                          |                     |                 |                       |
|                                          |                     |                 |                       |
|                                          |                     |                 |                       |
| u may add comments or remarks aga        |                     |                 |                       |
| mments button, enter the relevant co     |                     |                 | -                     |
| the <i>Camera</i> button to add more ima |                     | a and select th | ie <b>UK</b> button i |
| ish adding your images and comment       | ts or remarks.      |                 |                       |

## 5.4.7 Add a Comment or Remark to a DVIR Item

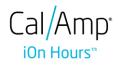

| ← Inspect    | t Areas  |                            |   |          | 🗳 C f       |
|--------------|----------|----------------------------|---|----------|-------------|
| Traile       | er 📈     | <b>B</b> rakes             |   | 0        | Ę           |
| Done (14/14) | Pass All | <b>R</b> Brake Connections | A | 0        | E           |
| Finish       | 1        | Tarpaulin                  |   | 0        | E           |
|              |          | Tires                      |   | 0        | E           |
|              |          | <b>Wheels and Rims</b>     |   | <b>8</b> | E           |
|              |          | <b>Other</b>               |   | 0        | sample note |
|              |          | Coupling Devices           |   | 0        | Ę           |
|              |          | Coupling (King) Pin        |   | 0        | Ę           |
|              |          | Doors                      |   | 0        | E           |
|              |          | Hitch                      |   | 0        | E           |
|              |          | Landing Gear               |   | 0        |             |

If you add an image and a comment or remark to the DVIR item, the *camera* button will have a numbered icon over it depicting the number of images that have been attached; also, any comments or remarks that have been added will be displayed and will replace the *Comments* button.

*Note:* You can also tap the Voice Dictation button (speech to text) to use voice dictation instead of typing your comments or remarks.

#### 5.4.8 Finishing / Certifying Your DVIR

| <ul> <li>Inspect /</li> </ul> | Areas    |                                                                                     | Ę  | D        | Μ     | ¥   |  |
|-------------------------------|----------|-------------------------------------------------------------------------------------|----|----------|-------|-----|--|
|                               |          |                                                                                     |    |          | Conne | ect |  |
| Truck                         |          | Summary                                                                             |    |          |       |     |  |
| ltems<br>Done (13/13)         | Pass All | Start Time: 09/25/2017 07:28:20 PM<br>Elapsed Time: 08:52<br>Items Inspected: 13/13 |    |          |       |     |  |
| Finish                        |          | Inspection Result                                                                   |    |          |       |     |  |
|                               |          | General Comments                                                                    |    |          |       |     |  |
|                               |          | Defects Corrected     Condition Satisfactory     Condition Unsatisfactory           |    |          |       |     |  |
|                               |          | Signature                                                                           |    |          |       |     |  |
|                               |          | L H                                                                                 | >  |          |       |     |  |
|                               |          | CHANGE SIGNATURE                                                                    | FI | NISH DVI | R     |     |  |
|                               |          |                                                                                     |    |          |       |     |  |

To finish / certify your DVIR, select the **Finish** tab, this will display the information detailed on the next page.

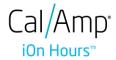

## <u>Summary</u>

## Summary

Start Time: 09/28/2017 09:52:20 AM Elapsed Time: 02:08 Items Inspected: 2/14

- *Start Time* the date and time the DVIR was started.
- *Elapsed Time* the duration of the current DVIR.
- *Items Inspected* this is a counter for the number of items already inspected.

#### **Remaining Items**

12 Remaining Items
Trailer - Brakes

This will only be displayed if you have not yet updated all of the DVIR items, this will show the item(s) that are still to be inspected.

#### Inspection Result

|                                       | Inspection Result |
|---------------------------------------|-------------------|
| General Comments                      |                   |
|                                       |                   |
|                                       |                   |
|                                       |                   |
| <ul> <li>Defects Corrected</li> </ul> |                   |
| ○ Condition Satisfactory              |                   |
| ○ Condition Unsatisfactory            |                   |
|                                       |                   |

*General Comments* – this is where you can enter your general DVIR report comments.

One of the following options must be selected before the DVIR can be finished / certified.

- Defects Corrected
- Condition Satisfactory
- Condition Unsatisfactory

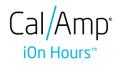

Page 70

## <u>Signature</u>

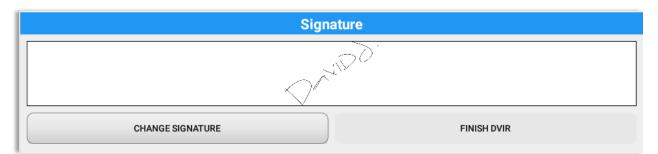

Drivers can change their signature by tapping the *Change Signature* button.

Mechanics and other inspectors can create their signatures by tapping the *Change Signature* button.

Selecting the *Change Signature* button will open the *Create Your Signature Here screen*:

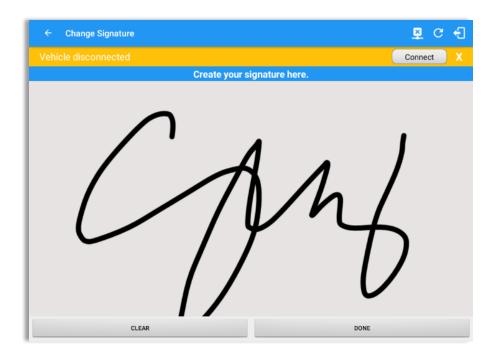

Tap the **Done** button to save your signature or tap the **Clear** button to discard the signature.

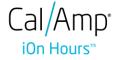

#### 5.4.9 Submit or Certify the DVIR

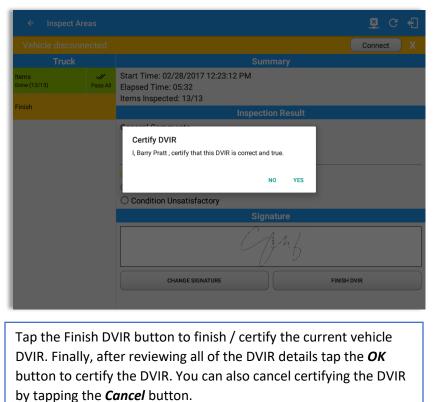

After successfully certifying the DVIR, a remark event will be created in the Edit Logs screen stating the completion of Pre/Post/Ad-Hoc DVIRs.

| •       | ÷                | Vi         | ew    | Lo   | g   |      |      |    |     |      |     |       |     |    |    |    |     |     |     |      |     |      |    |    |          |                   |     |                  |            |             |            |        |   |   |   |    |   | ¥         |    | (        | 3   |     | ÷          |
|---------|------------------|------------|-------|------|-----|------|------|----|-----|------|-----|-------|-----|----|----|----|-----|-----|-----|------|-----|------|----|----|----------|-------------------|-----|------------------|------------|-------------|------------|--------|---|---|---|----|---|-----------|----|----------|-----|-----|------------|
| Star    | t Tir            | ne:        | 12A   | М    |     |      |      |    |     |      |     |       | 4   | ¢  | -  |    | 1   | Иo  | n / | ٩u   | g 2 | 8, 1 | 20 | 17 |          |                   |     |                  |            |             |            |        |   |   |   |    |   |           |    | US       | 570 | nr8 | Bda        |
| M<br>FF | 1                | :<br>י ן י | 2     | 3    | 4   | 1    | 5    | 1  | 6   |      | 7   | 1     | 8   | 9  | 9  |    | 0:3 | 1   | 1   | N    | 1   | 1    | T  | 2  | 1        | 3                 | 1   | 1                | E.         | 5           | e          | ;<br>' | 7 | 1 | 8 |    | 9 |           | 10 | 1        | 1   |     | Tot<br>20: |
| SB      | Т                | Т          | 111   | ľ    | 1   | 1    | 1    | Π  |     |      | ľ   | Γ     | ľ   | 1  | T  | Γ  | 1   | Т   | 1   | 1    | T   |      | Γ  | T  | Π        | 1                 | Т   | 1                |            |             | Т          | 1      | ' |   |   |    |   |           | ľ  | Π        | Т   | Г   | 00:        |
| D       | Ц                | ılı        | ш     | h    | h   |      | 1    |    | 4   | L    | 4   | h     | h   | h  | 1  | h  |     | 1   |     |      |     | ц    |    | 4  |          | μ                 | L   |                  | L          |             |            | ıl     | 4 |   | 4 | I  |   | L         |    | h        | ıl  | 4   | 00         |
| 0N<br>1 |                  | ılı        | ĿЬ    | 1    | 1.1 |      |      | 1  |     | Ш    | 4   | 1     | L.  | 1  |    | L_ |     |     |     |      | 1   | Ш    | 1  | 1  | <u>L</u> |                   | -   |                  |            |             |            |        | 1 |   | Ш | 25 |   |           | h  | <u> </u> |     | Ш.  | 20:        |
|         | ation:<br>ivers: |            |       |      |     |      |      |    |     |      |     |       |     |    |    |    |     |     |     |      |     | xce  |    |    |          |                   | nts |                  |            |             |            |        |   |   |   |    |   |           |    |          |     |     |            |
|         | Sta              |            |       |      |     |      | art  |    |     |      | Du  | rat   |     | n  |    |    |     | Lo  | oca | atio |     |      |    |    |          |                   |     | ote              |            |             |            |        |   |   |   |    |   | +<br>CEP1 |    |          |     | H   |            |
| 4       | Ren              | nark       |       |      | 0   | )8:3 | 30 F | M  |     |      |     |       |     |    |    |    |     |     |     |      |     |      |    |    | P        | re-t<br>pe        |     |                  | /IR<br>ied |             | t          |        |   |   |   |    |   |           |    |          |     |     | EDI        |
| 5       | Ren              | nark       |       |      | 0   | )8:3 | 37 F | м  |     |      |     |       |     |    |    |    |     |     |     |      |     |      |    | C  | DV       | nple<br>IR f<br>A | or  | n o<br>AAI<br>21 | N 2        | Pre-<br>256 | trip<br>4, |        |   |   |   |    |   |           |    |          |     |     | EDI        |
| +Ina    | ctive:           | : IC=0     | Chang | jed, | ICR | ?=C  | han  | ge | Red | ques | ste | d, 10 | :J= | Ch | an | ge | Rej | ect | ed  |      |     |      |    |    |          |                   |     |                  |            |             |            |        |   |   |   |    |   |           |    |          |     |     |            |

**NOTE:** A remark "Autogenerated: Pre-trip DVIR not performed." Displayed in edit log screen when DVIR was not performed.

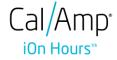

#### 5.4.10 Deleting a Vehicle DVIR

Go to the *Previous DVIR* section. This is where you can view a list of the DVIRs conducted within the Vehicle DVIR screen:

| Current DVIR |             |             |   |  |  |  |  |  |
|--------------|-------------|-------------|---|--|--|--|--|--|
| Pre-trip     | 12:06:16 PM | Certified   | : |  |  |  |  |  |
| Pre-trip     | 02:12:17 PM | In progress | : |  |  |  |  |  |

- Tap the Email button to send the completed DVIR to an intended recipient.
- Tap the View button to view the DVIR details (once submitted, this cannot be amended).
- Tap the Remove button to remove the DVIR (once submitted, this cannot be removed).

### 5.5 DVIR History

|                                  | DVIR Details                 |         |          | Curre       | nt DVIR                             |               |                      |                |
|----------------------------------|------------------------------|---------|----------|-------------|-------------------------------------|---------------|----------------------|----------------|
| Date: 10/2<br>Type:              | 4/2017 09:07:38 AM GM        | T+08:00 | Pre-trip | 09:08:02 AM | Certified                           | :             |                      |                |
| Pre-trip                         | Mechanic<br>SWITCH EQUIPMENT |         |          | DAIRY       |                                     |               |                      |                |
|                                  | Vehicle/Trailer              |         |          |             |                                     |               |                      | <b>₽</b> D M ₽ |
| Vehicle:<br>AAN 2564<br>Trailer: | Form:<br>Select form         | INSPECT |          |             | Vehicle disconnected All Equipment  |               |                      | Connect        |
| AUB2137                          | Trailer Trailer              | INSPECT |          |             | Equipment                           | Inspection Ty | /pe Inspector        | Date Inspected |
|                                  |                              |         |          |             | AUB2137                             | Pre-trip      | Arturo Moore II      | 18/09/2017     |
|                                  |                              |         |          |             | AUB2136                             | Pre-trip      | Arturo Moore II      | 18/09/2017     |
|                                  |                              |         |          |             | AAN890                              | Pre-trip      | Arturo Moore II      | 18/09/2017     |
|                                  |                              |         |          |             | AUB2137                             | Pre-trip      | Arturo Moore II      | 17/09/2017     |
|                                  |                              |         |          |             | AAN890                              | Pre-trip      | Arturo Moore II      | 17/09/2017     |
|                                  |                              |         |          |             | SER987                              | Pre-trip      | douglas richards II  | 17/09/2017     |
|                                  |                              |         |          |             | AUB2137                             | Pre-trip      | douglas richards II  | 17/09/2017     |
|                                  |                              |         |          | _           | AAN890                              | Pre-trip      | douglas richards II  | 17/09/2017     |
|                                  |                              |         |          |             | - AUB2136                           | Pre-trip      | douglas richards II  | 17/09/2017     |
|                                  |                              |         |          |             | Item Name                           |               | Repaired Status Repa | ir Comment     |
|                                  |                              |         |          |             |                                     |               |                      |                |
|                                  |                              |         |          |             | Coupling Devices<br>Wheels and Rims |               |                      |                |

The **DVIR History** feature displays the DVIRs for the last 30 days for the currently selected equipment. Completed DVIRs that don't have failed items shows in a row highlighted in green color while Completed DVIRs with failed items are highlighted in red. Also, a '+' can be tap to show the details of failed items.

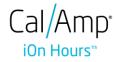

5.5.1 Viewing DVIR History by Vehicle

| ← DVIR History                |                 |                |             | Ę∎       | ¥          | C (         | ย      |                 |               |     |          |           |   |   |   |
|-------------------------------|-----------------|----------------|-------------|----------|------------|-------------|--------|-----------------|---------------|-----|----------|-----------|---|---|---|
| All Equipment 🖌               |                 |                |             |          |            |             |        |                 |               |     |          |           |   |   |   |
|                               | Inspection Type | Inspector      |             |          | spected    |             |        |                 |               |     |          |           |   |   |   |
| - AAN 2565                    | Pre-trip        | Keith Urban II |             | 09/28/20 | 17         |             |        |                 |               |     |          |           |   |   |   |
| Item Name                     |                 | epair Status   | Repair Comm | nent     |            |             |        |                 |               |     |          |           |   |   |   |
| Drive Line / Linea de Impulsi | ion             |                |             |          |            |             |        |                 |               |     |          |           |   |   |   |
| Exhaust / Escape              |                 |                |             |          |            |             |        |                 |               |     |          | _         | - | ~ | - |
| Fifth Wheel / Quinta Rueda    |                 |                |             |          | DVIR       | History     |        |                 |               |     |          | <b></b>   | × | e | ٠ |
| + AAN 2565                    | Pre-trip        | Scott Adams C  |             | ( AAI    | N 2565     | 4           |        |                 |               |     |          |           |   |   |   |
| - AUB2136                     | Pre-trip        | Scott Adams C  |             | -        |            | 4           |        |                 |               |     |          | A         |   |   |   |
| Item Name                     | R               | epair Status   | Repair Comm | 1        | ipment     |             |        | Inspection Type | Inspector     |     |          | Date Ins  |   |   |   |
| Wheels and Rims               |                 |                |             | - AAN    |            |             |        | Pre-trip        | Keith Urban   |     |          | 09/28/201 | 7 |   |   |
| Other                         |                 |                |             |          | em Nan     |             |        |                 | Repair Status | Rej | pair Com | nent      |   |   |   |
|                               |                 |                |             |          |            | Linea de li | mpulsi | on              |               |     |          |           |   |   |   |
|                               |                 |                |             |          | xhaust / E |             |        |                 |               |     |          |           |   |   |   |
|                               |                 |                |             |          |            | / Quinta R  | tueda  |                 |               |     |          |           |   |   |   |
|                               |                 |                |             | + AAN    | 2565       |             |        | Pre-trip        | Scott Adam    | sC  |          | 09/28/201 | 7 |   |   |
|                               |                 |                |             |          |            |             |        |                 |               |     |          |           |   |   |   |
|                               |                 |                | -           |          |            |             |        |                 |               |     |          |           |   |   |   |
|                               |                 |                |             |          |            |             |        |                 |               |     |          |           |   |   |   |
|                               |                 |                |             |          |            |             |        |                 |               |     |          |           |   |   |   |
|                               |                 |                |             |          |            |             |        |                 |               |     |          |           |   |   |   |
|                               |                 |                |             |          |            |             |        |                 |               |     |          |           |   |   |   |
|                               |                 |                |             |          |            |             |        |                 |               |     |          |           |   |   |   |
|                               |                 |                |             |          |            |             |        |                 |               |     |          |           |   |   |   |

- DVIR Screen displays DVIR inspections for all equipment by default.
- Tap the Equipment name on the upper left of the screen to view the DVIR of the specified vehicle.

### 6 Roadside Inspection

The Roadside Inspection feature provides the ability to view the driver daily logs for the past one week. It includes information on the vehicle used, shipments and driving statuses. It also has the ability to send all the logs that have already been certified to an intended recipient.

There are a number of ways to access this feature:

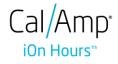

### 6.1 Roadside Inspection – Main Navigation Menu

| ÷  | Hours of Service                                 |                                                                                                    | P C 4               |
|----|--------------------------------------------------|----------------------------------------------------------------------------------------------------|---------------------|
|    | alfonso@yopx.com<br>Tap to add or change driver  |                                                                                                    |                     |
| Ê  | Hours of Service                                 | Alfonso Tran II                                                                                             | ROADSIDE INSPECTION |
| •  | Job Sites                                        |                                                                                                    |                     |
| ٩  | DVIR                                             | AAN 2563                                                                                                    | OPTIONS             |
| *  | Work Orders                                      | _                                                                                                    | OPTIONS             |
|    | Switch Equipment                                 | None                                                                                                    |                     |
| ۵  | Roadside Inspection                              |                                                                                                    | LOGS                |
|    | Documents                                        |                                                                                                    |                     |
| Ð  | Fuel Receipts                                    | RECAP                                                                                                    |                     |
| \$ | Settings                                         |                                                                                                    | DVIR                |
| 0  | Help & Support                                   |                                                                                                    |                     |
| ÷  | Logout                                           | START BREAK                                                                                                 | SHIFT/CYCLE         |
|    |                                                  |                                                                                                    |                     |
|    | 2. Tap the <b>Main Navi</b> g<br>Navigation Menu | m left to right to show the <b>M</b><br>Or<br>gation Hamburger icon<br>ection option within the <b>Main</b> | to show the Main    |

*Note:* Driver that is being inspected must provide a password when exiting from the Roadside Inspection *Screen.* 

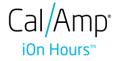

#### 6.2 Roadside Inspection - iOn Hours Main Menu

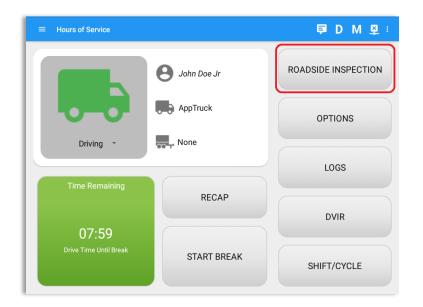

From the *Hours of Service Main Screen*, tap the *Roadside Inspection* button.

6.3 Inspection Screen – Start Review

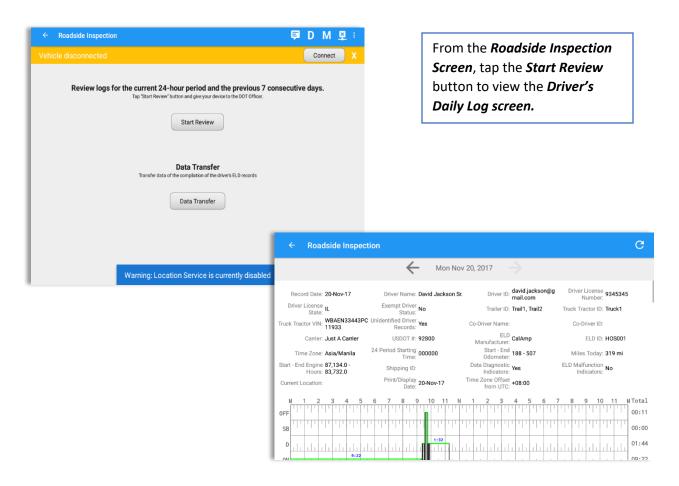

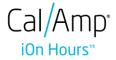

703 262 4040 | fmcsa@calamp.com | www.calamp.com

| ← Roadside Inspection           |           |             |               | DM.               | ₽ C <del>(</del> ]               |                                |
|---------------------------------|-----------|-------------|---------------|-------------------|----------------------------------|--------------------------------|
|                                 | 🔶 🛛 Fri J | ul 15, 2016 | $\rightarrow$ |                   |                                  |                                |
| SB                              |           |             |               |                   | 00:00<br>01:39<br>00:10<br>11:13 | Tap the Previous 🗲 butto       |
| Time Location                   | Duration  | Odometer    | Eng Hours     | Event Type/Status | Origin                           | to navigate to the previous lo |
| 12:00 AM                        | 09h 04m   | 0           | 0.0           | OffDuty           | Auto                             |                                |
| 08:34 AM                        |           | 0           | 0.0           | Login             | Driver                           | $\rightarrow$                  |
| 08:41 AM                        |           | 0           | 0.0           | Remark            | Driver                           | or tap the 🛄 Next button       |
| 09:04 AM                        | 19m       | 0           | 0.0           | *OffDuty          | Driver                           |                                |
| 09:23 AM                        | 10m       | 0           | 0.0           | OnDuty ND         | Driver                           | to navigate to the next log.   |
| 09:34 AM                        |           | 116         | 97603.0       | Power On          | Auto                             | to havigate to the next log.   |
| 09:34 AM                        |           | 0           | 0.0           | Miss Diag         | Auto                             |                                |
| 09:34 AM                        |           | 0           | 0.0           | *Driving/IC       | Auto                             |                                |
| 09:34 AM 8561mi N St. John's, 5 | 01h 39m   | 0           | 9.0           | *Driving          | Auto                             |                                |
| 09:34 AM                        |           | 116         | 97611.0       | Miss Diag         | Auto                             |                                |
| 09:34 AM                        |           | 116         | 97616.0       | Pos MF            | Auto                             |                                |

#### 6.4 Roadside Inspection Screen – Data Transfer

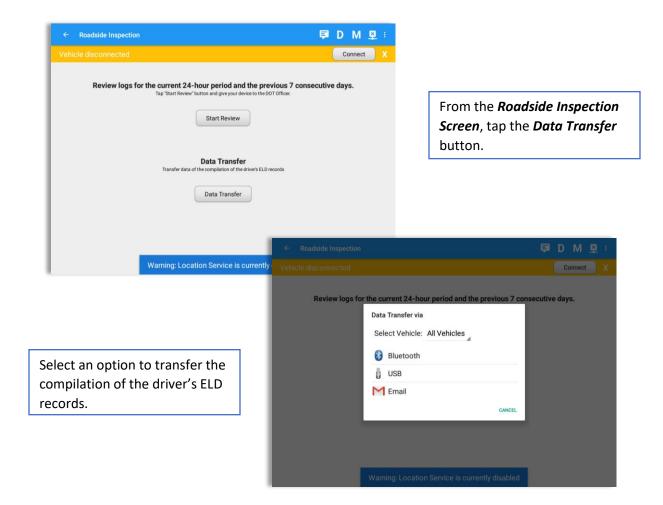

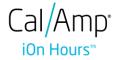

## 7 Switch Equipment

The Switch Equipment feature allows a driver to easily 'switch' from one vehicle to another. It also assists in monitoring and documenting the vehicles being used as part of their driver logs.

There are a number of ways to access this feature:

#### 7.1 Switch Equipment – Main Navigation Menu

| ÷  | Hours of Service                                |                 | ₹c €                |
|----|-------------------------------------------------|-----------------|---------------------|
|    | alfonso@yopx.com<br>Tap to add or change driver |                 |                     |
| Ê  | Hours of Service                                | Alfonso Tran II | ROADSIDE INSPECTION |
| •  | Job Sites                                       |                 |                     |
| Q  | DVIR                                            | AAN 2563        |                     |
| ±. | Work Orders                                     |                 | OPTIONS             |
|    | Switch Equipment                                | None            |                     |
| Q  | Roadside Inspection                             |                 | LOGS                |
|    | Documents                                       |                 |                     |
| Ðð | Fuel Receipts                                   | RECAP           |                     |
| •  | Settings                                        |                 | DVIR                |
| 0  | Help & Support                                  |                 |                     |
| ÷  | Logout                                          | START BREAK     | SHIFT/CYCLE         |

 Slide the screen from left to right to show the *Main Navigation Menu* Or
 Tap the *Main Navigation Hamburger* icon to show the Main Navigation Menu.
 Tap the *Switch Equipment* option within the *Main Navigation Menu*.

*Note:* User must provide a password when exiting from the Roadside

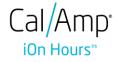

#### 7.2 Options Menu

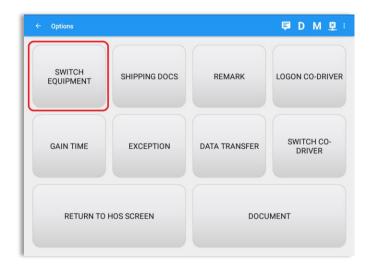

From the *Hours of Service Main Screen*, tap the *Options* button and then tap the *Equipment* button.

#### 7.3 Switch Equipment – DVIR Screen

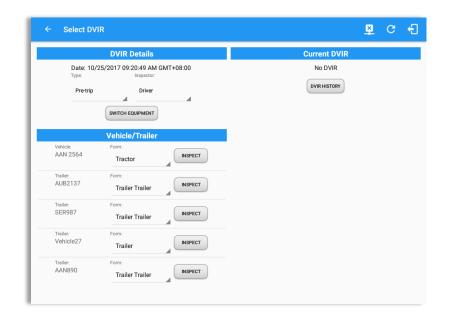

 Slide the screen from left to right to show the *Main Navigation Menu*. Or
 Tap the *Main Navigation Hamburger* icon to show the Main Navigation Menu Tap the *DVIR* option within the *Main Navigation Menu*.
 Select the *DVIR* button from the Main Hours of Service Menu and then select the *Switch* button.

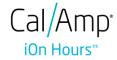

### 7.4 Switching Equipment

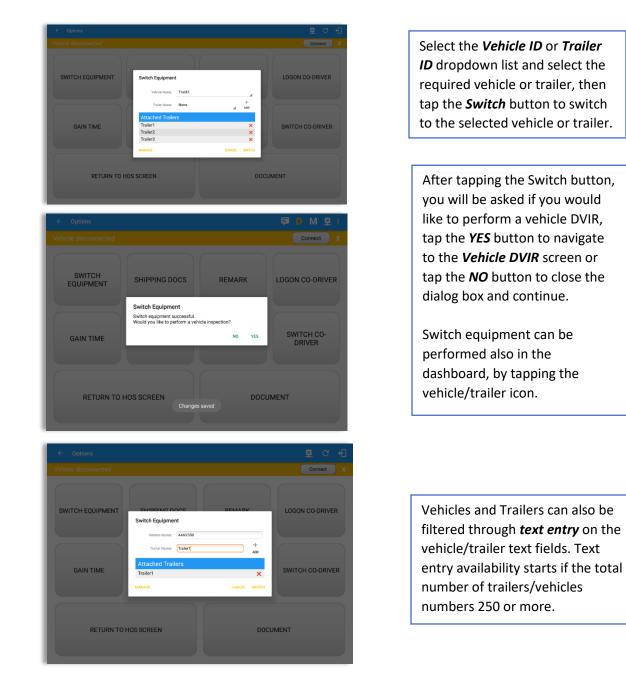

Switching or selecting a Vehicle with a preconfigured VBUS device enables the app to find and connect on the match device.

**Note**: On the VBUS Settings, VBUS Data and Automatic Configuration should be enabled.

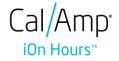

#### 7.5 Managing Vehicles / Trailers

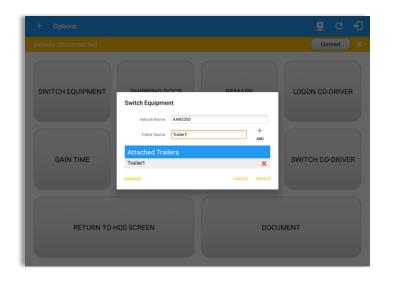

You can add, update and delete vehicles or trailers by tapping the *Manage* button; this will display the *Manage Vehicles/Trailers Screen* 

The 'Manage' button is only available given a situation, that the driver is an asset admin and that the 'Manage Equipment' option (found in the Equipment Management Page) is also enabled. Otherwise, the button will not be available on the Switch Equipment dialog.

#### 7.5.1 Manage Vehicles / Trailers – Delete

|           |               |                   |         | Connect X |
|-----------|---------------|-------------------|---------|-----------|
| Name      | License Plate | VIN               | Туре    | +         |
| AAA       | AAA 123       | 64DSDAWER23W6OMKI | Vehicle | 2 ×       |
| BBB       | BBB 123       |                   | Trailer | 1 ×       |
| Truck 10  | AS 4501       | 1542ASDE2033DW450 | Vehicle | 1 ×       |
| UpTest123 | 12YTU12       | 12345KILOP09520GH | Vehicle | 2 ×       |
|           |               |                   |         |           |
|           |               |                   |         |           |
|           |               |                   |         |           |
|           |               |                   |         |           |
|           |               |                   |         |           |

To delete any of the vehicles or trailers listed, tap the  $\stackrel{\scriptstyle{\scriptstyle{ \rm M}}}{=}$  icon.

Vehicles/Trailers made in the portal can be edited or deleted can be in the iOn Hours app and vice versa.

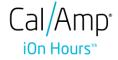

| ATrack1    | 789SSF            | -567ERT457YUGH678U | Vehicle | 1 |
|------------|-------------------|--------------------|---------|---|
| CARTASITE  | 678ASW677         | -5678R45TY6UYG560P | Vehicle | 1 |
| Cole2      | 689               | -6899IUJH78NMJHU78 | Vehicle | 1 |
| ColeTest   | Delete Vehicle    |                    | hicle   | _ |
| CT5Trailer | Delete CTVehicle? |                    | railer  | / |
| CTrailer   |                   | CANCEL DEL         | railer  | 1 |
| CTVehicle  | WERDFGG           | -123456SDFFAS34567 | Vehicle | / |
| DIGIWVA1   | 3013              | -Q1234567890654000 | Vehicle | / |
| EQPortal4  | 676767yyh         | 9087HGTF54RE3456Y  | Vehicle | / |
| Fail1      | 26789hbnsafd      | 3GNBAADB0AS527141  | Vehicle | 1 |

Tap the **DELETE** button within the **Delete Vehicle** dialog to confirm deletion or, tap the **CANCEL** button to return without deleting.

### 7.5.2 Manage Vehicles / Trailers - Edit

| ← Manage Vehicles/Tr | ailers        |                   |         | 💆 C      | ÷Ð |                                |                                |           |     |      |   |  |
|----------------------|---------------|-------------------|---------|----------|----|--------------------------------|--------------------------------|-----------|-----|------|---|--|
| ehicle disconnected  |               |                   |         | Connect  | X  |                                |                                |           |     |      |   |  |
| Name                 | License Plate |                   | Туре    | _        | +  |                                |                                |           |     |      |   |  |
| AAA                  | AAA 123       | 64DSDAWER23W60MKI | Vehicle | 1        | ×  |                                |                                |           |     |      |   |  |
| BBB                  | BBB 123       |                   | Trailer | 1        | ×  |                                |                                |           |     |      |   |  |
| Truck 10             | AS 4501       | 1542ASDE2033DW450 | Vehicle | 1        | ×  |                                |                                |           |     |      |   |  |
| UpTest123            | 12YTU12       | 12345KIL0P09520GH | Vehicle | 1        | ×  |                                |                                |           |     |      |   |  |
|                      |               |                   | _       |          |    | aile<br>Modify Equipm          | ent                            |           |     |      |   |  |
|                      |               |                   |         |          |    | Equipment                      |                                |           | Ту  |      |   |  |
|                      |               |                   |         | AAN 256  |    | Name                           | AAN 2563                       |           | Veh | icle | 1 |  |
|                      |               |                   |         | AAN 2564 |    | Туре                           | Vehicle                        |           | Veh | ista |   |  |
|                      |               |                   |         | AAA 200- |    | VIN                            | 5NPET4AC4AH632209              |           |     |      |   |  |
|                      |               |                   |         | AAN 2561 |    | License Plate                  | 922 CCC                        |           | Veh | icle | 1 |  |
| n equipment          |               |                   |         | AAN890   |    | License Plate State            | None                           |           | Tra | ller | 1 |  |
| requipment           |               |                   | -       | AUB2136  |    | Use GPS Odometer               |                                |           |     | ller |   |  |
|                      |               |                   |         |          |    | Use Calculated<br>Engine Hours |                                |           |     |      |   |  |
|                      |               |                   |         | AUB2137  |    | Device                         |                                |           | Tra | ller | 2 |  |
|                      |               |                   |         | SER987   |    | VBUS Device                    | Geometris                      |           | Tra | ller | 1 |  |
|                      |               |                   | - 8     |          |    | Connection Type<br>MAC Address | Bluetooth<br>00:00:00:00:00:00 | •         |     |      |   |  |
|                      |               |                   |         | SS5690   |    | PIN #                          |                                |           | Veh | icke |   |  |
|                      |               |                   |         | SS5691   |    | Device Name                    |                                |           | Veh | icle | 2 |  |
|                      |               |                   |         | SS5692   |    |                                |                                | CANCEL S/ | Veh | icle | / |  |
|                      |               |                   | Sea     |          |    |                                |                                |           |     |      |   |  |

To edit any of the trucks or trailers listed, tap the icon, make any required changes to the selected truck or trailer and then tap the *SAVE* button to save the changes or, tap the *CANCEL* button to return without saving.

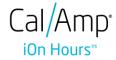

#### 7.5.3 Manage Vehicles / Trailers – Add

|           |               |                   |         | Connect X |
|-----------|---------------|-------------------|---------|-----------|
| Name      | License Plate | VIN               | Туре    | +<br>add  |
| AAA       | AAA 123       | 64DSDAWER23W6OMKI | Vehicle | 1 ×       |
| BBB       | BBB 123       |                   | Trailer | 1 ×       |
| Truck 10  | AS 4501       | 1542ASDE2033DW450 | Vehicle | 1 ×       |
| UpTest123 | 12YTU12       | 12345KILOP09520GH | Vehicle | 1 ×       |
|           |               |                   |         |           |
|           |               |                   |         |           |
|           |               |                   |         |           |
|           |               |                   |         |           |
|           |               |                   |         |           |

To add a new truck or trailer, tap the button, this will open the Add Truck dialog, enter the following details:

Vehicle Name – Truck or trailer name VIN – Vehicle Identification Number License Plate – license number Vehicle Type – Vehicle or Trailer

Fill in the **Device Information** section to pre-configure the Vehicle to a specific VBUS device.

*Note*: The connection type defers on the VBUS Device selected.

|          |                                          |               |            |         | Connect |
|----------|------------------------------------------|---------------|------------|---------|---------|
|          | Create Equipm                            | ent           |            | Туре    |         |
| AAN 2563 | Equipment                                | Name          |            | Vehicle | 1       |
| AAN 2564 | Туре                                     | Vehicle       |            | Vehicle |         |
|          | VIN                                      | VIN           |            |         |         |
| AAN 2565 | License Plate                            | License Plate |            | Vehicle |         |
| AAN890   | License Plate State                      | None          | ÷          | Trailer | 1       |
| AUB2136  | Use GPS Odometer                         |               |            | Trailer | 1       |
| AU82137  | Use Calculated<br>Engine Hours<br>Device |               | 0          | Trailer | 1       |
| SER987   | VBUS Device                              | None          | •          | Trailer | 1       |
| 555690   |                                          |               | CANCEL ADD | Vehicle |         |
| \$\$5691 | 5001 HKM                                 | 2VRW3D0       | 28R870001  | Vehicle |         |

Tap the **ADD** button to save the new truck or trailer or Tap the **CANCEL** button to cancel adding the new truck or trailer.

When creating a new equipment, the default selected device option is set to "**None**". Also, If the option "**None**" is selected, on the create/edit equipment screen, all other fields on the ELD configuration section will be hidden.

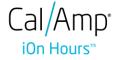

|          | Create Equipm                  | ent                          |   |         |     |      |  |
|----------|--------------------------------|------------------------------|---|---------|-----|------|--|
|          | Equipment                      |                              |   |         | Con | nect |  |
|          | Name                           | Name                         |   | Туре    |     |      |  |
| AAN 2563 | Туре                           | Vehicle                      | - | Vehicle |     | 1    |  |
|          | VIN                            | VIN                          |   |         |     |      |  |
| AAN 2564 | License Plate                  | License Plate                |   | Vehicle |     | 1    |  |
| AAN 2565 | License Plate State            | None                         | * | Vehicle |     | 1    |  |
| AAN890   | Use GPS Odometer               |                              |   | Trailer |     |      |  |
| AANSYU   | Use Calculated<br>Engine Hours |                              |   | Trainer |     |      |  |
| AUB2136  | Device                         |                              |   | Trailer |     | 1    |  |
|          | VBUS Device                    | Digi WVA                     | * |         |     |      |  |
| AUB2137  | Connection Type                | WiFi Direct Push Button Mode | * | Trailer |     |      |  |
| SER987   | MAC Address                    | 00:00:00:00:00               |   | Trailer |     | 1    |  |
|          | WIFI AP SSID                   |                              |   |         |     |      |  |
| SS5690   | WiFi AP Password               |                              |   | Vehicle |     | 1    |  |
| \$\$5691 | Device Name                    |                              |   | Vehicle |     |      |  |
| 333091   |                                |                              |   | Venicle |     |      |  |

#### Notes:

- When creating/modifying an equipment with a selected type of "**Trailer**", the VIN field is disabled and enabled if the equipment type selected is "**Vehicle**".
- If user selects "Digi WVA" in connection type, then admin password field is required.
- In the Portal, an ability to determine on which VBUS devices will be displayed is present. Accordingly, on the app, only those devices selected on the portal will be displayed in the "VBUS Device" menu.

|           |               |                   |         | Connect X |
|-----------|---------------|-------------------|---------|-----------|
| Name      | License Plate | VIN               | Туре    | +<br>ADD  |
| AAA       | AAA 123       | 64DSDAWER23W60MKI | Vehicle | / ×       |
| 888       | BBB 123       |                   | Trailer | / ×       |
| Truck 10  | AS 4501       | 1542ASDE2033DW450 | Vehicle | / ×       |
| UpTest123 | 12YTU12       | 12345KILOP09520GH | Vehicle | 2 ×       |
|           |               |                   |         |           |
|           |               |                   |         |           |
|           |               |                   |         |           |
|           |               |                   |         |           |
|           |               |                   |         |           |

Once the new vehicle or trailer has been added, it will be displayed in the *Manage Vehicles/Trailers screen.* 

If the VIN is optionally populated and that the source is not the engine ECM, it will auto be converted to capital letters when saved.

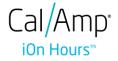

### 8 Documents

The Documents feature provides an easy way to capture, view and email documents related to hours of service activities. This includes documentation such as bill of lading, fuel receipts, accident photos etc.

There are a number of ways to access this feature:

#### 8.1 Documents – Main Navigation Menu

| ÷          | Hours of Service                                |                 | ₽ C <del>(</del> ]  |
|------------|-------------------------------------------------|-----------------|---------------------|
|            | alfonso@yopx.com<br>Tap to add or change driver |                 |                     |
| Ê          | Hours of Service                                | Alfonso Tran II | ROADSIDE INSPECTION |
| •          | Job Sites                                       |                 |                     |
| ٩          | DVIR                                            | AAN 2563        |                     |
| ±.         | Work Orders                                     |                 | OPTIONS             |
|            | Switch Equipment                                | None            |                     |
| ٩          | Roadside Inspection                             |                 | LOGS                |
|            | Documents                                       |                 |                     |
| <b>₽</b> ð | Fuel Receipts                                   | RECAP           |                     |
| \$         | Settings                                        |                 | DVIR                |
| 0          | Help & Support                                  |                 |                     |
| ÷          | Logout                                          | START BREAK     | SHIFT/CYCLE         |

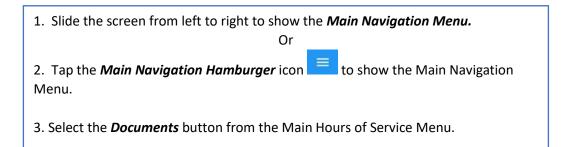

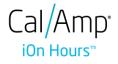

#### 8.2 Documents – Options Menu

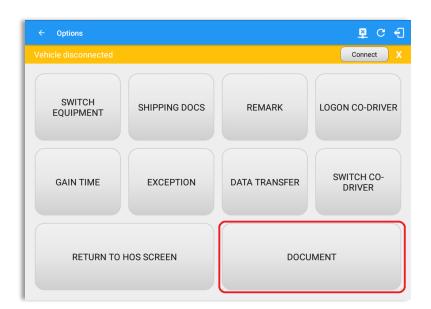

From the *Hours of Service Main Screen*, tap the Options button and then tap the *Document* button.

| ← Documents    |              | 💆 C 🕄                 |
|----------------|--------------|-----------------------|
|                |              | Connect X             |
|                |              | i≡ +<br>Grid View Add |
|                |              |                       |
| Bill of Lading | Jun 22, 2017 | 1 ×                   |
| Citation       | Jun 22, 2017 | / ×                   |
|                |              |                       |

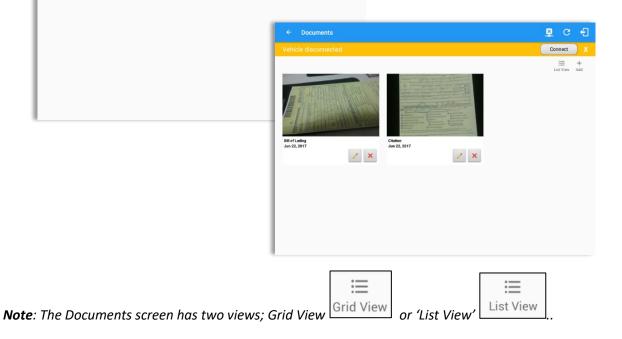

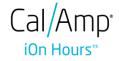

#### 8.3 Adding Documents

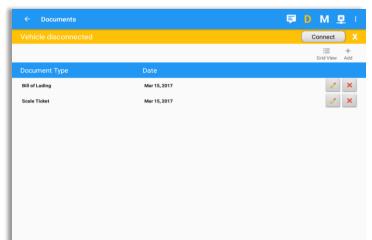

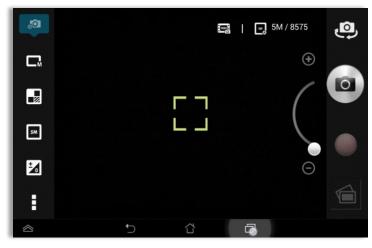

Tap the **Add** button, the camera app will open and you can then take a picture of the document, damage etc.

After tapping the Capture Image button, tap the Save button to save the image and add it to your document. You can also discard the image if you are not happy with the picture by tapping the Retry button.

Select the type of document you wish to save by tapping the Document Type drop down list and selecting from the available options.

Enter your *Reference Number* Add any *Notes* to support the image.

Tap the **OK** button to save and continue or tap the **CANCEL** button to return without saving.

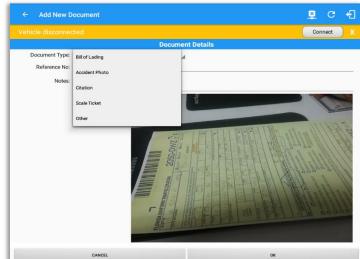

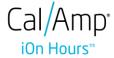

#### 8.4 Editing / Deleting a Document

| Vehicle disconnected |              | Connect              |
|----------------------|--------------|----------------------|
|                      |              | i⊟ +<br>Grid View Ad |
| Document Type        | Date         |                      |
| Bill of Lading       | Mar 15, 2017 | 1 >                  |
| Scale Ticket         | Mar 15, 2017 | 1 3                  |
|                      |              |                      |
|                      |              |                      |
|                      |              |                      |
|                      |              |                      |
|                      |              |                      |
|                      |              |                      |
|                      |              |                      |
|                      |              |                      |
|                      |              |                      |
|                      |              |                      |
|                      |              |                      |

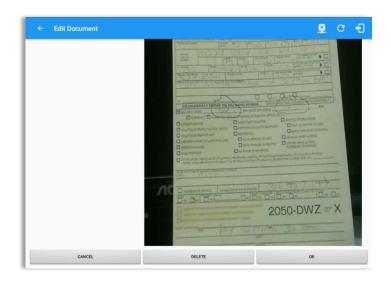

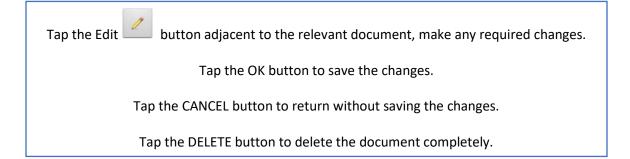

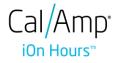

### 9 Add Fuel Receipts

The Fuel Receipt's feature provides an easy way to capture and view fuel receipts purchased related to hours of service activities.

#### 9.1 Main Navigation Menu

| ÷   | Hours of Service                            |                            | 💆 C 🕣               |
|-----|---------------------------------------------|----------------------------|---------------------|
| Veh |                                             |                            | Connect X           |
|     | lowell@x.com<br>Tap to add or change driver |                            |                     |
| Û   | Hours of Service                            | <b>e</b> Lowell Frazier II | ROADSIDE INSPECTION |
| ÷.  | Job Sites                                   | _                          |                     |
| ÷   | Work Orders                                 | KUL 256                    | OPTIONS             |
|     | Switch Equipment                            | None                       |                     |
| ٩   | Roadside Inspection                         | Thome                      |                     |
|     | Documents                                   |                            | LOGS                |
|     | Fuel Receipts                               | RECAP                      |                     |
| \$  | Settings                                    |                            | DVIR                |
| 0   | Help & Support                              |                            |                     |
| ÷   | Logout                                      | START BREAK                | SHIFT/CYCLE         |

- 1. Slide the screen from left to right to show the Main Navigation Menu.
- or 2. Tap the **Main Navigation Hamburger** icon to show the Main Navigation Menu.
- 3. Tap on the Fuel Receipts button from the Main Hours of Service Menu.

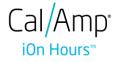

#### 9.2 Fuel Receipts Screen

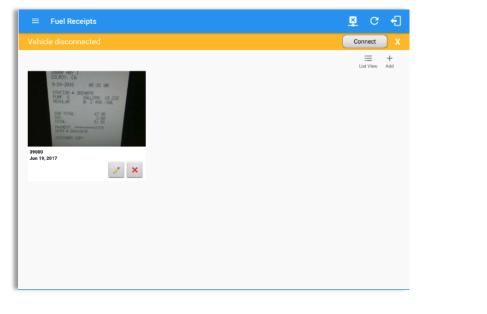

**Note:** You can change the documents' view to either **"List View"** or **"Grid View"**.

#### 9.3 Adding Fuel Receipts

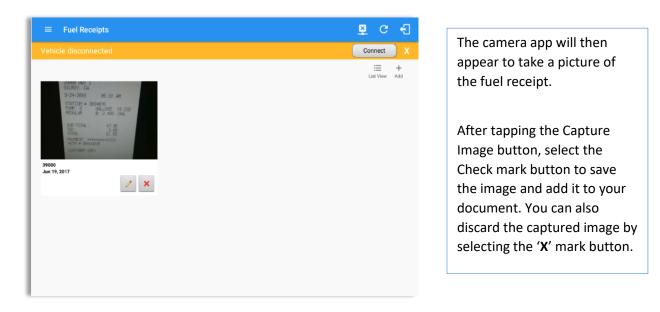

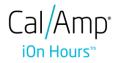

| Document Details         Reference No: 1502       Date/Time: 06/19/2017 07:49 AM         City: Dity       State/Province: Alabama (AL)         Vehicle: Freight 1       Fuel: Gasoline         Gallons: 1.345       Total Cost: \$ 53.80         Odometer: Odometer       mi         Notes: Notes       Total Cost: \$ 53.90         Gallons: 1.345       Total Cost: \$ 53.80         Odometer: Odometer       mi         State       Vehicle         Fuel: Gasoline       Gallons         Total Cost: \$ 53.80       Total Cost: \$ 50.900         State       Odometer         Odometer: Odometer       Miles State         State       Gallons         State       Odometer         Odometer: State       Odometer         State       Odometer         State       Gallons         State       Odometer         State       Odometer         State       Odometer         State       Odometer         State       Odometer         State       Odometer         State       Notes                                                                                                    |                      |                                                               | Connect X |                                   |
|----------------------------------------------------------------------------------------------------|----------------------|---------------------------------------------------------------|-----------|-----------------------------------|
| Reference No: 1502       Date/Time: 06/19/2017 07/49 AM         City: Dity       State/Province: Alabama (AL)         Vehicle:       Freight 1         Gallons:       1.345         Odometer:       Odometer         Notes:       Notes    (Base multi Allo State)          Image: State Allo State)       Vehicle:         Image: State Allo State)       Vehicle:         Image: S                                                                                                    | Docume               | nt Details                                                    |           | Fill in the necessary information |
| Vehicle:       Freight 1       Fuel:       Gasoline         Gallons:       1.345       Total Cost: \$ 53.80       • State         Odometer:       Odometer       mi       • Fuel: Type         Notes:       Notes       • Gallons         Total Cost:       \$ 555 709-2228       • Odometer         Odometer:       • Odometer       • Odometer         Notes:       • Total Cost       • Odometer         Image: Puer AND BUILING Streaments       • Odometer       • Odometer         Image: Puer AND BUILING Streaments       • Odometer       • Odometer         Image: Puer AND BUILING Streaments       • Total Cost       • Odometer         Image: Puer AND BUILING Streaments       • Fuel: Type       • Odometer         Image: Puer AND Streaments       • State       • Notes                                                                                                    | Reference No: 1502   | Date/Time: 06/19/2017 07:49 AM                                |           |                                   |
| Gallons: <u>1.345</u> Codorneter mi Notes: Notes                                                                                                    | City: City           | State/Province: Alabama (AL)                                  | 4         | Reference No.                     |
| Odometer:     mi     • Fuel Type       Notes:     Notes:     • Gallons       Understand     • Total Cost       Understand     • Odometer       Understand     • Odometer       Understand     • Odometer       Understand     • Odometer       Understand     • Odometer       Understand     • Odometer       Understand     • Odometer       Understand     • Notes                                                                                                    | Vehicle: Freight 1   | Fuel: Gasoline                                                |           | • State                           |
| Notes: Notes                                                                                                    | Gallons: 1.345       | Total Cost: \$ 53.80                                          |           | Vehicle                           |
| Control Proper Anti BU     Control Cost     Control Cost     Cost     Control Cost     Control Cost | Odometer: Odometer m |                                                               |           | Fuel Type                         |
| Market Freier Nach Die<br>Neutron Nach Die<br>Neutron Nach Die<br>Struck Link Baser        • Odometer<br>• Notes        Struck Zust Baser     (S55) 708-2224<br>• Notes                                                                                                    | Notes: Notes         |                                                               |           | Gallons                           |
| 152283 MAXIN ST         •         Odometer           NEVTONN<br>CARLINA STARZ         •         Notes           ST-TK-T INDERED         (555) 706-222         •         Notes           2016-02-25 INDERED         1503 000 07:03         •         Notes                                                                                                    |                      |                                                               |           | Total Cost                        |
| ZU W VW C Z AWARANA SARANA U PRES A                                                                                                    |                      | 15238 MAIN ST<br>NEWTOWN                                      |           | • Odometer                        |
|                                                                                                    |                      | 2010-02-25 IM020530:9338300 07:09                             |           | Notes                             |
| Print 0<br>Print 10, 109/10/105/153,004                                                                                                    |                      | Fuel (5) (5/(5) (5)<br>Puero 9<br>Premium (0.000 1,345 53,80* |           |                                   |

**Note**: Unlike adding a document (e.g Citation or Bill of Lading), additional fields will be displayed when adding a Fuel Receipts.

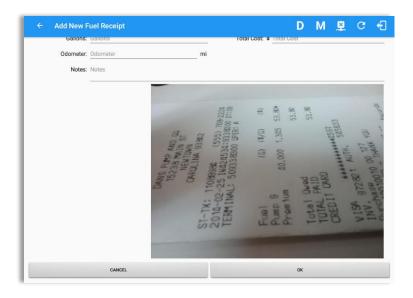

Notes:

- If the state selected is in **US**, the odometer and volume unit display is in **Mi** & **Gallons**.
- If the state selected is in **Canada**, the odometer and volume unit display is in **KM** & **Liters**.
- For every Fuel Receipt created via the App Fuel Receipt feature, it creates a Remark event, found on the Edit Logs screen, with a note "Purchased 1.345 gallons at \$53.80 price (sample note for the above purchased).

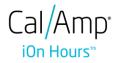

After filling in all the fields you can now tap the **button** to successfully add the document. You can also tap the **button** to cancel adding the fuel receipt.

#### 9.4 Editing or Deleting a Fuel Receipts

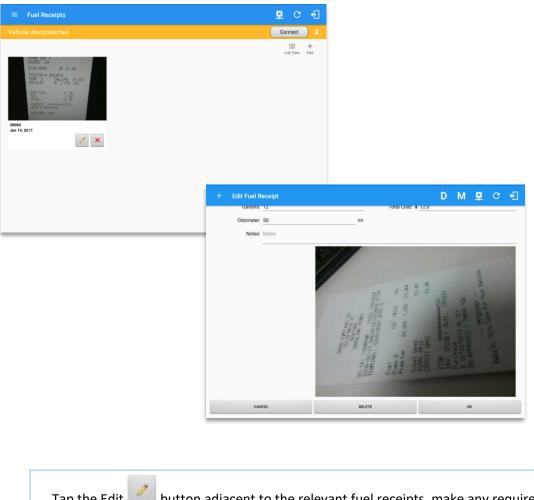

Tap the Edit we button adjacent to the relevant fuel receipts, make any required changes. Tap the OK button to save the changes. Tap the CANCEL button to return without saving changes. Tap the DELETE button to delete the fuel receipt completely.

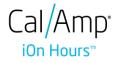

# **10 Co-Drivers**

#### 10.1 Logon Co-Driver

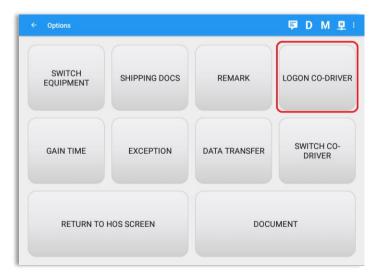

From the *Hours of Service Main Screen*, tap the *Options* button and then tap the *Logon Co-Driver* button.

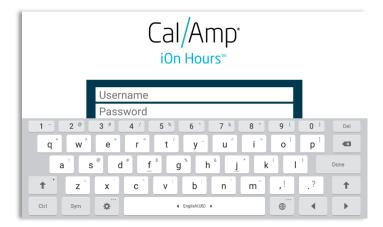

Personnel accounts cannot be Co-Drivers. Only authenticated users with a Driver role are allowed to log-in as Co-Driver.

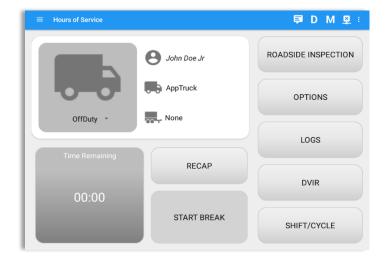

The Co-Driver must enter his/her Username & Password and then tap the Login button to continue, he/she will then be logged on successfully and the Hours of Service Main Screen will display Their log details.

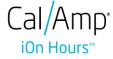

| Star                       | t Time: 12AM                      |                               | $\leftarrow$   | Mon Nov 21, 20 | 016 ->                                               |             | US70hr8days                                             |
|----------------------------|-----------------------------------|-------------------------------|----------------|----------------|------------------------------------------------------|-------------|---------------------------------------------------------|
| D<br>SB<br>D<br>ON         |                                   | 3 4 5 6                       |                |                |                                                      |             | 11 M Total<br>11:32<br>00:00<br>00:36<br>00:66<br>12:14 |
| 1                          |                                   |                               | <b>Distant</b> |                |                                                      |             | 12:14                                                   |
| Viola                      | ition: none<br>ivers: green cross |                               | 2000           | Except         | tion: none<br>now all events                         |             | 12:14                                                   |
| Viola                      |                                   | Start                         | Duration       | Except         |                                                      | +<br>EXCEPT | +<br>ADD                                                |
| Viola                      | ivers: green cross                |                               |                | Except         | now all events                                       |             | +                                                       |
| Viola<br>o-Dri             | ivers: green cross                | Start                         |                | Except         | now all events<br>Note                               |             | +<br>ADD                                                |
| Viola<br>o-Dri<br>39       | Status<br>Remark                  | Start<br>09:45 AM             |                | Except         | Note Unauthenticate Co-driver logged in: green       |             | +<br>ADD<br>EDIT                                        |
| Viola<br>o-Dri<br>39<br>40 | Status<br>Remark<br>Remark        | Start<br>09:45 AM<br>09:56 AM |                | Except         | Note Unauthenticate Co-driver logged in: green cross |             | +<br>ADD<br>EDIT<br>EDIT                                |

In addition, the Co-Driver's name is displayed in the daily logs which is placed under the grid chart.

## Team Driving

When in Team Driving, The Co-Driver is allowed to review his/her information by having the "Access Co-Driver Logs" option on the lock screen which allows them to access the HOS dashboard and subsequently select the Logs option while the vehicle is still in motion.

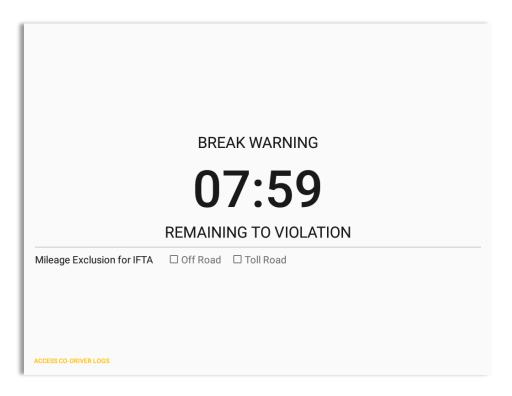

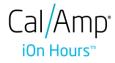

| Choose Driver<br>john.doe+1@gmail.com<br>j@live.com | ●<br>○ |             |                            | jc<br>j0           | Enter    | er Authe<br>r passwo<br>Show Pas | rd for j@l |                  | n<br>CANCE  | l ok               |               |              |      |  |
|-----------------------------------------------------|--------|-------------|----------------------------|--------------------|----------|----------------------------------|------------|------------------|-------------|--------------------|---------------|--------------|------|--|
| ACCESSICO-ORM/THILDOS                               | CANCEL | q<br>a<br>t | 2 <sup>®</sup><br>W<br>Sym | 3 #<br>e<br>c<br>x | 4 /<br>r | 5<br>t<br><u>f</u> v             | g          | y<br>b<br>Englis | u<br>1<br>n | 8 *<br>i<br>j<br>m | 9 (<br>0<br>k | 0)<br>P<br>I | Done |  |

See steps in 9.2 Switch Driver to complete process

Once the Co-Driver has successfully logged in, the main dashboard is displayed with the co-driver's information while setting the app in Review Mode with limited capabilities.

#### Review Mode

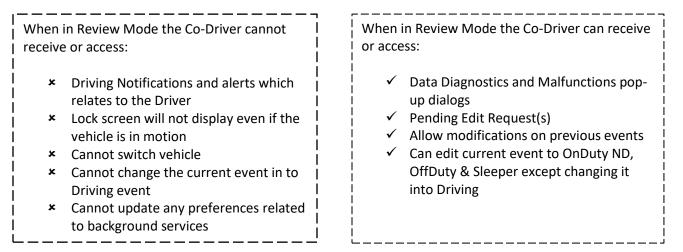

Notes: (when the vehicle is still in motion)

• Attempts to change the status to Driving will only display an error stating "Cannot change status while vehicle is in motion."

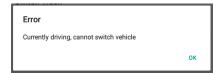

• Attempts to Accept requested driving event is not allowed in a co-driver's account, instead an error dialog is displayed stating that "Only "Driver" can switch to "Driving" as current status."

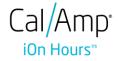

When a Co-Driver is on the Review Mode and that the vehicle is not in motion, an option to make the co-driver to become the Driver is available on the Drivers List.

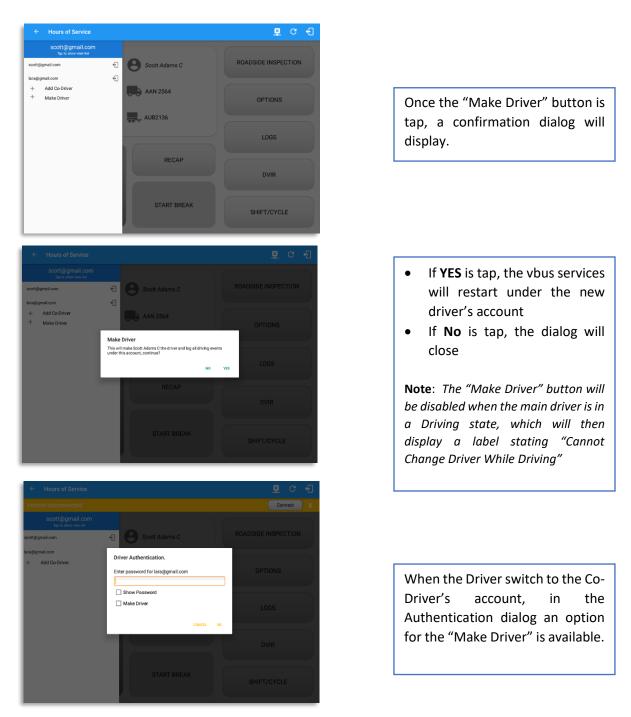

*Note*: A driver that is set as the Driver is the one currently using the application while the other one is only in the monitoring state.

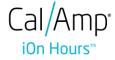

#### **Reassign Driving Time**

The ELD allows the driver to reassign his driving time to a co-driver.

| Start         | Time: 12AM                    |          | ÷                 | Mon Nov 21, 201        | 6 ->      |                       |   |             | US70hr8day                        |
|---------------|-------------------------------|----------|-------------------|------------------------|-----------|-----------------------|---|-------------|-----------------------------------|
| M<br>FF<br>SB |                               | 4 5 6    | 7 8 9             | 10 11 N 1 :            | 2 3 4     | 5 e                   |   | 3 9 10      | 11 M Tota<br>11:4<br>11:4<br>00:0 |
| D<br>ON       |                               |          | Reassign          | Driving Time           |           |                       |   |             | 00:3                              |
|               | ion: none<br>ers: green cross |          |                   | Automatic Trans        |           |                       |   |             | 12:2                              |
|               |                               |          | Select<br>Driver: | greencross@x.o         | com       | *                     |   | +<br>EXCEPT | +<br>ADD                          |
| 57            | ELD Logout                    | 11:53 AM |                   |                        | CANCEL    | ок                    |   | EXCEPT      | NOTE                              |
| 59            | Remark                        | 12:19 PM |                   | 5mi WSW Rapid City, SD | Cruine Io | ngeu III. gree<br>088 | n |             | EDIT                              |
| 60            | ELD Login                     | 12:21 PM |                   | 5mi WSW Rapid City, SD | ELD Co    | nnection              |   |             | NOTE                              |
| 62            | Power On                      | 12:25 PM |                   | 5mi WSW Rapid City, SD | Automatic | Transition            |   |             | NOTE                              |
| 64            | Driving                       | 12:26 PM | 00m               | 5mi WSW Rapid City, SD | Automatic | Transition            |   |             | EDIT                              |

| ← View Log       |                    |             |              |        | - 9       |      |             |
|------------------|--------------------|-------------|--------------|--------|-----------|------|-------------|
| Start Time: 12AM | Reassign Drivir    | ng Time     |              |        |           |      | US70hr8days |
| M 1 2 3 4 5 6    | Note: Aut          | omatic Tran | sition       |        | 5 7 8     | 9 10 | 11 M Total  |
| SB               | Select gre         | encross@x.  | com          | ÷      |           |      |             |
| P                | Driver:            |             |              |        |           |      | 00:38       |
|                  | Reassign Drivi     | ing Time    | CANCEL       | ОК     | ليليليلين | ևևևև | 00:06       |
| Violation: none  | Are you sure you y | -           | this drivina | event? |           |      |             |
| Automatically    | ,,,,,,             |             | -            |        | utomatics |      |             |
| 1 - 2 @ 3 #      |                    |             | NO           | YES    | 9 (       | 0)   | Del         |
| q w e            | r t                | у           | u            | i      | 0         | р    |             |
| a s d            | f                  | g h         | j            |        | k I       |      | 4           |
| t z x            | c v                | b           | n            | m      | , !       | . ?  | Ť           |
| Ctrl Sym         |                    | English     |              |        |           | 4    |             |

Tap on the Edit button of the created auto driving event to display the Reassign Driving Time dialog. Select for the co-driver's name of the list.

Once the OK button is tap, it will display a confirmation dialog whether to proceed to reassign the driving time event.

- If YES is tap, the driving event will recorded as an Inactive Changed (IC) event on the main driver's log
- If **No** is tap, the dialog will close and will not reassign the driving time.

Switch to the Co-Driver's account to check the Reassign Driving Time which will be displayed on the Pending Edit Request dialog.

- If Accepted, the driving event will be reassigned and recorded on the co-driver's log.
- If Rejected, the driving event will not be recorded under the codriver's log. However, it will be displayed as an Inactive Changed Rejected (ICJ) event (both Main and Co-drivers log).

**Note**: A Co-Driver is not allowed to accept or reject a requested Driving event. Only "Driver" can switch to "Driving" as current status.

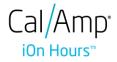

#### 10.2 Switch Driver

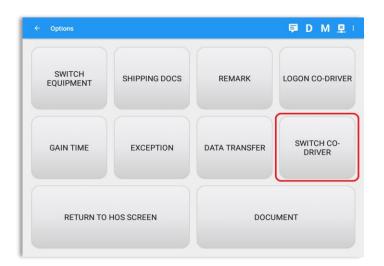

From the *Hours of Service Main Screen,* tap the *Options* button and then tap the *Switch Co-Driver* button.

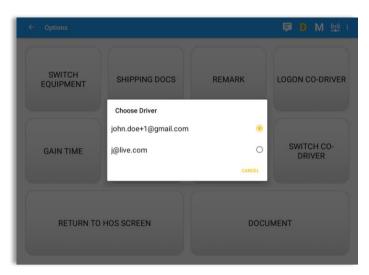

Driver Authentication. Enter password for j@live.com SWITCH EQUIPMENT LOGON CO-DRIVER Show Password ок ROADSIDE SWITCH CO-3 # 7 & 2 @ 4 / 5 % 8 \* 9 ( 1 -6 ^ 0) Del q w е r t у u i 0 р d f h k а s g j I Done 1 z С v b n m , ! .? t х Ctrl Sym ₽ English(US) ◀ ▶

From within the *Choose Driver* dialog, tap the driver's name who you wish to switch to.

Tap the *CANCEL* button to return to the *Options* screen.

The iOn Hours app then asks the co-driver to input the password to authenticate the account.

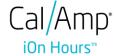

# **11 Shipping Documents**

| Options             |               |               | ₽ D M 型              |
|---------------------|---------------|---------------|----------------------|
| SWITCH<br>EQUIPMENT | SHIPPING DOCS | REMARK        | LOGON CO-DRIVER      |
| GAIN TIME           | EXCEPTION     | DATA TRANSFER | SWITCH CO-<br>DRIVER |
| RETURN TO           | HOS SCREEN    | DOCU          | JMENT                |

From the *Hours of Service Main Screen,* tap the *Options* button and then tap the *Shipping Docs* button.

| ← Options            |                                  | <b>₽ D</b> M 里 : |
|----------------------|----------------------------------|------------------|
| Vehicle disconnected | Enter Shipping Docs              | Connect          |
|                      | B/L or Manifest No. BL No. 12345 |                  |
| SWITCH               | Shipper and<br>Commodity Enter   | LOGON CO-DRIVER  |
|                      | CANCEL                           | ок               |
|                      |                                  |                  |
| 1 - 2 @ 3 #          | 4 / 5 % 6 ^ 7 &                  | 8 * 9 ( 0 ) Del  |
| q w e                | r t y u                          | i o p 🚳          |
| a s d                | <u>f</u> gh <u>j</u>             | k I 🛩            |
| t z x                | c v b n                          | m ,! .? 🕇        |
| Ctrl Sym 🔘           | English(US)                      |                  |

| Enter the <i>Bill of Lading</i> or<br><i>Manifest Number.</i> |
|---------------------------------------------------------------|
| Enter the <i>Shipper</i> or <i>Commodity</i> .                |
| Tap the <b>OK</b> button to save the details.                 |
| Tap the <i>CANCEL</i> button to return without saving.        |

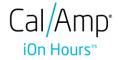

# 12 Add Remark

| ← Options                                |                                       |                                        | <b>₽ D M ₽</b> :             |                                                                                       |
|------------------------------------------|---------------------------------------|----------------------------------------|------------------------------|---------------------------------------------------------------------------------------|
| SWITCH<br>EQUIPMENT                      | SHIPPING DOCS                         | REMARK                                 | LOGON CO-DRIVER              | From the <i>Hours of Service Mair</i><br><i>Screen,</i> tap the <i>Options</i> button |
| GAIN TIME                                | EXCEPTION                             | DATA TRANSFER                          | SWITCH CO-<br>DRIVER         | and then tap the <i>Remarks</i> button.                                               |
| RETURN TO                                | HOS SCREEN                            | DOCL                                   | JMENT                        |                                                                                       |
|                                          |                                       |                                        |                              |                                                                                       |
| _                                        |                                       |                                        |                              |                                                                                       |
| <b>Options</b><br>icle disconnected      | Add Remark                            | f Road 🗌 Toll Road                     | 티 전 년<br>Connect X           |                                                                                       |
| icle disconnected                        | Off Imi NW Birmingham, AL             |                                        |                              | Enter the <i>Location</i> (optional).                                                 |
|                                          | □ Off                                 |                                        | Connect X                    | Enter the <i>Location</i> (optional).<br>Enter the <i>Remark.</i>                     |
| SWITCH<br>EQUIPMENT                      | Imi NW Birmingham, AL<br>Enter Remark | CANCEL OK                              | Connect X<br>LOGON CO-DRIVER |                                                                                       |
| icle disconnected<br>SWITCH<br>EQUIPMENT | Coff                                  | CANCEL OK<br>^ 7 & 8 *<br>u i<br>h j k | Connect X                    | Enter the <b>Remark.</b><br>Tap the <b>OK</b> button to save the                      |

#### Off Road / Toll Road Feature:

- When **Off Road** is enabled it will create a "Remark" with a note "Off Road". When uncheck it will create a "Remark" with a note "On Road".
- When **Toll Road** is enabled it will create a "Remark" with a note "Start Toll Road". When uncheck it will create a "Remark" with a note "End Toll Road".

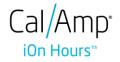

## **13 Exempt Driver**

If the Driver is an **Exempt Driver** or a driver that operates under the short-haul exemption (395.1 (e)), upon *logging in* or *logging out* a dialog will display confirming whether the driver chooses to continue as an exempt driver.

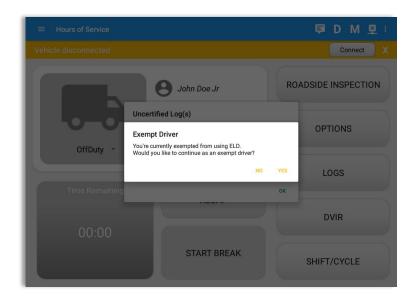

By selecting the OK button, the "No Logs for Non-CDL-Driver Short-Haul Drivers operating within 150 air-miles" exception will be enabled. You can enable Exempt Driver through these steps:

Login to Portal  $\rightarrow$  Go to the Drivers Management page  $\rightarrow$  Select on New Driver button or select the Edit driver button  $\rightarrow$  Enable the Exempt Driver option

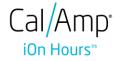

# 14 Logout

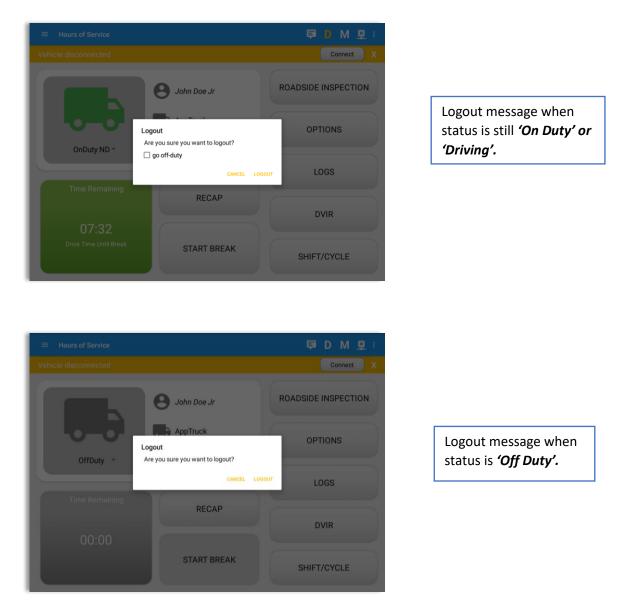

**Note**: Once the "**Logout**" option is tapped, the valid driver that logged into the iOn Hours app will be logged out and the iOn Hours app will be close completely (with no CalAmp service or VBUS service running in the background).

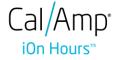

## **15 Unidentified Driving Events**

**Unidentified Driving Events** are events that are automatically recorded when a vehicle has been moving for more than 3 minutes while there is no driver logged in. These events are recorded under "**Unidentified Driver**" account. Unidentified Driving events can be accepted by actual drivers upon logging in to the app (within the Pending Request(s) window).

| 🛛 🖬 D М 🕮 |                 |          |                 |              |             | * 🗊          | `88% 🖡 11:: | 24 AN |
|-----------|-----------------|----------|-----------------|--------------|-------------|--------------|-------------|-------|
|           |                 |          |                 |              |             | 🖻 D          | M 🖳         |       |
|           |                 |          |                 |              |             | C            | onnect      |       |
|           |                 | 0        | John Doe Jr     |              | ROAL        | DSIDE INS    | PECTIO      | N     |
|           | Pending Edit Re | quest(s) |                 |              |             |              |             |       |
|           |                 | Тар      | each event to v | iew details  |             |              | IS          |       |
|           | Event           | Start    | Date            |              |             | tion         | 10          |       |
|           | 1 OnDuty ND     | 07:16 AM | Jan 13, 2017    | Personnel    | C<br>ACCEPT | کم<br>REJECT |             |       |
|           | 2 Driving       | 07:33 AM | Jan 13, 2017    | Unidentified |             | Э<br>ЕРТ     |             |       |
|           | n               |          |                 |              |             | CANCEL       |             |       |
|           |                 |          |                 |              |             | DVIR         |             |       |
|           |                 |          |                 |              |             |              |             |       |
|           |                 |          | START BR        | EAK          |             | SHIFT/CY     | CLE         |       |

When the next Authenticated Driver logs in or logs out, this popup will then appear. In order for the Unidentified Driving Events to be reassigned, the logged in driver will be the one to accept the **Pending Edit Requests** of the Unidentified Driver.

| Do you really want to a | ccept this event?     |  |
|-------------------------|-----------------------|--|
| Event:                  | Driving               |  |
| Start:                  | Nov 21, 2016 08:56 AM |  |
| End:                    | Nov 21, 2016 08:57 AM |  |
| From:                   |                       |  |
| To:                     |                       |  |
| Vehicle Miles:          | 1                     |  |
| VIN:                    | Simulated             |  |
| Equipment ID:           | LheSoo                |  |
| Origin:                 | Unidentified          |  |
| Note:                   | Automatic Transition  |  |
| Reason:                 |                       |  |
| Enter annotation for th | nis event             |  |

#### Note:

- Odometer field is displayed for edit request(s) made by the Personnel but it is displayed as Vehicle Miles field for edit request(s) made by the Unidentified Driver.

- The Unidentified Driving Event pending edit request dialog has additional details like: **From, To & Equipment ID** compared to that of the Personnel's pending edit request dialog.

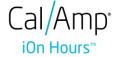

### **16 Warning Features**

#### Audible and Visible Warning

If the driver logged out from the app and the driver does not log onto the ELD, as soon as the vehicle is in motion, the ELD prompts a visual and audible warning reminding the driver to stop and login to the ELD.

| Cal/Amp <sup>®</sup><br>iOn Hours <sup>™</sup>    |  |
|---------------------------------------------------|--|
| Warning!                                          |  |
| You are not currently logged in, stop the vehicle |  |
| LOGIN                                             |  |
| Forgot Password?                                  |  |
|                                                   |  |
|                                                   |  |

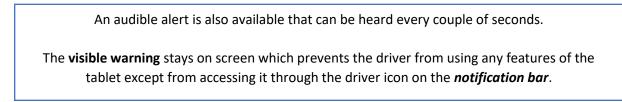

#### **Location Services**

If the driver logged into the application without the Location Services turned on, a snackbar will display on the main dashboard and to other screens except for the screens navigated through the Settings menu. However, when the Location Services of the device is enabled then the snackbar will no longer display.

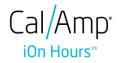

| ← Options            |                        |                           | 🗐 🕽 M 🖳 :            |
|----------------------|------------------------|---------------------------|----------------------|
| Vehicle disconnected |                        |                           | Connect X            |
| SWITCH<br>EQUIPMENT  | SHIPPING DOCS          | REMARK                    | LOGON CO-DRIVER      |
| GAIN TIME            | EXCEPTION              | DATA TRANSFER             | SWITCH CO-<br>DRIVER |
| RETURN TO            | HOS SCREEN             | DOCL                      | JMENT                |
|                      | Warning: Location Serv | ice is currently disabled |                      |

#### Lock Screen

All warnings acquired by the authenticated driver while driving, will be displayed on the lock screen and remains on screen along with a countdown (to 00:00) being displayed however the text will dim down after 15 seconds to not distract the driver. The normal text color (black or white, depending on day/night mode) will be displayed upon tapping of the screen.

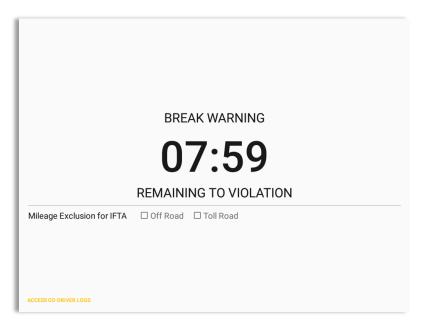

**Note**: If the driver stops driving while one of the checkbox is enabled the driver can still uncheck the "Off Road" or the "Toll Road" through the Options screen > Remarks.

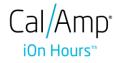

# 17 List of Login Errors

These are the different error messages that appear upon an incorrect login. Follow the steps that follow to determine the cause of the error and to mitigate the problem.

| Login Errors                                                                                                    | Mitigation Steps                                                                                                    |
|----------------------------------------------------------------------------------------------------|----------------------------------------------------------------------------------------------------|
| Authentication Failed. Check your network connection.                                                                   | Ensure that the tablet/mobile phone is connected to a data network or Wi-Fi network.                                                                                                    |
| Invalid user id or password.                                                                                            | Ensure that the email address and password are correct and valid. The password should match the valid email address.                                                                                                    |
| A timeout error has occurred.                                                                                           | Ensure that the tablet/mobile phone is connected to<br>a data network or Wi-Fi network with internet<br>access. If issue persists, try again later or contact<br>CalAmp support at <u>703 262 4040</u> or send an email to<br><u>fmcsa@calamp.com</u> . |
| An unknown error has occurred.                                                                                          | Contact CalAmp support at <u>703 262 4040</u> or send an email to <u>fmcsa@calamp.com</u> .                                                                                                    |
| Username is required.                                                                                                   | Ensure that the username field is not empty.                                                                                                    |
| Password is required.                                                                                                   | Ensure that the password field is not empty.                                                                                                    |
| Login timed out.                                                                                                    | Ensure that the tablet/mobile phone is connected to<br>a data network or Wi-Fi network with internet<br>access.                                                                                                    |
| An error has occurred while<br>creating the account. If the error<br>continues please contact CalAmp<br>for assistance. | Try logging in after a few minutes and if error persists, contact CalAmp support to <u>703 262 4040</u> or send an email at <u>fmcsa@calamp.com</u> .                                                                                                   |
| An error has occurred while retrieving account details.                                                                 | Contact CalAmp support at <u>703 262 4040</u> or send an email to <u>fmcsa@calamp.com.</u>                                                                                                    |
| An error has occurred while<br>setting up the account. Please<br>contact CalAmp for assistance.                         | Contact CalAmp support at <u>703 262 4040</u> or send an email to <u>fmcsa@calamp.com</u> .                                                                                                    |
| Check account configuration.                                                                                            | Ensure that the driver and the asset are in the same Visibility Sets and has a role Driver role.                                                                                                    |

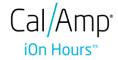

| Error creating unidentified driver account.                                                                                                    | Try logging in after a few minutes and if error persists, contact CalAmp support to <u>703 262 4040</u> or send an email at <u>fmcsa@calamp.com</u> . |
|----------------------------------------------------------------------------------------------------|----------------------------------------------------------------------------------------------------|
| A non-driver accounts cannot be login as co-driver.                                                                                                    | Ensure that the user account has a role Driver role.<br>Personnel accounts are not allowed to log in as co-<br>drivers.                               |
| Your CalAmp version is < <b>current</b><br><b>build version</b> >. This version is no<br>longer supported. Please upgrade<br>to < <b>latest build version</b> > or<br>greater for stable operation. | Upgrade the Application to the latest version.                                                                                                    |

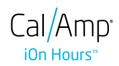